# **Hlášení z provozu**

# **Manuál uživatele**

**© 2022 EPASS s.r.o.**

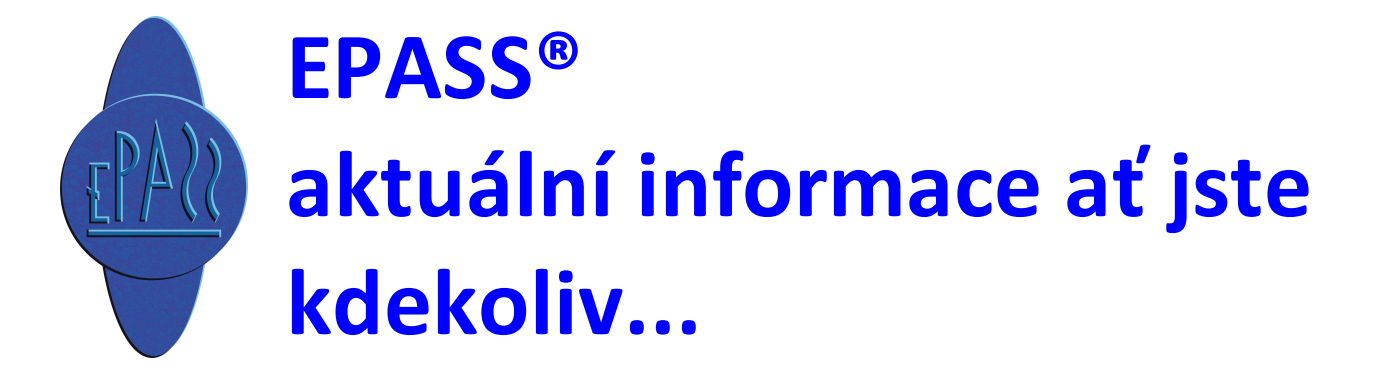

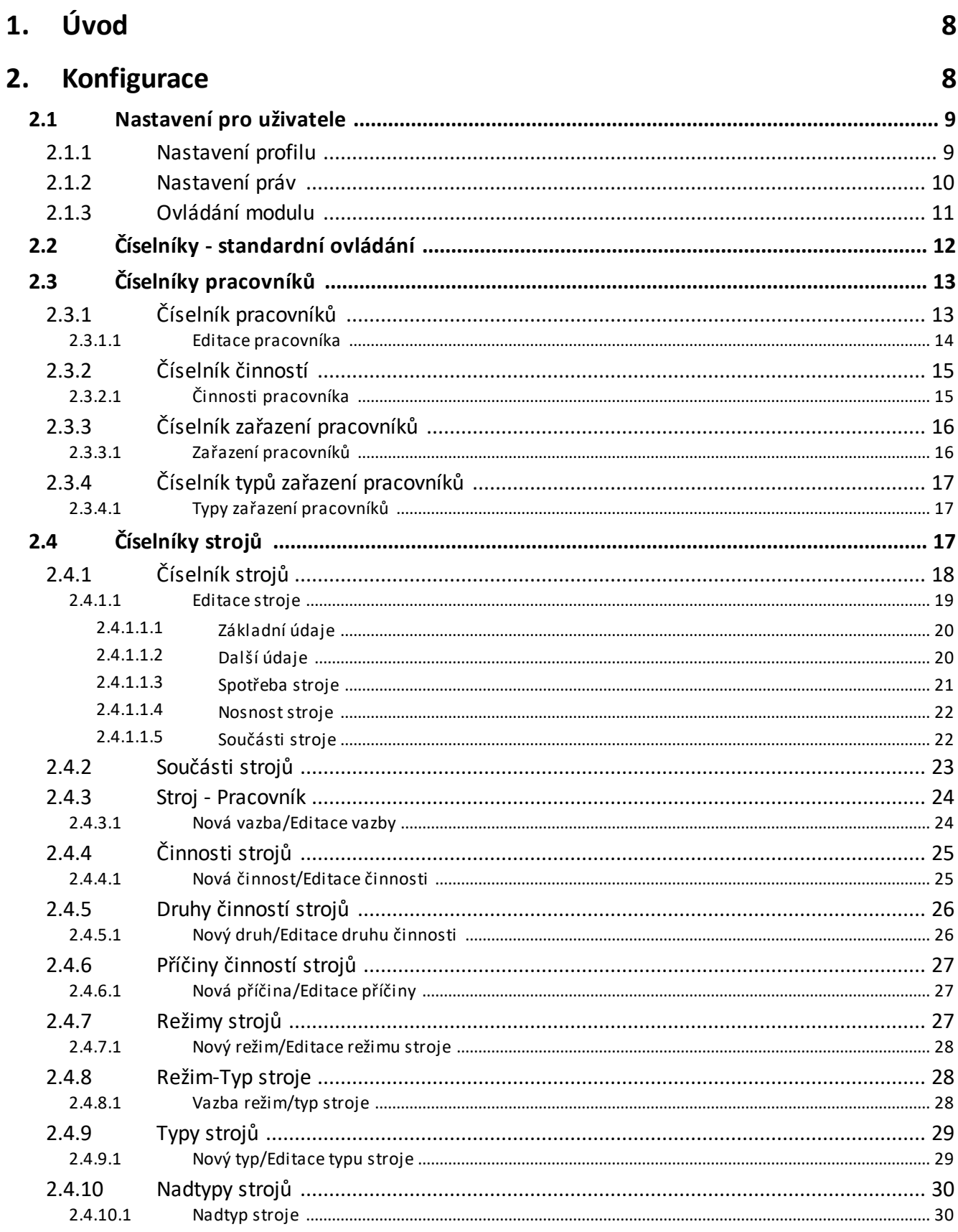

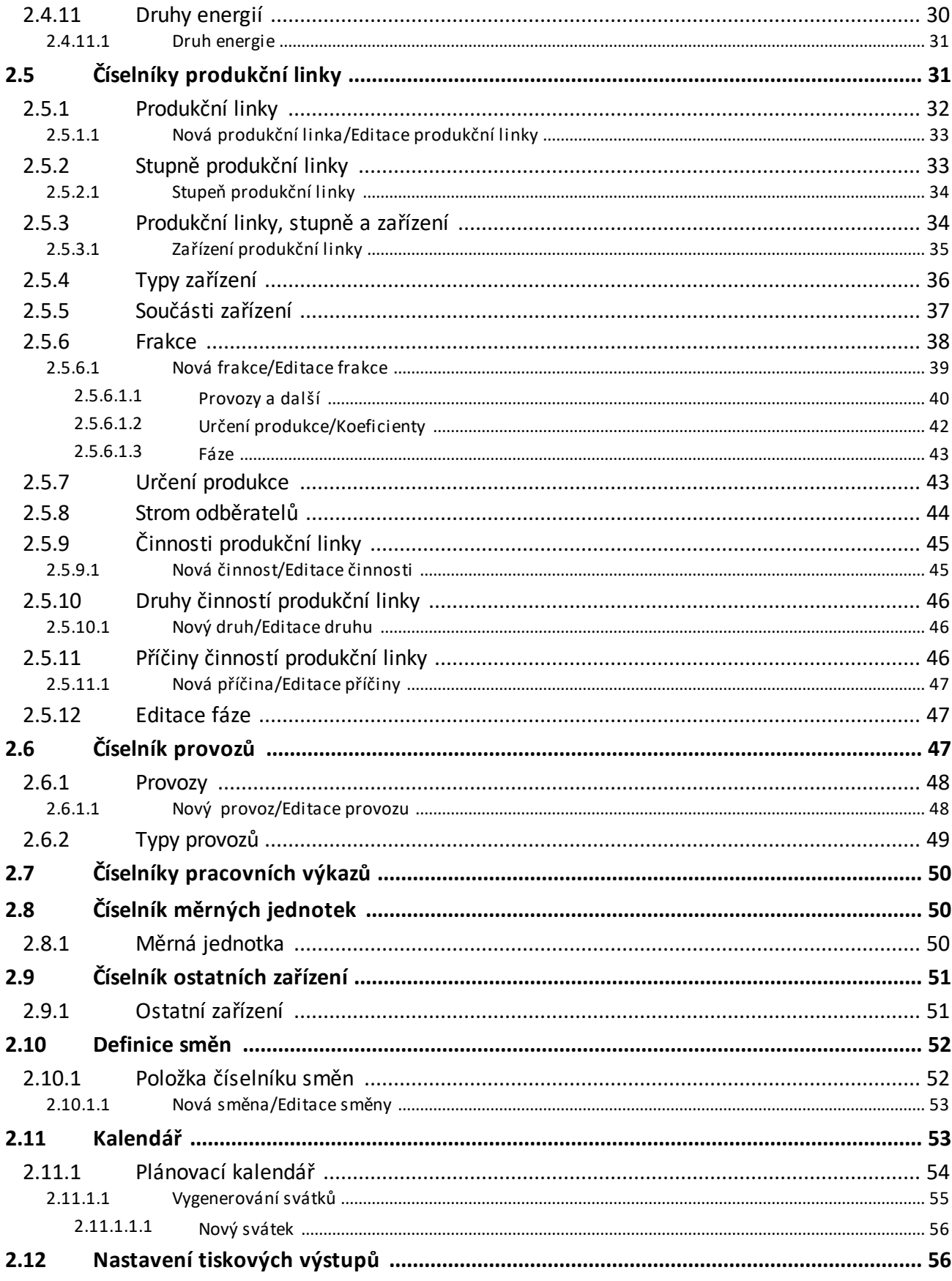

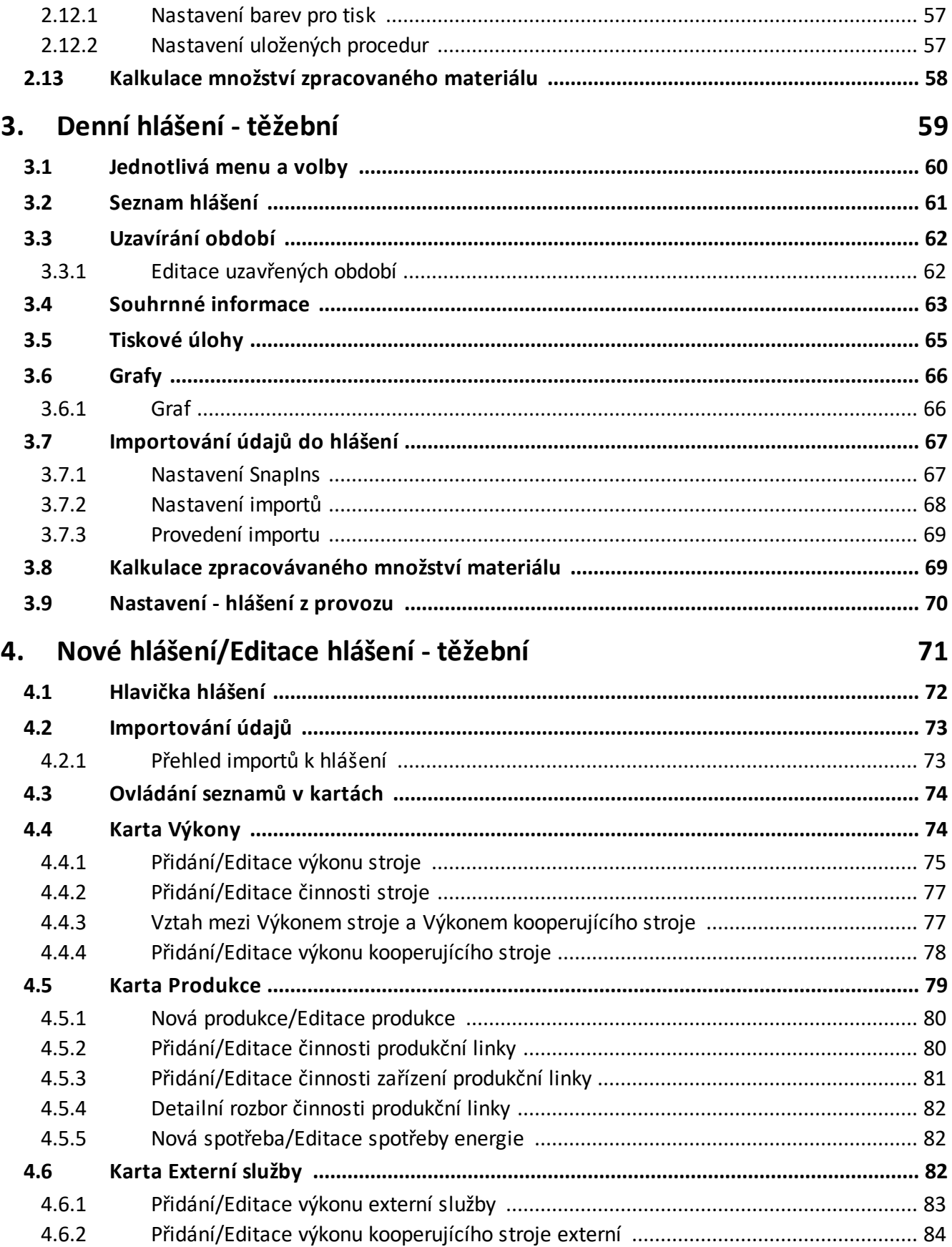

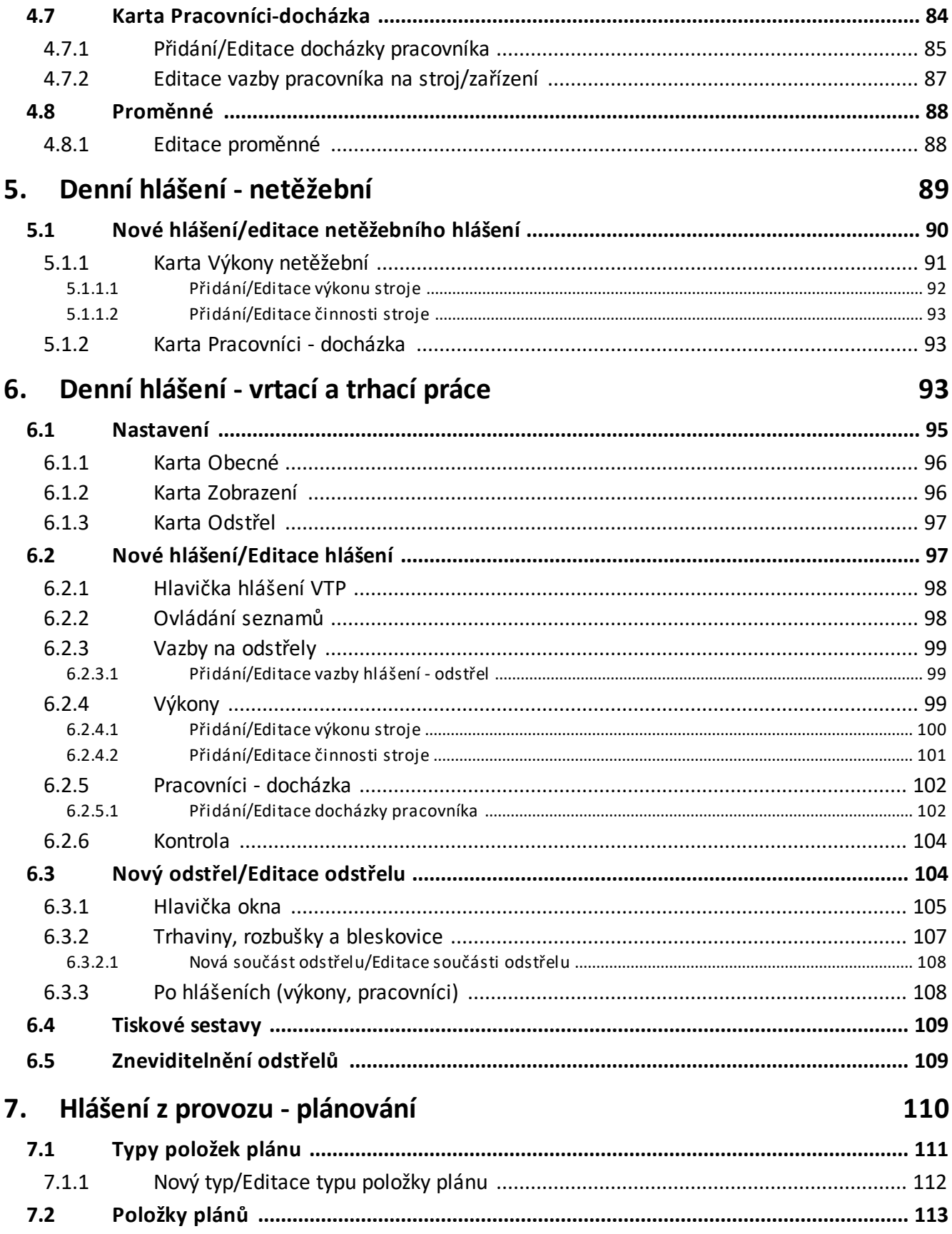

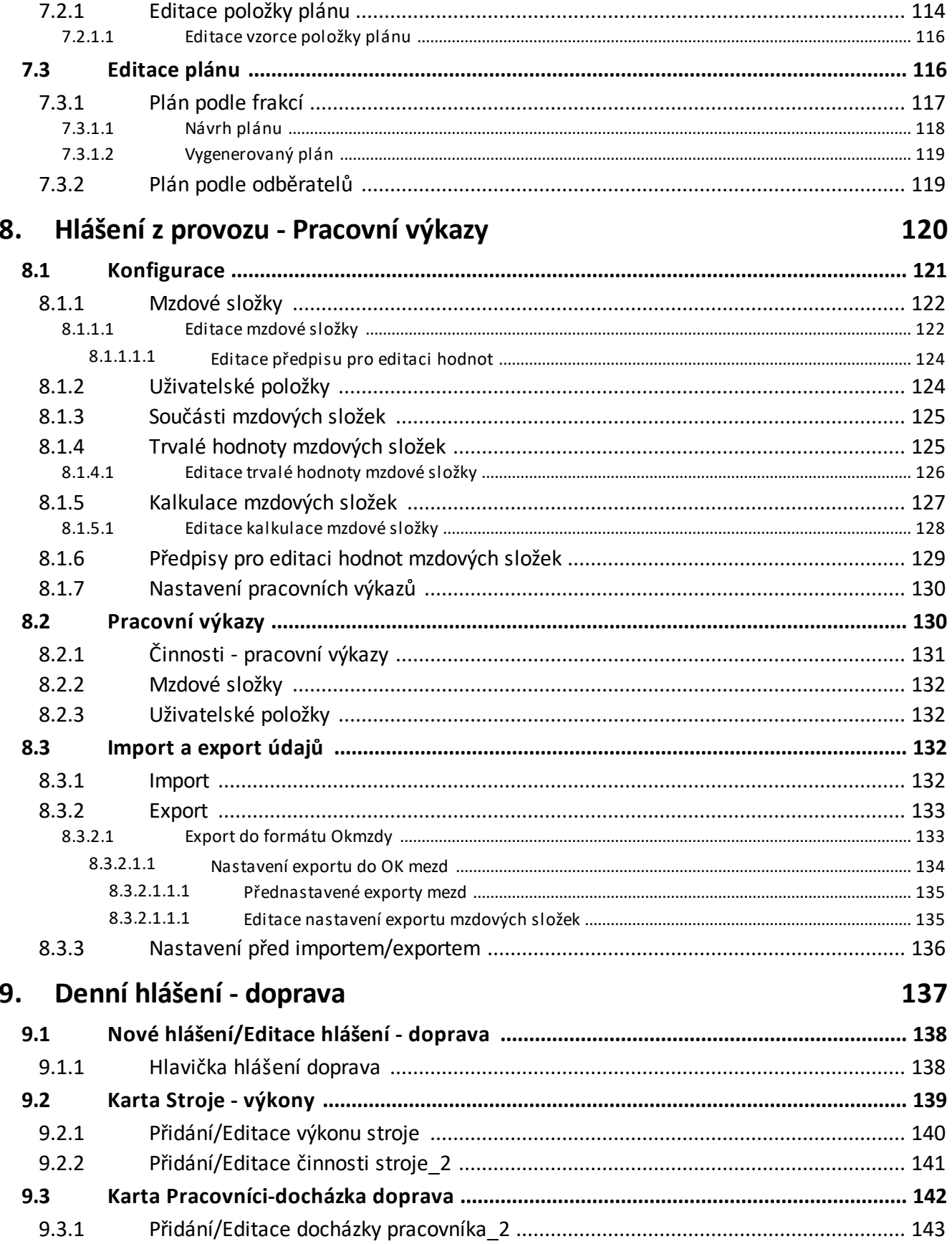

### **Index 144**

## **Úvod**

### <span id="page-7-0"></span>**1 Úvod**

Hlášení z provozu je modul ERP EPASS<sup>®</sup> určený primárně pro firmy odvětví povrchové těžby a zpracování surovin. Jeho jednotlivé části je možno využít i v jiných odvětvích pro sledování činnosti a využití mobilních mechanizmů a pracovníků.

Modul Hlášení z provozu slouží zapisování denních hlášení na jednotlivých střediscích (záznamy o výkonech a činnosti strojů, produkci, externích firmách a docházce pracovníků) a k získání celkovému přehledu o činnosti firmy za určité období.

#### <span id="page-7-1"></span>**2 Konfigurace**

Pro správnou funkci všech funkcí je důležitá konfigurace. Ta se provádí zpravidla před vlastním nasazením programu, nicméně se může měnit i během jeho používání.

Program pro svojí funkci vyžaduje nakonfigurování číselníků, které budou používány na jednotlivých střediscích při zapisování hlášení.

Pro konfiguraci slouží volby z menu **Konfigurace**/Provoz v hlavním okně EPASS®.

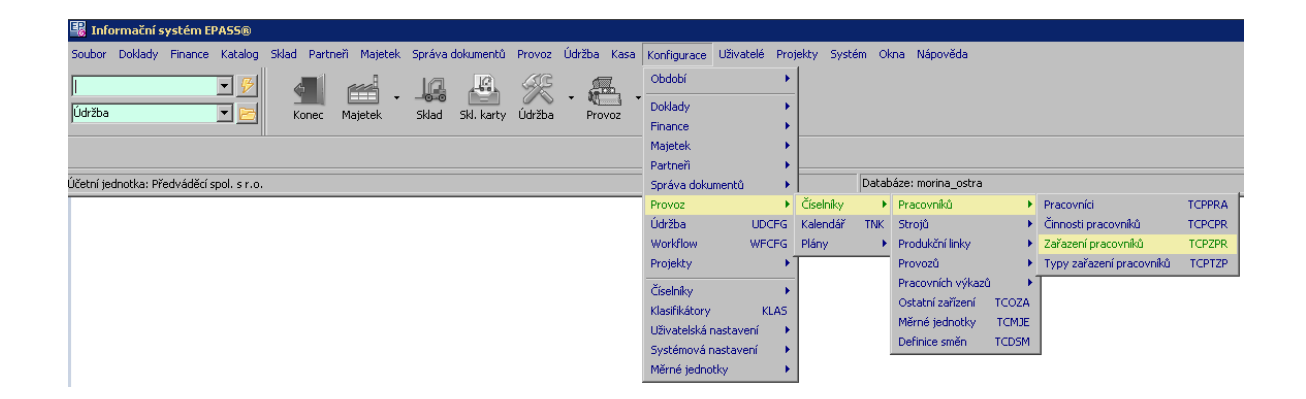

### <span id="page-8-0"></span>**2.1 Nastavení pro uživatele**

Modul je součástí ERP EPASS® a jeho jednotného aplikačního okna. Přístup k funkcím modulu je nutné nastavit v aplikačním profilu uživatele. Modul je chráněn přístupovými právy, která je nutné nastavit pro uživatele, kteří s ním budou pracovat.

Profil [uživatele](#page-8-1) Práva [uživatele](#page-9-0) [Ovládání](#page-10-0) modulu

#### <span id="page-8-1"></span>**2.1.1 Nastavení profilu**

Příslušné možnosti najdete ve větvi Těžba - viz obrázek.

Kompletní popis práce s profily a aplikačním oknem najdete v souboru Obecné postupy.

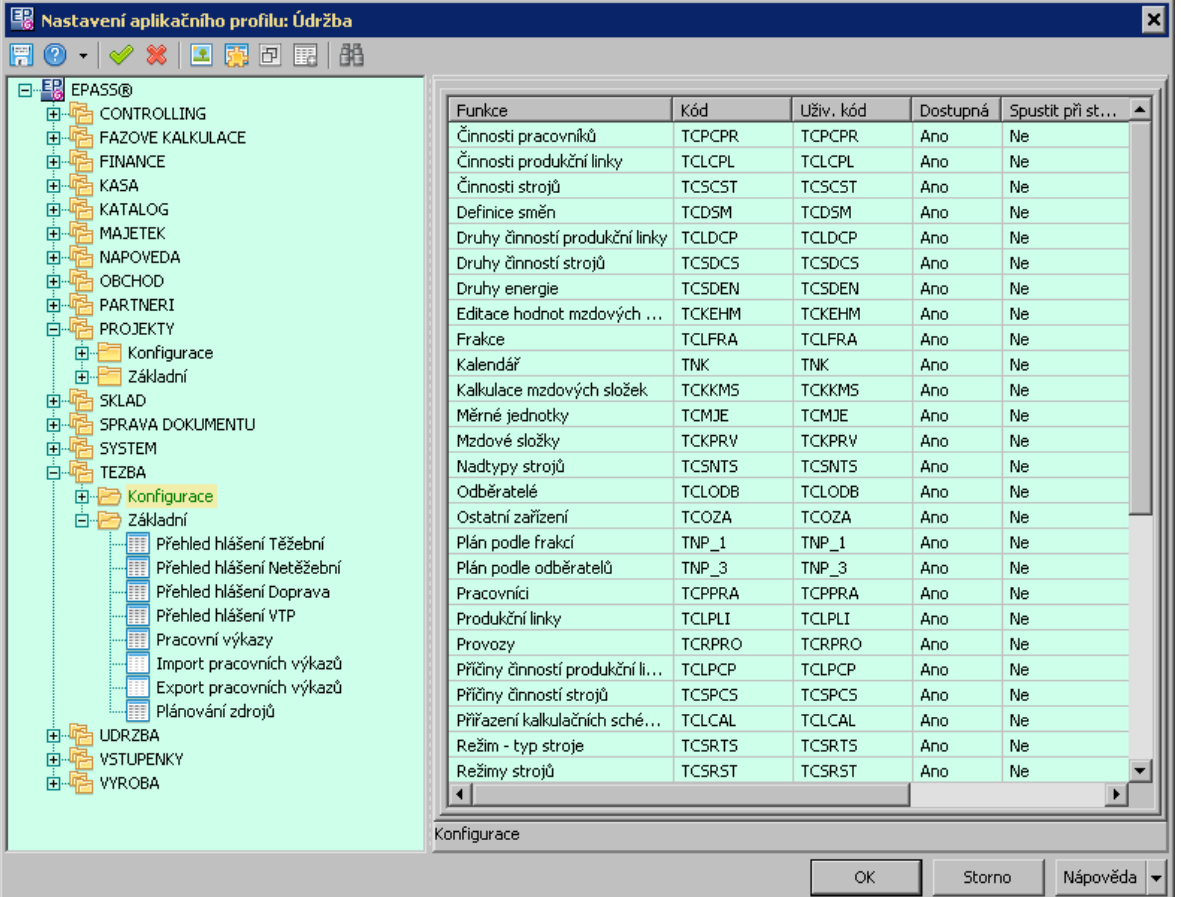

#### <span id="page-9-0"></span>**2.1.2 Nastavení práv**

Nastavení přístupových práv uživateli je podmínkou k tomu, aby mohl s modulem pracovat.

Příslušné objekty práv najdete pod uzlem Hlášení z provozu.

Kompletní popis ochrany práv najdete v souboru Obecné postupy, Ochrana informací.

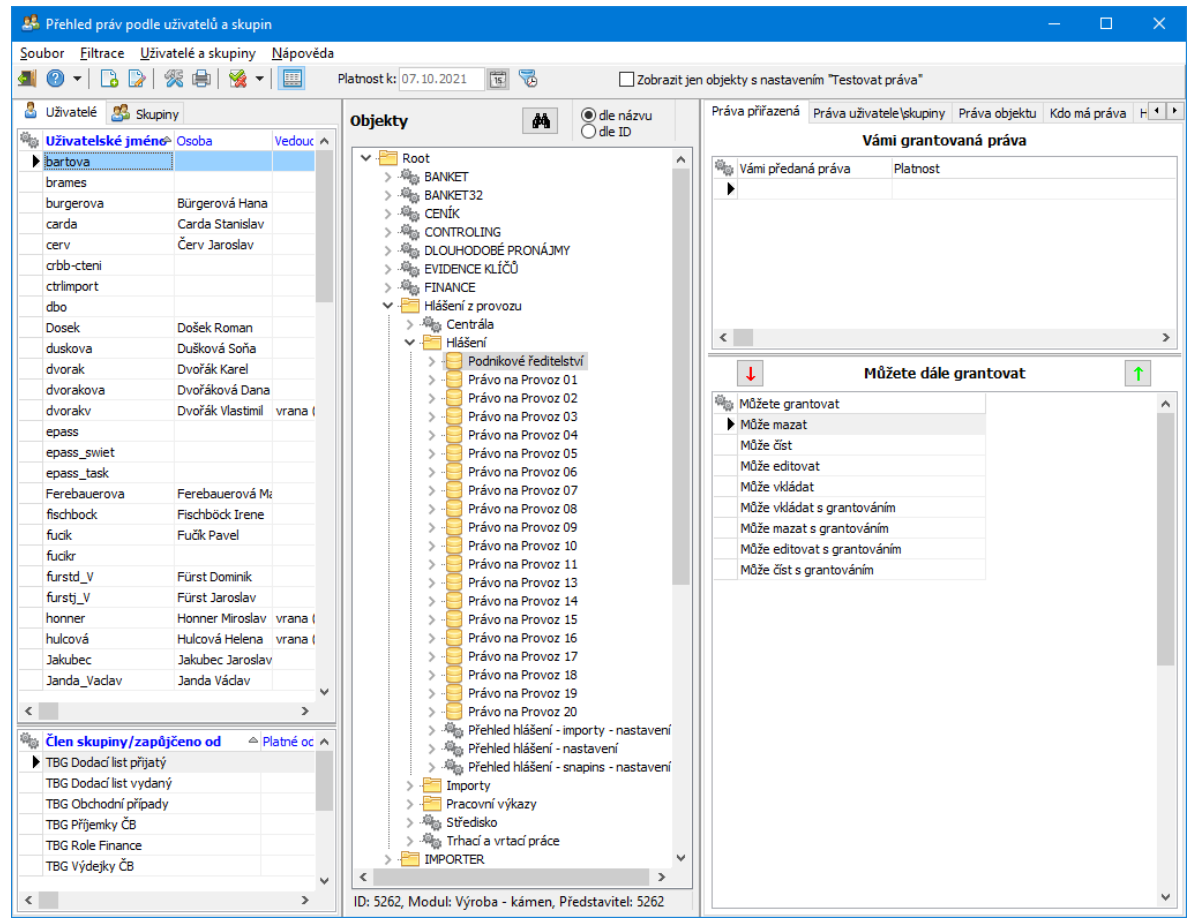

#### <span id="page-10-0"></span>**2.1.3 Ovládání modulu**

Ovládání modulu je volbami z menu **Provoz**, případně volbami na tlačítku podle nastavení profilu.

Konfigurační část najdete pod menu **Konfigurace**/Provoz .

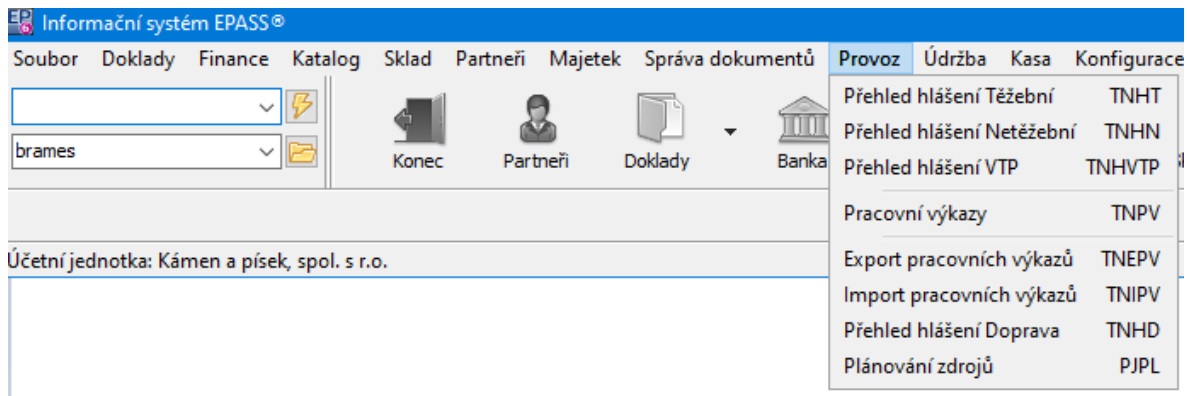

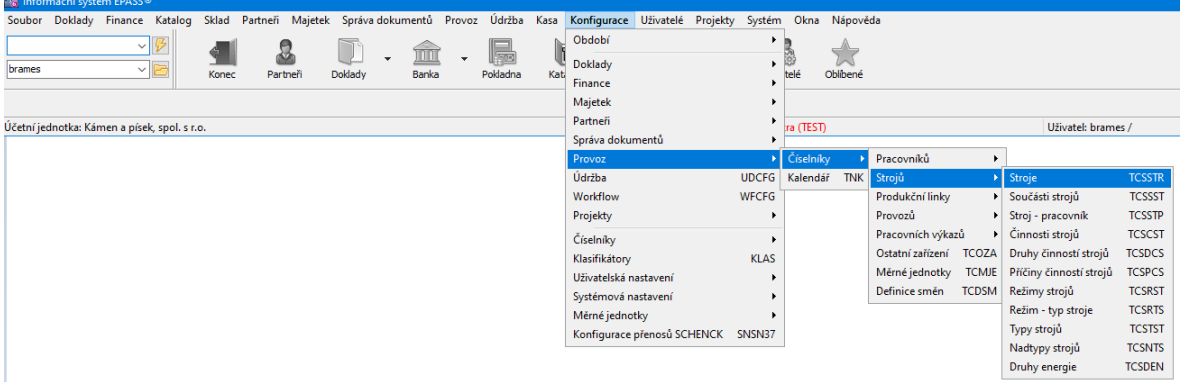

### <span id="page-11-0"></span>**2.2 Číselníky - standardní ovládání**

Ovládání číselníků Hlášení z provozu je standardizované.

V závislosti na tom, o jaký číselník jde, se nad seznamem mohou objevit nabídky sloužící k filtraci záznamů v seznamu.

- Ř Tlačítko Přidat přidá nový záznam.
- Ř Tlačítko Otevřít otevře vybraný záznam.
- Ř Tlačítko Změna stavu zruší či obnoví vybraný záznam.
- Ř Tlačítka se šipkami setřídí seznam uživatelsky vybraný záznam se posune nahoru/dolů (podle vybraného sloupce pro setřídění).
- Ř Pokud jste vyvolali okno pro výběr položky z číselníku, jsou zde namísto tlačítka Zavřít tlačítka OK a Storno , které potvrdí, resp. stornují výběr.

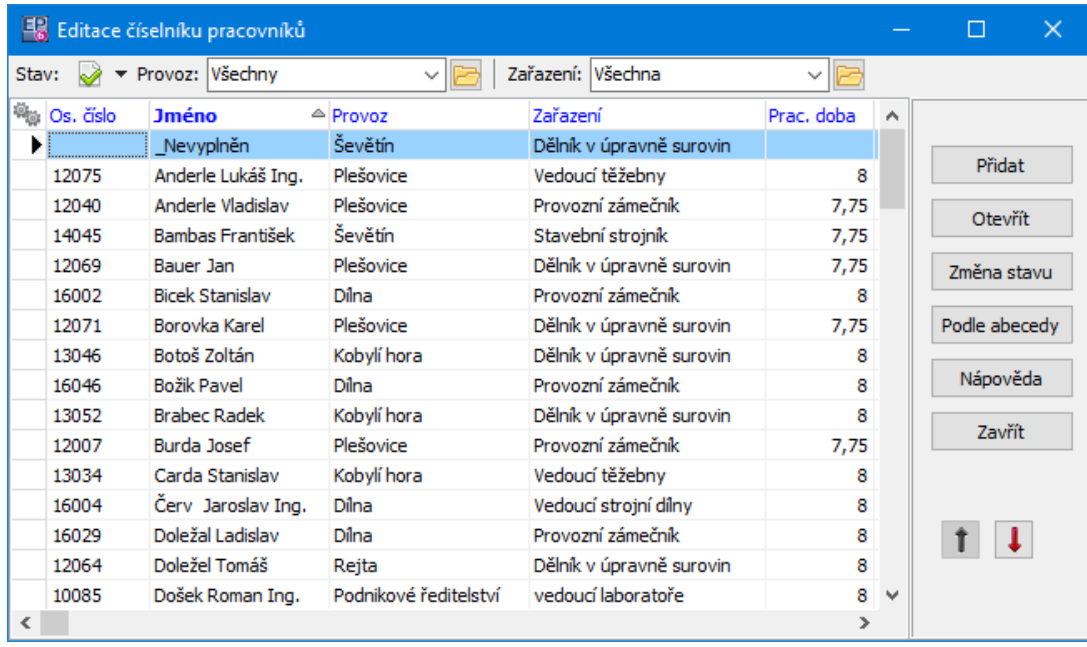

### <span id="page-12-0"></span>**2.3 Číselníky pracovníků**

Nabídka Číselníky /Pracovníků obsahuje následující volby:

**[Pracovníci](#page-13-0)** Činnost [pracovníků](#page-14-1) Zařazení [pracovníků](#page-15-1) Typy zařazení [pracovníků](#page-16-1)

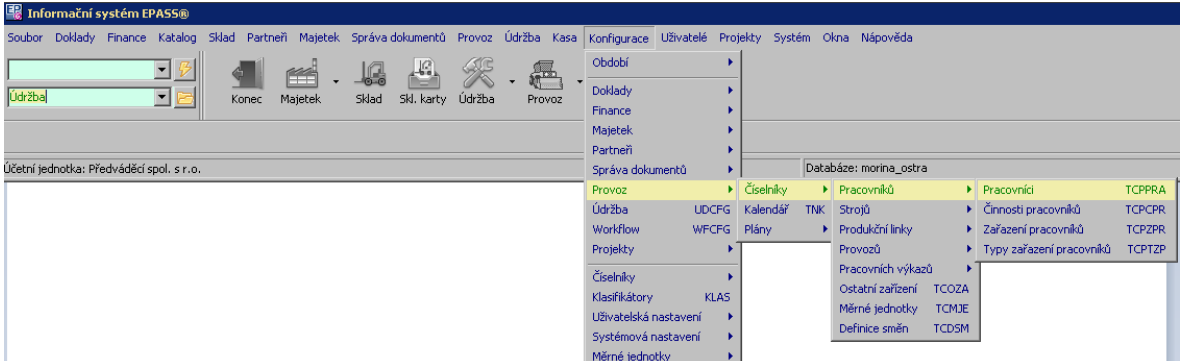

#### <span id="page-12-1"></span>**2.3.1 Číselník pracovníků**

Slouží k definování pracovníků pro Hlášení z provozu.

Ř Seznam je možné filtrovat podle **Stavu** (aktivní, zrušené, všechny záznamy), podle **Provozu** a **Zařazení** .

#### [Standardní](#page-11-0) ovládání

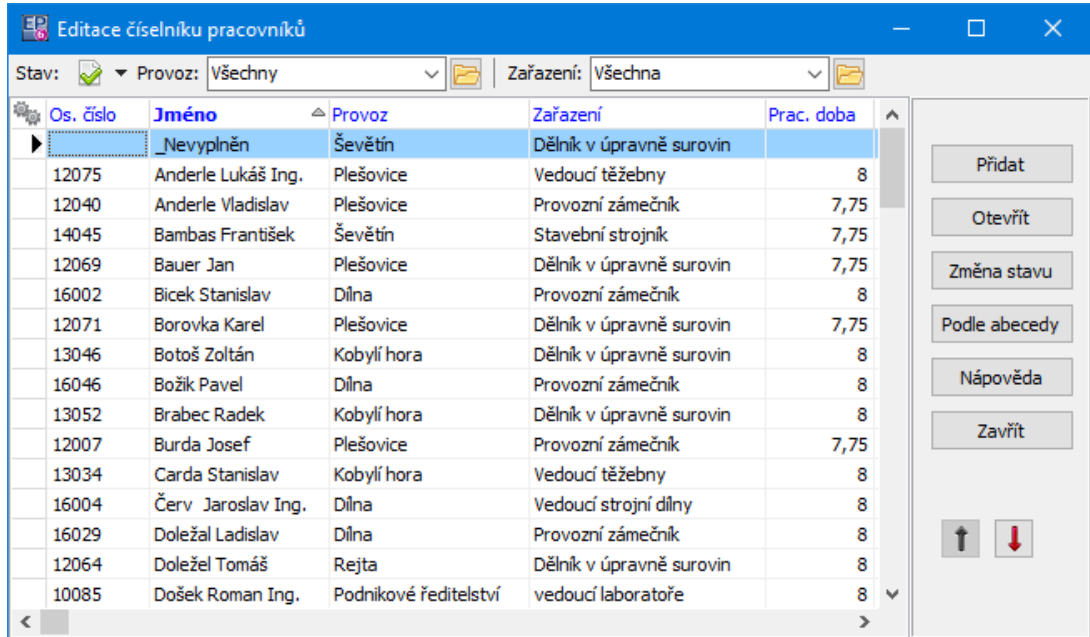

#### <span id="page-13-0"></span>**2.3.1.1 Editace pracovníka**

Zde se zadává položka číselníku pracovníků.

- Ř Zadejte *Osobní číslo* a **Jméno** pracovníka.
- Ř Pracovníka můžete propojit s konkrétní osobou z databáze modulu Partneři. Vybírat je možné ze všech osob, nebo jen osob majících působnost v mateřské firmě. Výběr se řídí tlačítkem filtrace  $\binom{1}{3}$ .
- Ř Z nabídky vyberete **Zařazení** pracovníka a **Provoz** , pod který spadá.
- Ř Dále vyplňte normu počtu hodin **Pracovní doba** a pracovních směn **Počet směn** na den pro tohoto pracovníka (při vyplňování hlášení program generuje upozornění, pokud je tento počet překročen).
- Ř Pomocí údaje **Platnost od** a **Platnost do** můžete omezit platnost tohoto záznamu na určité období (používá se při přeřazení pracovníka, aby původní zařazení platilo do doby přeřazení).

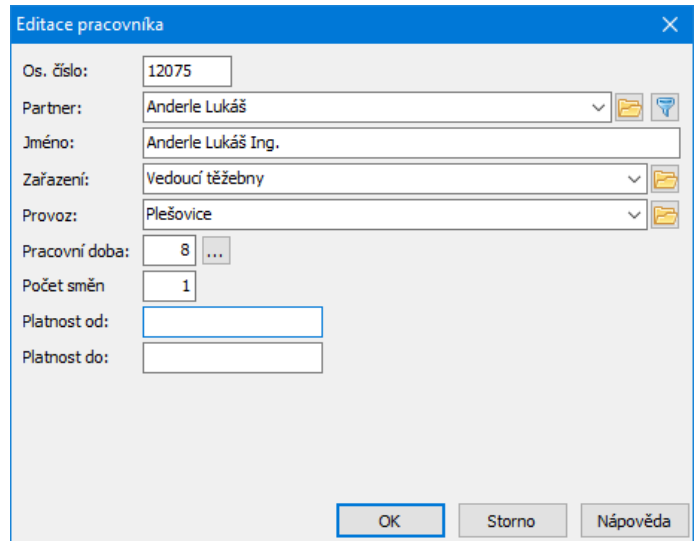

#### <span id="page-14-0"></span>**2.3.2 Číselník činností**

Slouží k definování činností pracovníků pro Hlášení z provozu.

Ř Seznam je možné filtrovat podle **Stavu** (aktivní, zrušené, všechny záznamy).

#### [Standardní](#page-11-0) ovládání

#### <span id="page-14-1"></span>**2.3.2.1 Činnosti pracovníka**

Zde se zadává položka číselníku činností pracovníků.

- Ř Zapište **Název činnost** i.
- Ř Vyberte **Přítomnost** .
- Ř Vyberte v přepínači **Označení mzdových složek** a zadejte **Vybratelné mzdové složky** .
- Ř Nastavení **Pravidla pro přidat podle…** se vztahuje k možnosti, kdy se nové hlášení z provozu zakládá podle vzoru již existujícího hlášení. V takovém případě se zde určuje způsob, jakým se vyplněné hodnoty ve vzoru hlášení budou přenášet do nového hlášení:

- Nová hodnota - v takovém případě se u této položky v novém hlášení zapíše vždy hodnota, kterou zadáte v řádku,

- Stejná hodnota zkopíruje se hodnota, zapsaná ve vzoru hlášení,
- Nekopírovat hodnota se nezkopíruje, v novém hlášení je nutné ji vyplnit ručně.
- Ř Z nabídky **Nekopírovat pokud...** lze vybrat mzdovou složku. Jestliže záznam bude obsahovat danou složku mzdy, nebude se kopírovat - viz výše.

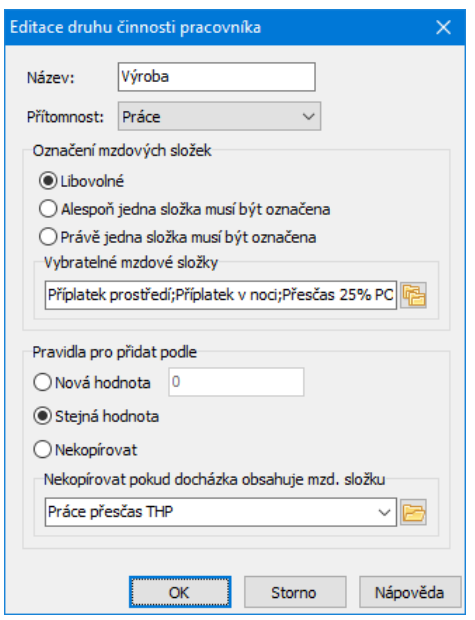

#### <span id="page-15-0"></span>**2.3.3 Číselník zařazení pracovníků**

Slouží k definování zařazení pracovníků pro Hlášení z provozu.

Ř Seznam je možné filtrovat podle **Stavu** (aktivní, zrušené, všechny záznamy) a **Typu** zařazení.

#### [Standardní](#page-11-0) ovládání

#### <span id="page-15-1"></span>**2.3.3.1 Zařazení pracovníků**

V tomto případě se jedná o prostý název zařazení a určení, zda se jedná např. o výrobní či nevýrobní činnost (podle příslušného číselníku).

B E

Názei

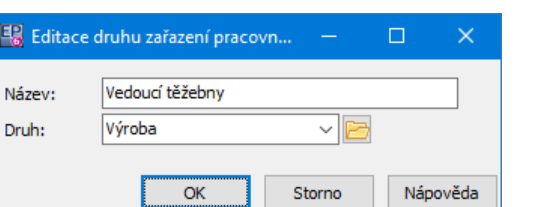

#### <span id="page-16-0"></span>**2.3.4 Číselník typů zařazení pracovníků**

Slouží k definování typů zařazení pracovníků pro Hlášení z provozu.

Ř Seznam je možné filtrovat podle **Stavu** (aktivní, zrušené, všechny záznamy).

[Standardní](#page-11-0) ovládání

#### <span id="page-16-1"></span>**2.3.4.1 Typy zařazení pracovníků**

Pouze zadejte **Název** typu.

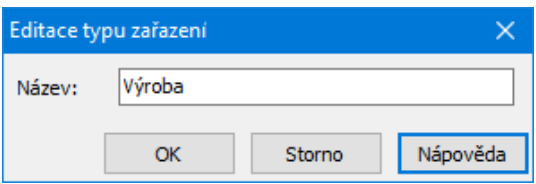

### <span id="page-16-2"></span>**2.4 Číselníky strojů**

Volba Číselníky /Strojů obsahuje následující volby:

**[Stroje](#page-17-0)** [Součásti](#page-22-0) strojů [Stroj-pracovník](#page-23-0) [Činnost](#page-24-0) strojů Druhy [činnosti](#page-25-0) strojů Příčiny [činnosti](#page-26-0) strojů [Režimy](#page-26-2) strojů

**18**

[Režim-Typ](#page-27-1) stroje

Typy [strojů](#page-28-0)

[Nadtypy](#page-29-0) strojů

Druhy [energie](#page-29-2)

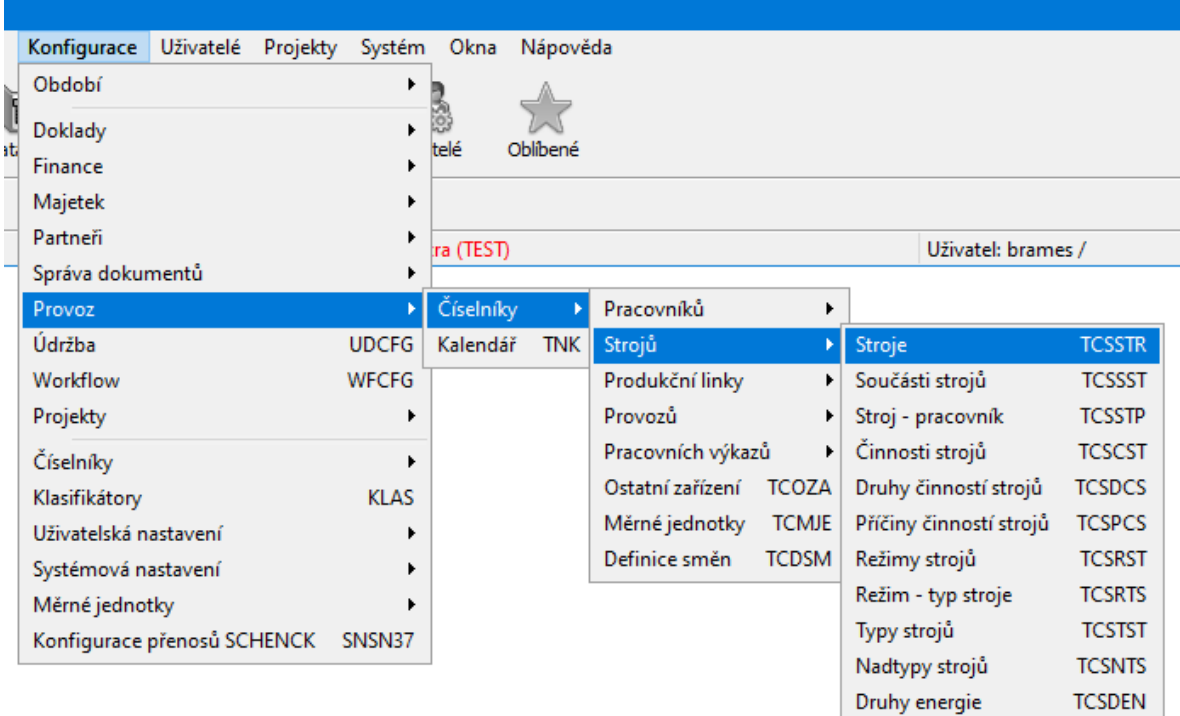

#### <span id="page-17-0"></span>**2.4.1 Číselník strojů**

Slouží k definování strojů pro Hlášení z provozu.

- Ř V editačním okně číselníku je možné pomocí řádku **<sup>K</sup> datu** nastavit platnost údajů k zvolenému datu (nosnost, spotřeba údaje ve sloupcích horního seznamu).
- Ř Pomocí volby Stav je možné zobrazit platné, zrušené nebo všechny položky číselníku.
- ż Horní seznam obsahuje zapsané stroje podle nastavení platnosti, stavu a výběru filtračních podmínek v jednotlivých nabídkách.

ż Spodní seznam je rozdělen na záložky: Spotřeba - obsahuje záznamy o spotřebě stroje, Nosnost - obsahuje záznamy o nosnosti stroje, Součásti - obsahuje seznam součástí stroje.

Jednotlivé záznamy o spotřebě, nosnosti a součástích stroje je možné přidávat či měnit zde v příslušných záložkách nebo ve stejných záložkách v editačním okně stroje. Slouží k tomu tlačítka Přidat a Otevřít u spodního seznamu.

### [Standardní](#page-11-0) ovládání

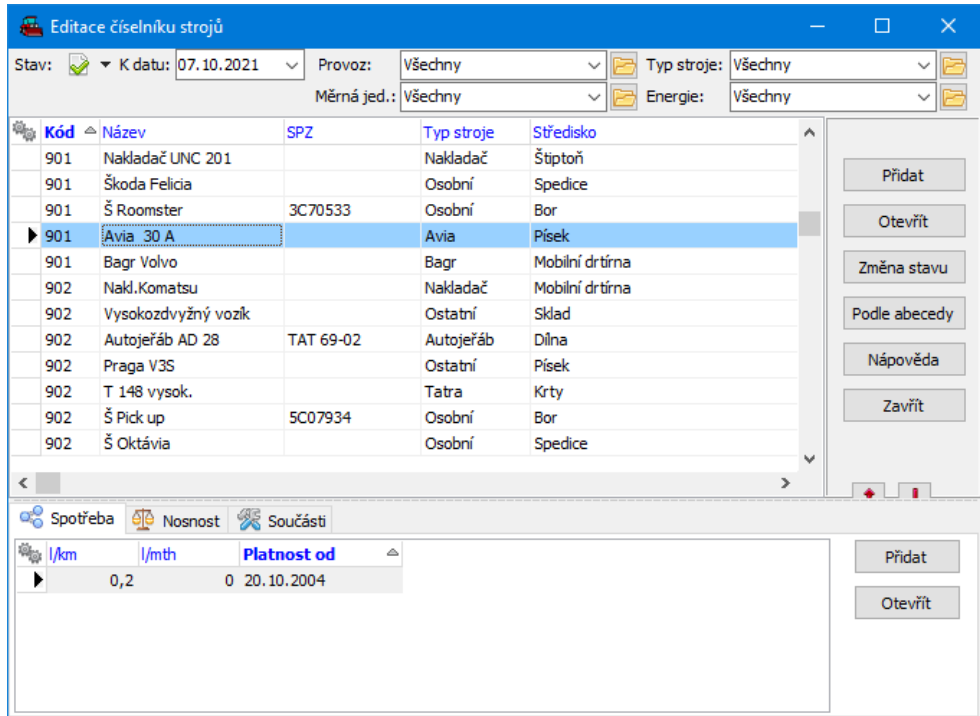

#### <span id="page-18-0"></span>**2.4.1.1 Editace stroje**

Okno slouží k zapsání stroje a jeho vlastností.

Je rozdělené do několika funkčních záložek.

 $\blacktriangleright$ Nový záznam po zadání základních údajů uložte tlačítkem Uložit .

[Základní](#page-19-0) údaje Další [údaje](#page-19-1) **[Spotřeba](#page-20-0) [Nosnost](#page-21-0)** [Součásti](#page-21-1)

#### <span id="page-19-0"></span>**2.4.1.1.1 Základní údaje**

Stroj je možné svázat s kartou majetku (záznam uložený v databázi modulu majetek). Slouží k tomu panel **Karta majetku** .

Pokud je stroj svázaný, je informace (název a inventární číslo z karty majetku) v příslušných řádcích. Moduly si pak mohou předávat data, např. pro výpočet silniční daně.

- $\blacktriangleright$  Vybrat požadovanou kartu majetku je možné pomocí tlačítka s třemi tečkami, které vyvolá seznam karet majetku.
- $\blacktriangleright$  Pomocí tlačítka se šipkou se název navázané karty majetku zkopíruje do názvu stroje.
- $\blacktriangleright$ Do řádku **Kód** lze zapsat kód stroje, do řádku **Název** zapište název stroje.

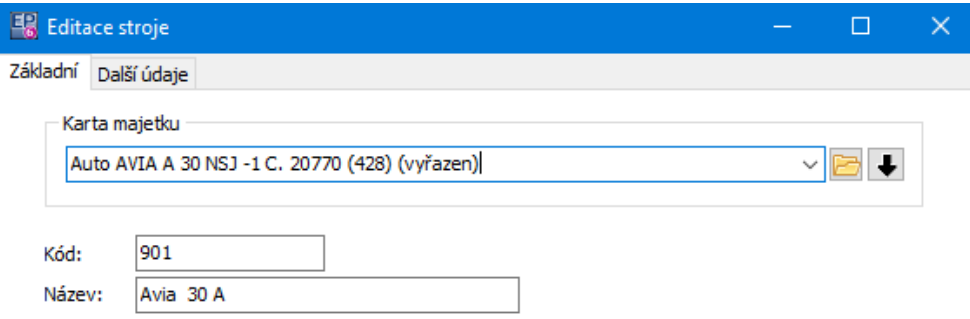

#### <span id="page-19-1"></span>**2.4.1.1.2 Další údaje**

Zde se zadávají další údaje k danému stroji.

**SPZ** - zadejte poznávací značku stroje.

Vyberte **Typ stroje** a **Provoz** , pod který spadá.

**Organizační jednotka** - můžete vybrat středisko s org. struktury, pod které stroj spadá.

**Výchozí měrná jednotka** - použije se při zadávání výkonů stroje.

**Druh energie** - co stroj spotřebovává.

**Max. spotřeba** - max. spotřeba stroje. Počítá se s měrnou jednotkou odpovídající druhu energie, kterou stroj spotřebovává.

**Prac. doba** - údaj v hodinách.

**Počet směn** - kolik směn za den se stroj používá.

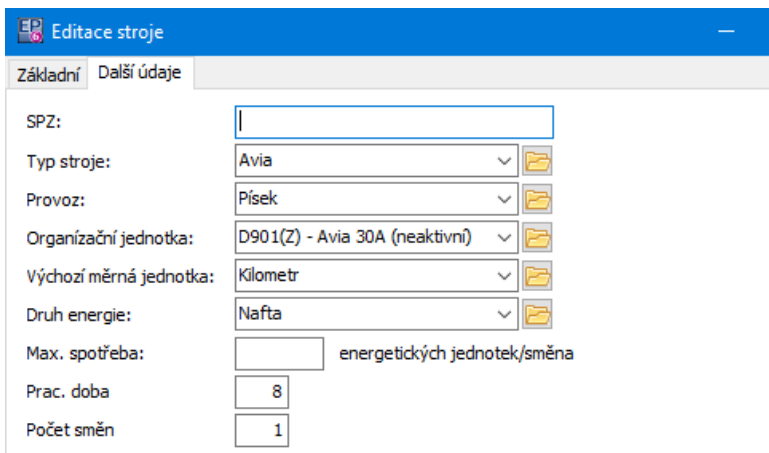

#### <span id="page-20-0"></span>**2.4.1.1.3 Spotřeba stroje**

V kartě Spotřeba je norma spotřeby stroje.

- $\blacktriangleright$  Novou normu zadáte tlačítkem Přidat , kdy zadáte spotřebu buď v litrech na km, nebo v litrech na motohodinu a datum, od kterého norma platí.
- Pomocí tlačítka Otevřít lze vybraný záznam opravit.
- $\checkmark$  Jestliže zadáte novou normu od nějakého data, platnost předchozí se ukončí k datu o jedna nižšímu.

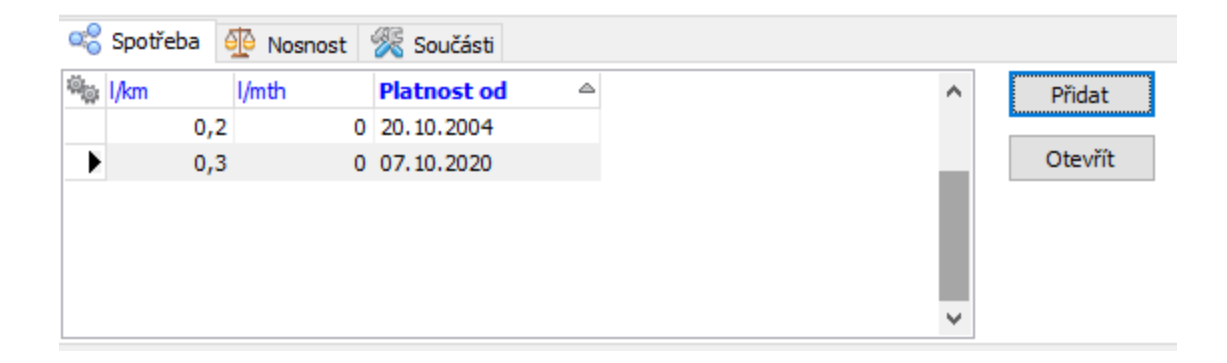

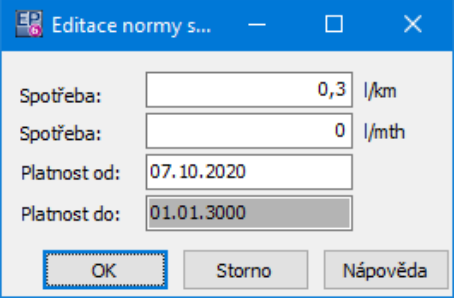

#### <span id="page-21-0"></span>**2.4.1.1.4 Nosnost stroje**

Zde se zadává nosnost stroje. Údaj je v tunách.

Platnost údaje je obdobná jako u spotřeby.

#### <span id="page-21-1"></span>**2.4.1.1.5 Součásti stroje**

V kartě Součásti je seznam součástí stroje.

[Součásti](#page-22-0) strojů je samostatný číselník (viz Součásti strojů). Součásti se vybírají při záznamu o výpadku troje - součást, která se porouchala.

- ü Pokud potřebujete nějakou součást doplnit, je to možné i zde, pomocí tlačítka Přidat .
- $\blacktriangleright$ Novou součást stroje vyberete z číselníku součástí pomocí tlačítka Vybrat .
- $\blacktriangleright$  Tlačítkem Přidat přidáte novou položku do číselníku součástí a zároveň ji vyberete jako součást daného stroje.
- $\blacktriangleright$  Chcete-li již vybranou součást ze stroje vyřadit, vyberte ji v seznamu a požijte tlačítko Vyřadit .

 $\blacktriangleright$  Tlačítkem Změna stavu vyřadíte vybranou položku přímo v číselníku (tj. daná položka číselníku se převede z platných do zrušených a nebude se nadále nabízet).

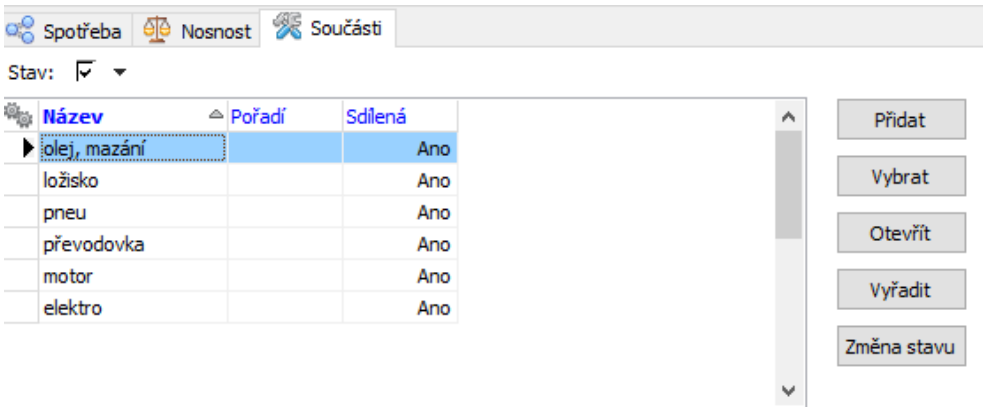

#### <span id="page-22-0"></span>**2.4.2 Součásti strojů**

V tomto číselníku se zapisují součásti strojů. Horní seznam obsahuje zapsané součásti, v dolním seznamu je pak vidět pro vybranou součást, na kterých strojích se vyskytuje (podle nastavení v číselníku strojů).

Ř Pomocí volby Stav je možné zobrazit platné, zrušené nebo všechny položky číselníku.

#### [Standardní](#page-11-0) ovládání

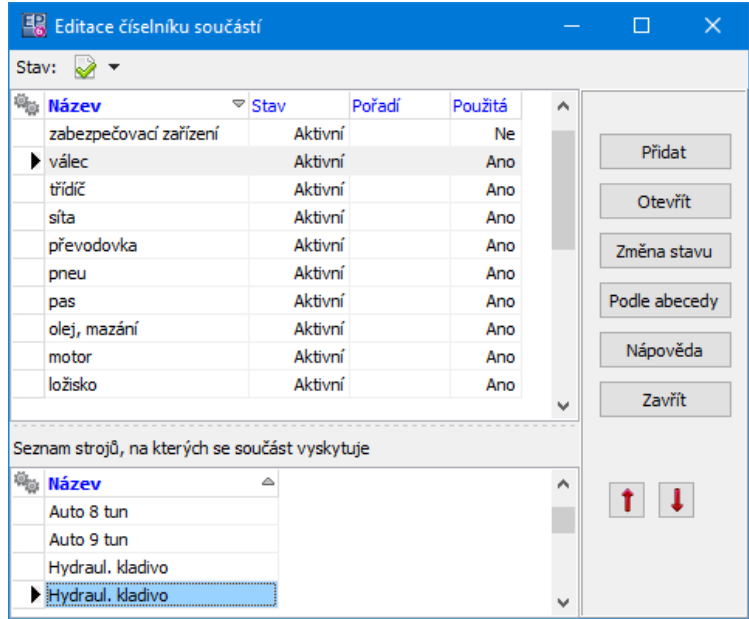

#### <span id="page-23-0"></span>**2.4.3 Stroj - Pracovník**

Jedná se o vazby mezi konkrétním strojem a pracovníkem.

Ř Pomocí volby Stav je možné zobrazit platné, zrušené nebo všechny položky číselníku.

#### [Standardní](#page-11-0) ovládání

#### <span id="page-23-1"></span>**2.4.3.1 Nová vazba/Editace vazby**

Okno slouží k zadání vazby mezi strojem a pracovníkem.

Vyberte **Stroj** a **Pracovníka** z příslušných nabídek.

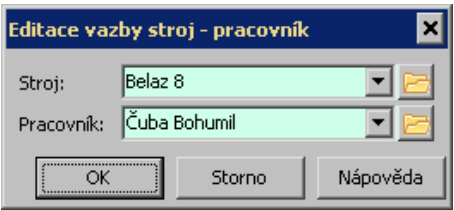

#### <span id="page-24-0"></span>**2.4.4 Činnosti strojů**

Jedná se o číselník činností, které mohou být vykázány v Hlášení.

 $\triangleright$  Pomocí volby *Stav* je možné zobrazit platné, zrušené nebo všechny položky číselníku.

[Standardní](#page-11-0) ovládání

#### <span id="page-24-1"></span>**2.4.4.1 Nová činnost/Editace činnosti**

Okno slouží k zadání činnosti strojů.

- $\blacktriangleright$ Zapište **Název** činnosti.
- $\blacktriangleright$ Řádky **Koeficient1** a **Koeficient2** v této verzi nemají význam.
- $\blacktriangleright$  Nastavení **Pravidel pro přidat podle…** se vztahuje k možnosti, kdy se nové hlášení z provozu zakládá podle vzoru již existujícího hlášení. V takovém případě se zde určuje způsob, jakým se vyplněné hodnoty ve vzoru hlášení budou přenášet do nového hlášení:

Nová hodnota - v takovém případě se u této položky v novém hlášení zapíše vždy hodnota, kterou zadáte v řádku,

Stejná hodnota - zkopíruje se hodnota zapsaná ve vzoru hlášení,

Nekopírovat - hodnota se nezkopíruje, v novém hlášení je nutné ji vyplnit ručně.

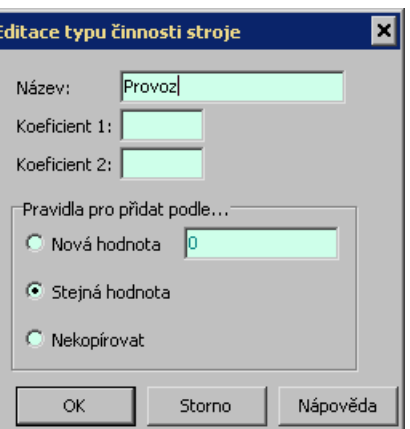

#### <span id="page-25-0"></span>**2.4.5 Druhy činností strojů**

Číselník slouží k zadání vztahu mezi typem a druhem činností Způsobí, že po zadání typu činnosti program nabídne druh činnosti, který je v zadaném vztahu k typu činnosti.

- Ř Pomocí volby Stav je možné zobrazit platné, zrušené nebo všechny položky číselníku.
- Ř Pomocí nabídky **Činnost** je možné filtrovat druhy podle nadřazené činnosti.

### [Standardní](#page-11-0) ovládání

#### <span id="page-25-1"></span>**2.4.5.1 Nový druh/Editace druhu činnosti**

Okno slouží k zadání druhu činnosti.

- Ř Vyberte nadřazený **Typ činnosti** .
- Ř Zadejte **Název** druhu činnosti.

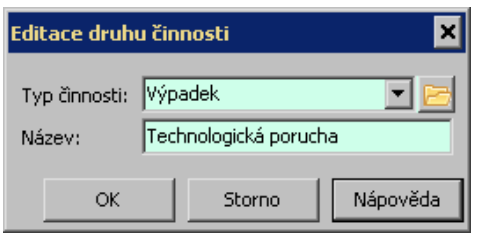

#### <span id="page-26-0"></span>**2.4.6 Příčiny činností strojů**

Číselník slouží k zadání příčin činností strojů. Způsobí, že po zadání činnosti program nabídne příčiny činností, které jsou svázané s danou činností.

- Ř Pomocí volby Stav je možné zobrazit platné, zrušené nebo všechny položky číselníku.
- Ř Pomocí nabídky **Činnost** je možné filtrovat druhy podle nadřazené činnosti.

#### [Standardní](#page-11-0) ovládání

#### <span id="page-26-1"></span>**2.4.6.1 Nová příčina/Editace příčiny**

Okno slouží k zadání příčiny činnosti.

- Ř Vyberte nadřazený **Typ činnosti** .
- Ř Zadejte **Název** příčiny.

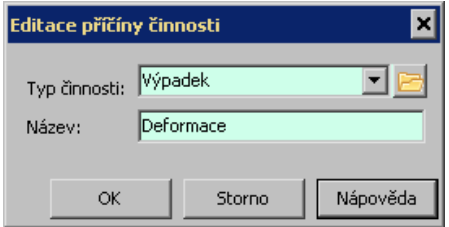

#### <span id="page-26-2"></span>**2.4.7 Režimy strojů**

Číselník slouží k zadání režimů strojů pro potřeby Hlášení z provozu.

 $\checkmark$  Režim stroje se jednak nabízí při vyplňování údajů o výkonu stroje, jednak má každý režim vliv na hodnoty ve výstupních sestavách. Po přidání nového režimu je třeba upravit vzorce v definici tiskových sestav.

Ř Pomocí volby Stav je možné zobrazit platné, zrušené nebo všechny položky číselníku.

#### [Standardní](#page-11-0) ovládání

<span id="page-27-0"></span>**2.4.7.1 Nový režim/Editace režimu stroje**

Zde se zadává režim stroje.

- $\blacktriangleright$ Zapište **Kód** a **Název** režimu.
- $\blacktriangleright$ Do řádku **Koeficient** se vždy zapíše hodnota "1".

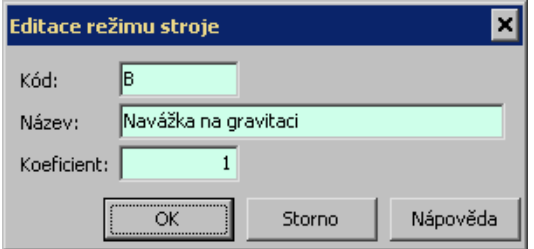

#### <span id="page-27-1"></span>**2.4.8 Režim-Typ stroje**

Režim stroje je provázaný s typem stroje tak, aby se u daného typu nabízely pouze odpovídající režimy.

- Ř Pomocí volby Stav je možné zobrazit platné, zrušené nebo všechny položky číselníku.
- Ř Další filtraci umožňují nabídky **Režim** a **Typ stroje** .

[Standardní](#page-11-0) ovládání

#### <span id="page-27-2"></span>**2.4.8.1 Vazba režim/typ stroje**

K zadání položky číselníku slouží okno **Nový režim-Typ stroje/Editace režim - Typ stroje**.

 $\blacktriangleright$ Z roletových nabídek vyberte **Režim** a **Typ stroje** , pro který bude platit.

 $\blacktriangleright$  Zapište **Koeficient** . Koeficient udává snížení nosnosti daného stroje při určitém režimu oproti nosnosti, zadané v číselníku strojů (nosnost při daném režimu=nosnost stroje \* koeficient).

 $\checkmark$  Např. nosnost stroje v režimu skrývka (hlína) je nižší než v režimu od stěny na drtírnu (kámen).

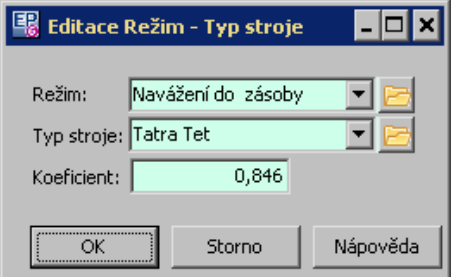

#### <span id="page-28-0"></span>**2.4.9 Typy strojů**

Číselník typů strojů pro potřeby Hlášení z provozu.

- Ř Pomocí volby Stav je možné zobrazit platné, zrušené nebo všechny položky číselníku.
- Ř Pomocí volby **Nadtyp stroje** je možné filtrovat seznam (typ je provázaný s nadtypem).

#### [Standardní](#page-11-0) ovládání

#### <span id="page-28-1"></span>**2.4.9.1 Nový typ/Editace typu stroje**

Položka číselníku se zadává v okně **Nový typ stroje/Editace typu stroje**.

- $\blacktriangleright$ Zapište **Název** typu, vyberte **Nadtyp** pod který spadá.
- $\blacktriangleright$ Zvolte, zda jde o **Mobilní** typ stroje.
- $\blacktriangleright$ Řádek **Koeficient** ponechejte nevyplněný.

 $\blacktriangleright$ V panelu **Co evidovat** označte údaje, které u daného typu stroje evidovat.

ü Podle typů a nadtypů strojů lze členit výstupní sestavu Technicko-ekonomické ukazatele mobilních zařízení.

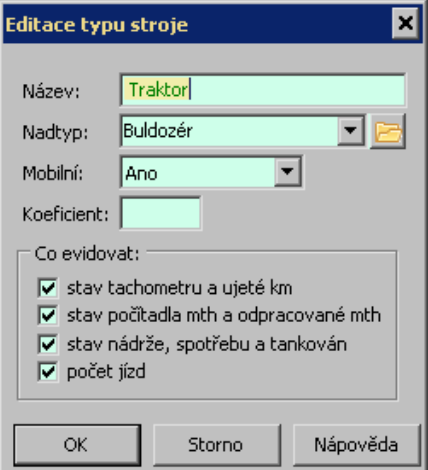

#### <span id="page-29-0"></span>**2.4.10 Nadtypy strojů**

Číselník nadtypů strojů pro potřeby Hlášení z provozu.

Ř Pomocí volby Stav je možné zobrazit platné, zrušené nebo všechny položky číselníku.

#### [Standardní](#page-11-0) ovládání

#### <span id="page-29-1"></span>**2.4.10.1 Nadtyp stroje**

Okno slouží k zadání položky číselníku nadtypů strojů

#### Zadává se pouze **Název** .

#### <span id="page-29-2"></span>**2.4.11 Druhy energií**

Jedná se o číselník druhů energií. které mohou spotřebovávat stroje.

 $\checkmark$  Zadání druhů energií slouží k členění výstupní sestavy Technicko-ekonomické ukazatele mobilních zařízení (členění celkové spotřeby PHM strojů např. na benzin/naftu).

Ř Pomocí volby Stav je možné zobrazit platné, zrušené nebo všechny položky číselníku.

#### [Standardní](#page-11-0) ovládání

#### <span id="page-30-0"></span>**2.4.11.1 Druh energie**

Okno slouží k zadání druhu energie pro pohon strojů.

- Ř Zadejte **Kód** a **Název** .
- Ř Konkrétní druh může být propojený s produktem katalogovou kartou. Použijte nabídku **Produkt** .
- $\checkmark$  Používá se např. pro potřebu skladové evidence.

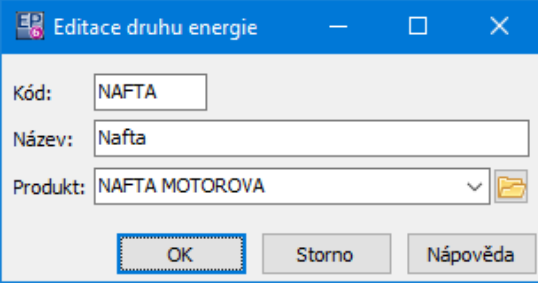

### <span id="page-30-1"></span>**2.5 Číselníky produkční linky**

Pod menu **Číselníky/Produkční linky** jsou následující volby:

[Produkční](#page-31-0) linky Stupně [produkční](#page-32-1) linky Zařízení [produkční](#page-33-1) linky Typy [zařízení](#page-35-0) [Součásti](#page-36-0) zařízení **[Frakce](#page-37-0)** Určení [produkce](#page-42-1) (režimy) [Odběratelé](#page-43-0) Činnosti [produkční](#page-44-0) linky Druhy činnosti [produkční](#page-45-0) linky Příčiny činnosti [produkční](#page-45-2) linky [Výrobní](#page-46-1) fáze

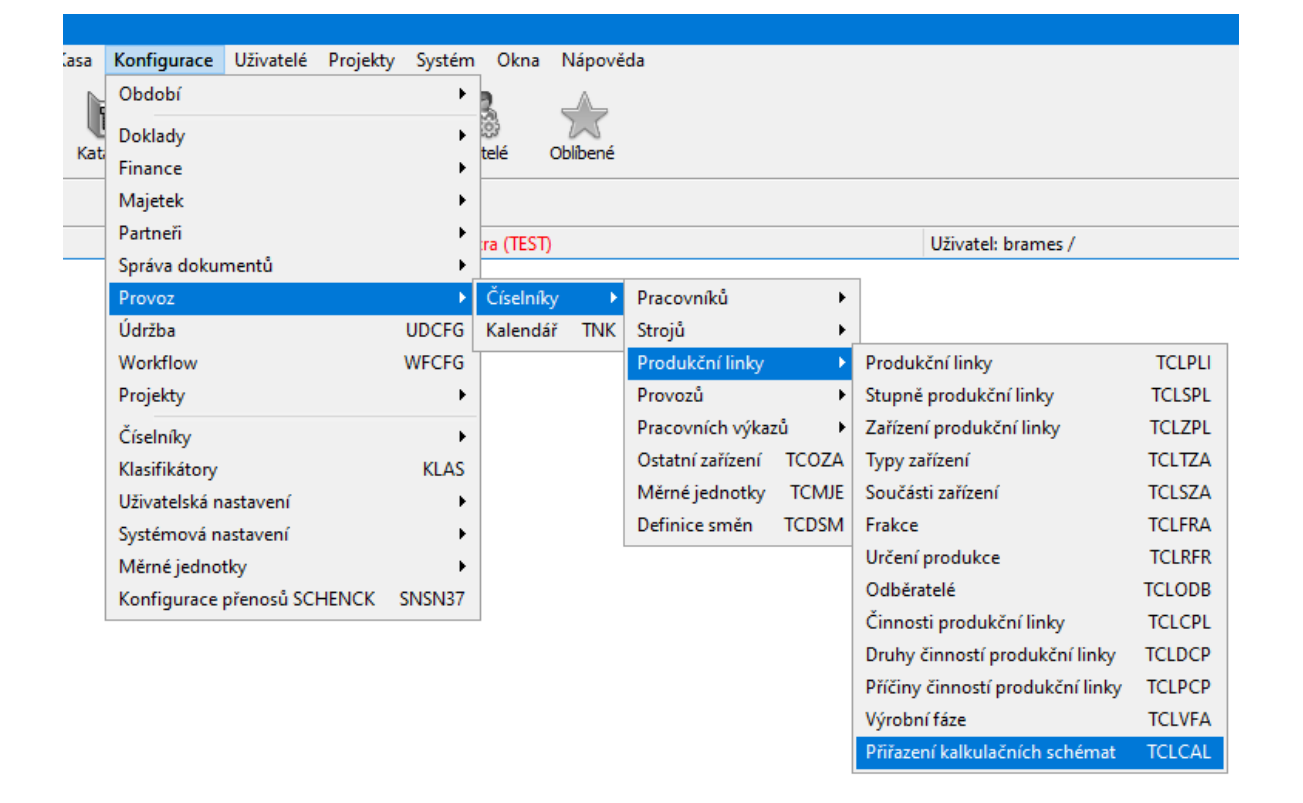

#### <span id="page-31-0"></span>**2.5.1 Produkční linky**

Jedná se o číselník produkčních linek, používaných v programu.

Ř Pomocí volby Stav je možné zobrazit platné, zrušené nebo všechny položky číselníku.

Ř Produkční linky jsou rozděleny podle jednotlivých provozů - můžete vybrat v nabídce **Provoz** , které linky chcete vidět.

#### [Standardní](#page-11-0) ovládání

#### <span id="page-32-0"></span>**2.5.1.1 Nová produkční linka/Editace produkční linky**

Zde se zadává položka číselníku produkčních linek.

- $\blacktriangleright$ Zadejte **Kód** a **Název** produkční linky.
- $\blacktriangleright$  Určete **Provoz** , pod který linka spadá, a případně **Nadřazenou produkční linku** .

 $\blacktriangleright$  Zadejte **Pracovní dobu** (počet pracovních hodin na den) a **Počet směn** (na den).

 $\blacktriangleright$ Vyberte **Typ linky** .

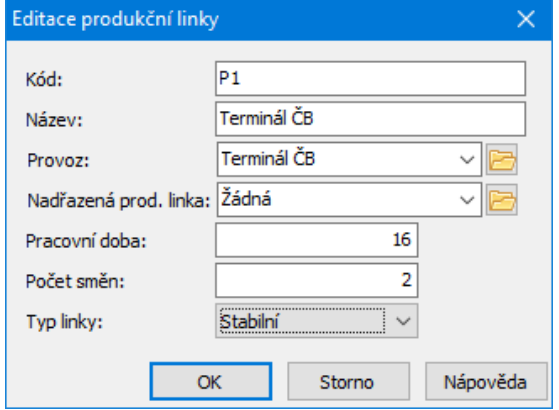

#### <span id="page-32-1"></span>**2.5.2 Stupně produkční linky**

Jedná se o další číselník produkční linky - jejích stupňů.

Ř Pomocí volby Stav je možné zobrazit platné, zrušené nebo všechny položky číselníku.

 $\triangleright$  Stupně produkční linky jsou rozděleny podle jednotlivých provozů a produkčních linek - můžete je vybrat v nabídce **Provoz** a **Prod. linka** .

#### [Standardní](#page-11-0) ovládání

#### <span id="page-33-0"></span>**2.5.2.1 Stupeň produkční linky**

Okno slouží pro zadání stupně prod. linky.

Ř Zadejte **Název** stupně a vyberte **Produkční linku** , pod kterou spadá.

#### <span id="page-33-1"></span>**2.5.3 Produkční linky, stupně a zařízení**

Zde je stromová struktura jednotlivých provozů, produkčních linek, stupňů produkčních linek, jejich zařízení a součástí zařízení tak, aby bylo jasné, co kam spadá.

Struktura souvisí ze zadáním na položkách jednotlivých číselníků - každá položka (kromě provozu) má na sobě svoji nadřazenou položku z vyššího číselníku. V podstatě jde o to, že nemusíte pracovat s jednotlivými číselníky linky a můžete celou strukturu včetně položek číselníků vytvořit a zároveň již vytvořenou strukturu zde vidíte.

Především se zde zadávají zařízení pro jednotlivé linky a jejich stupně.

Nejlepší způsob je asi vybrat požadovaný uzel ve stromu, klepnout na něj pravým tlačítkem myši a zvolit požadovanou volbu.

Můžete přidat novou položku, otevřít a upravit existující, zrušit nebo obnovit zrušenou.

 $\checkmark$  Zrušené složky jsou ve stromu červeně přeškrtnuté a jsou viditelné jen tehdy, je-li zatržítko Zobrazit pouze aktivní neoznačené. Po zrušení nebo obnovení je třeba klepnout na tlačítko **»**, které strom načte znovu.

Tlačítka s červenými šipkami slouží k setřídění číselníku - vybranou složku je možné přesunout nahoru či dolů (vždy jen v rámci nadřízené složky).

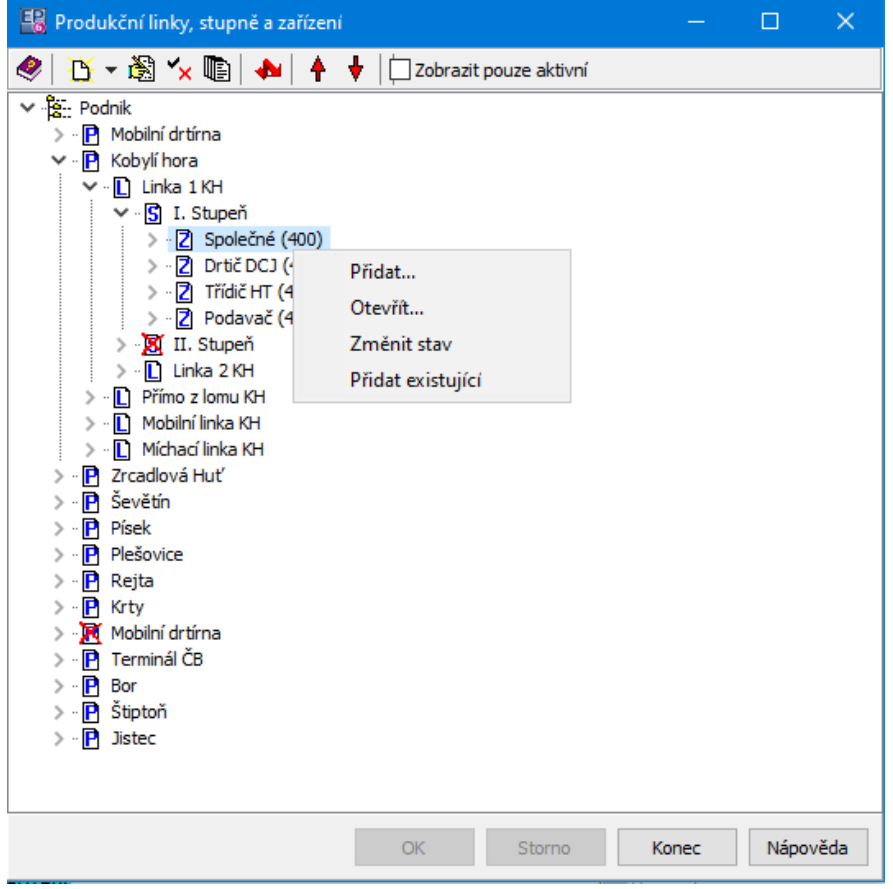

#### <span id="page-34-0"></span>**2.5.3.1 Zařízení produkční linky**

Okno slouží pro zapsání zařízení produkční linky.

ż Zařízení je možné svázat s kartou majetku (záznam uložený v databázi modulu majetek). Slouží k tomu panel **Karta majetku** .

Pokud je zařízení svázané, je informace (název a inventární číslo z karty majetku) v příslušných řádcích.

 $\blacktriangleright$  Vybrat požadovanou kartu majetku je možné pomocí tlačítka s třemi tečkami, které vyvolá seznam karet majetku.

 $\blacktriangleright$  Pomocí tlačítka se šipkou se název navázané karty majetku zkopíruje do názvu zařízení.

- $\blacktriangleright$ Zapište **Kód** zařízení a jeho **Název** .
- $\blacktriangleright$ Dále vyberte **Stupeň** linky, pod který spadá, a **Typ zařízení** z číselníků typů.

ż Záložka Vzorce slouží k definování vzorců, které se použijí při výpočtu výkonů tohoto zařízení. Případné změny doporučujeme konzultovat s dodavatelem systému.

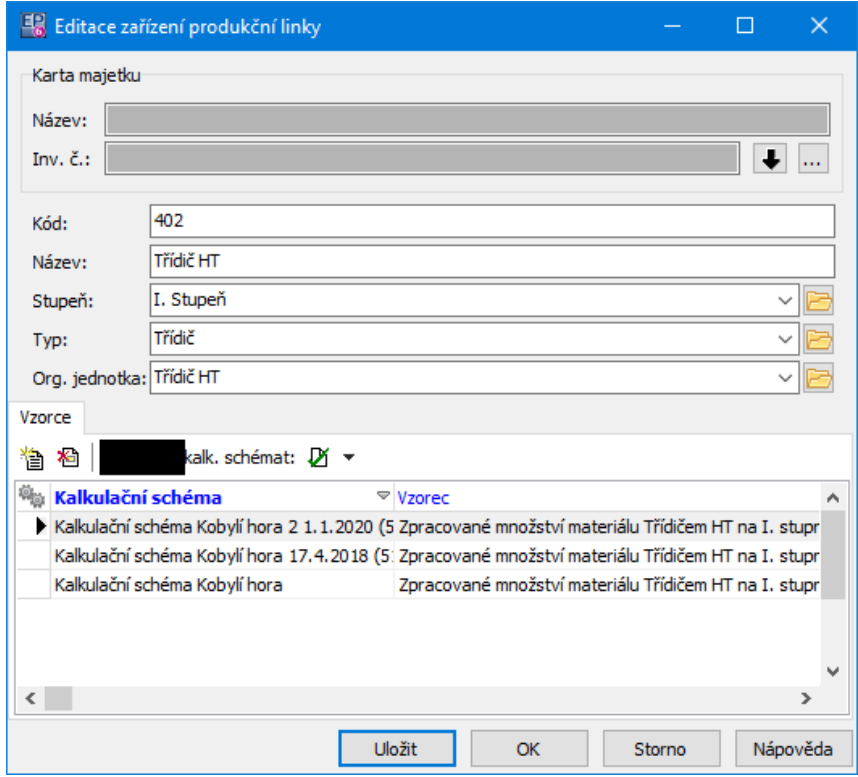

#### <span id="page-35-0"></span>**2.5.4 Typy zařízení**

Jedná se o standardní číselník typů zařízení, používaný u zařízení produkční linky.

ü Definování typů zařízení je možno následně využít v sestavě "Rozbor činností technologických strojů PL" pro vyčlenění speciálně sledovaných strojů (např. mlžící a odprašovací zařízení).
Ř Pomocí volby Stav je možné zobrazit platné, zrušené nebo všechny položky číselníku.

## [Standardní](#page-11-0) ovládání

## **2.5.5 Součásti zařízení**

Jedná se o standardní číselník obsahující součásti zařízení produkčních linek. Tyto součásti se pak připojují k jednotlivým zařízením v okně **Produkční linky, stupně a zařízení**.

Ř Pomocí volby Stav je možné zobrazit platné, zrušené nebo všechny položky číselníku.

V horním seznamu jsou zapsané součásti, dole jsou pak pro vybranou součást záznamy o tom, na jakých zařízeních je použitá.

[Standardní](#page-11-0) ovládání

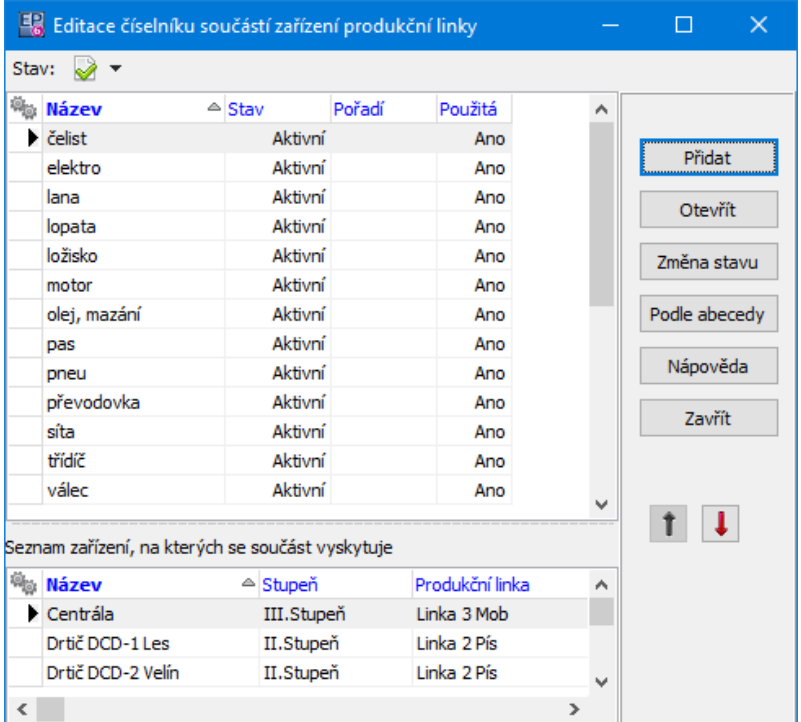

## **2.5.6 Frakce**

Jedná se o klasický číselník.

V horním seznamu jsou frakce, a to podle volby zatržítka Stav (platné, zrušené, všechny).

Ve spodním seznamu je pro položku vybranou nahoře přehled cen. Jsou zde ceny platné k datu, které je vybráno v nabídce nad seznamem.

[Standardní](#page-11-0) ovládání

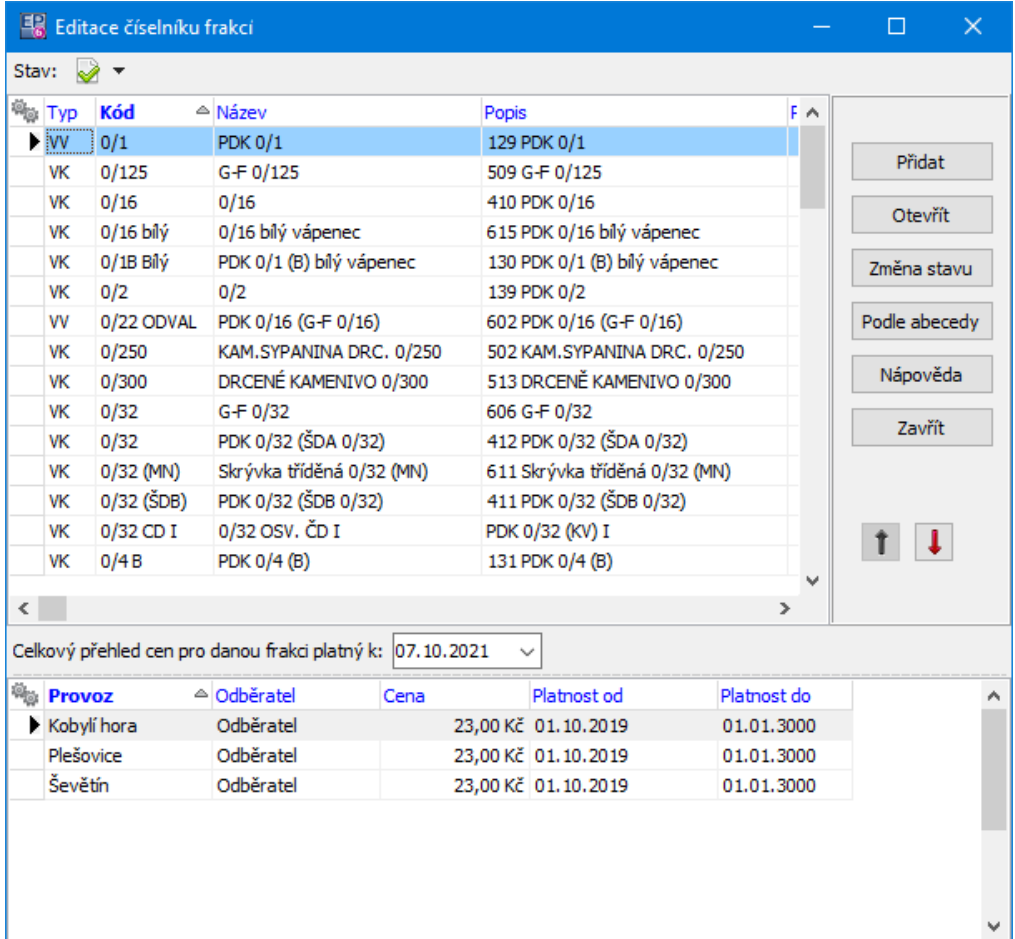

## **2.5.6.1 Nová frakce/Editace frakce**

Okno slouží pro zadání frakce.

- $\blacktriangleright$ V hlavičce zadejte **Kód** , **Název** a případně **Popis frakce** .
- $\blacktriangleright$  Frakci můžete propojit s konkrétním produktem z modulu Katalog - vyberte v nabídce **Produkt** příslušnou katalogovou kartu produktu.
- $\blacktriangleright$  Dále vyberte v přepínačích **Typ** frakce, zda se jedná o **Prodej <sup>z</sup> lomu** a **Tisk vždy** .

 $\checkmark$  Typ frakce má hodnoty Kámen/Výkliz. Frakce typu Kámen bude ve výstupních sestavách započítána do celkové těžby, frakce typu Výkliz nikoliv. Typ frakce je zařazen proto, že výše celkové těžby kamene je limitována povolením. Prodej z lomu je položka sledovaná zvlášť ve výstupních sestavách.

 $\checkmark$  Prodej z lomu – pokud je zvoleno Ano, systém povolí zadat tuto frakci na expedici bez zpracování na lince.

 $\checkmark$  Tisk vždy – frakce se bude tisknout na výstupních sestavách bez ohledu na to, zda má v daném období nějaký pohyb.

Dále okno obsahuje tři záložky.

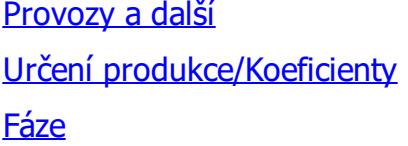

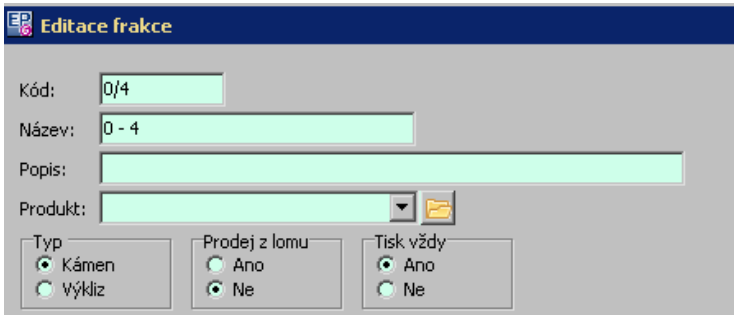

## <span id="page-39-0"></span>**2.5.6.1.1 Provozy a další**

Zde se určuje na kterých provozech se frakce vyskytuje, z jakých produkčních linek, jakým odběratelům a za jakou cenu se dodává.

ľ V levém seznamu nahoře jsou provozy, na kterých se frakce vyskytuje. Záznam o tom, že se daná frakce na provozu vyskytuje, má termín platnosti od do. Pomocí nabídky **Platné k** je možné zobrazit záznamy platné k vybranému datu.

 $\blacktriangleright$ Nový záznam založíte tlačítkem  $\mathbb D$ , otevřít a upravit vybraný záznam je možné tlačítkem **.** V okně **Nový provoz-frakce** resp. **Editace provoz-frakce** vyberte středisko a zapište datum, od kdy záznam platí, případně dokdy platí (zapsáním platnosti do se ukončí výskyt frakce na tomto středisku).

v levém seznamu dole jsou záznamy o tom, na jakých produkčních linkách se frakce vyrábí. Každý záznam má opět platnost od - do. Ovládání je obdobné jako u provozů.

ľ V prostředním seznamu jsou odběratelé dané frakce. Odběratelé jsou vázáni k střediskům - pokud se tedy vyskytuje frakce na více střediscích, je nutné odběratele zadat pro každé středisko zvlášť.

 $\blacktriangleright$  Pokud chcete odběratele ke středisku přidat, vyberte středisko v levém seznamu a nad seznamem Odběratel klepněte na tlačítko . Vyvolá se okno **Strom odběratelů**, kde vyberte odběratele a klepněte na OK. Pokud chcete odběratele dané frakce pro určité středisko vyřadit, vyberte nejprve středisko, pak odběratele a klepněte na tlačítko  $\blacktriangleright$ . Jestliže zvolíte pomocí zatržítka Stav že chcete vidět zrušené odběratele, změní se tlačítko na **v** a klepnutím na ně je možné zrušeného odběratele opět pro danou frakci a středisko obnovit.

ľ V seznamu vpravo jsou ceny, za které se prodává daná frakce z vybraného provozu a linky vybranému odběrateli. Ceny mají rovněž termín platnosti, přičemž při zapsání nové ceny platné od nějakého data se platnost předchozí ceny ukončí k předchozímu datu.

 $\blacktriangleright$ Přidat cenu je možné tlačítkem  $\mathbb D$ , otevřít a případně upravit vybranou cenu tlačítkem **.** 

 $\checkmark$  Pokud měníte cenu, je pro zachování historie vhodnější nepřepisovat původní cenu, ale zapsat cenu novou s platností od data, kdy skutečně bude platit.

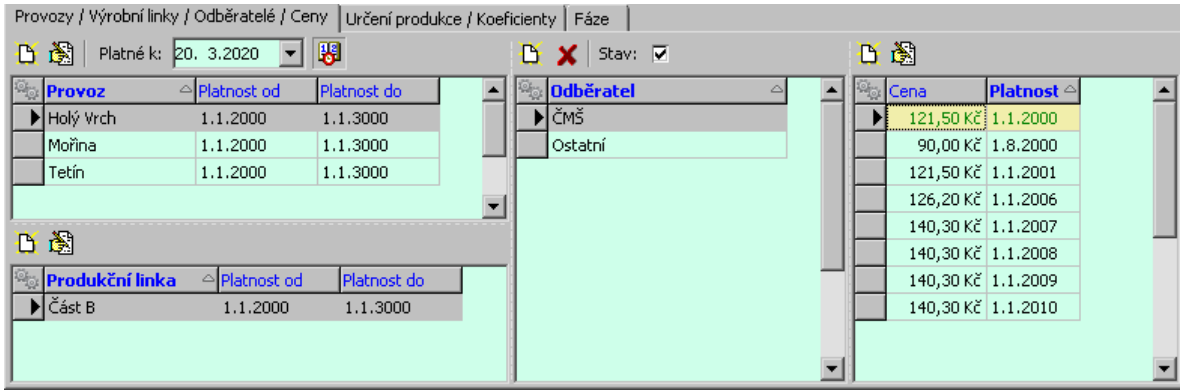

#### <span id="page-41-0"></span>**2.5.6.1.2 Určení produkce/Koeficienty**

Zde se určují povolené režimy pro frakci a případné koeficienty pro zvýšení základních odběratelských cen při odběru frakce z určitého režimu.

Seznam povolených režimů pro frakci je vlevo. Podle volby Stav vidíte platné nebo všechny režimy.

 $\blacktriangleright$ Vyřadit vybraný režim lze tlačítkem **X**, zařadit zpět ze zrušených do platných tlačítkem  $\blacksquare$ . Pokud chcete přidat nový režim, klepněte na tlačítko  $\blacksquare$  a vyberte jej v okně **Výběr režimu produkce**.

ľ V pravém seznamu jsou koeficienty pro přepočítání ceny za frakci pro vybraný režim. Tyto koeficienty mají platnost od - do, při zapsání nového koeficientu zadáváte Platnost od, platnost původního se automaticky ukončí.

 $\checkmark$  Pomocí koeficientů je možno v cenách zohlednit změněné náklady při určitém režimu produkce. Např. expedice ze zásob může mít vyšší náklady než expedice přímo z linky.

 $\blacktriangleright$ Nový koeficient přidáte tlačítkem  $\mathbb B$ , upravit vybraný je možné tlačítkem  $\mathbb B$ . V okně **Nový koeficient/Editace koeficientu** pak zapište **Platnost od** a buď **Cenu násobit** (základní cena se vynásobí zapsaným číslem) nebo **K ceně přičíst** (k základní ceně se přičte zapsaná suma).

Pokud chcete změnit koeficient, který byl již použitý, nepřepisujte existující, ale zapište nový koeficient s platností od data, od kterého bude skutečně platit.

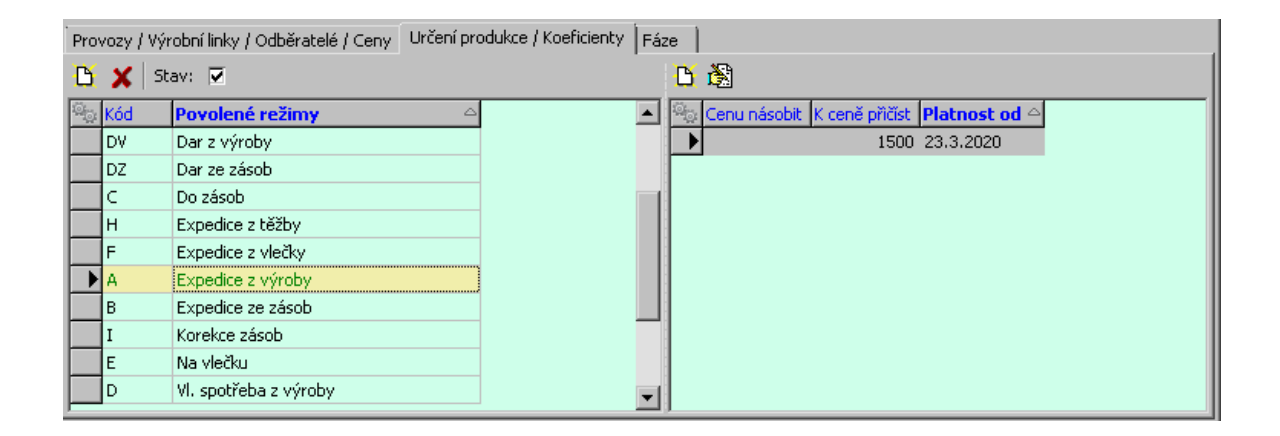

#### <span id="page-42-0"></span>**2.5.6.1.3 Fáze**

Zde se určuje, na jakém provozu a v jaké výrobní fázi frakce vzniká.

Zapsané záznamy o fázích jsou v seznamu, nový záznam je možné přidat pomocí tlačítka  $\Box$ , upravit vybraný lze pomocí tlačítka  $\ddot{\mathbb{S}}$ , zrušit vybraný tlačítkem  $\mathsf{X}$ .

 $\checkmark$  Zařazení frakcí do výrobních fází se využívá v modulu "Fázové kalkulace". Zařazení frakcí do fází doporučujeme provádět v prostředí modulu "Fázové kalkulace".

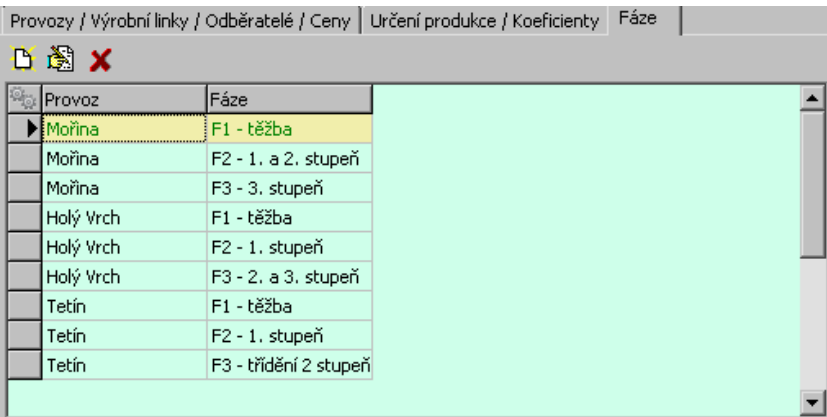

## **2.5.7 Určení produkce**

Jedná se o klasický číselník určující režimy pro produkci.

Ř Pomocí volby Stav je možné zobrazit platné, zrušené nebo všechny položky číselníku.

[Standardní](#page-11-0) ovládání

## **2.5.8 Strom odběratelů**

Jedná se o stromový číselník odběratelů. Pracuje se s ním v okně **Strom odběratelů**.

 $\checkmark$  Zařazení odběratelů do stromu přímo určuje tvar výstupních sestav členěných podle odběratelů.

ż V levém poli vidíte vytvořenou stromovou strukturu odběratelů. Podle nastavení přepínače vidíte jen platné, nebo všechny odběratele.

ż V pravém poli jsou složky, spadající pod nadřízenou složku stromu, která je vybraná vlevo. pořadí podřízených složek je možné měnit pomocí tlačítek s červenými šipkami.

 $\blacktriangleright$  Novou složku číselníku přidáte pod složku, vybranou vlevo, pomocí tlačítka Přidat .

 $\blacktriangleright$  Otevřít složku, na kterou klepnete v pravém nebo levém poli, jer možné tlačítkem Otevřít . Tlačítkem Změna stavu je takovou složku možné vyřadit, případně opět zařadit do platných.

 $\checkmark$  Můžete také použít volby z místní nabídky, vyvolané pravým tlačítkem myši na příslušné složce stromu.

 $\checkmark$  Pokud je okno vyvoláno jako výběrový dialog, jsou zde namísto tlačítka Zavřít tlačítka OK a Storno , která potvrdí, resp. nepotvrdí výběr označené položky do okna, z něhož jste výběr vyvolali.

 $\blacktriangleright$  Pomocí tlačítek se šipkami je možné setřídit podřízené složky, vždy v rámci jejich nadřízené složky.

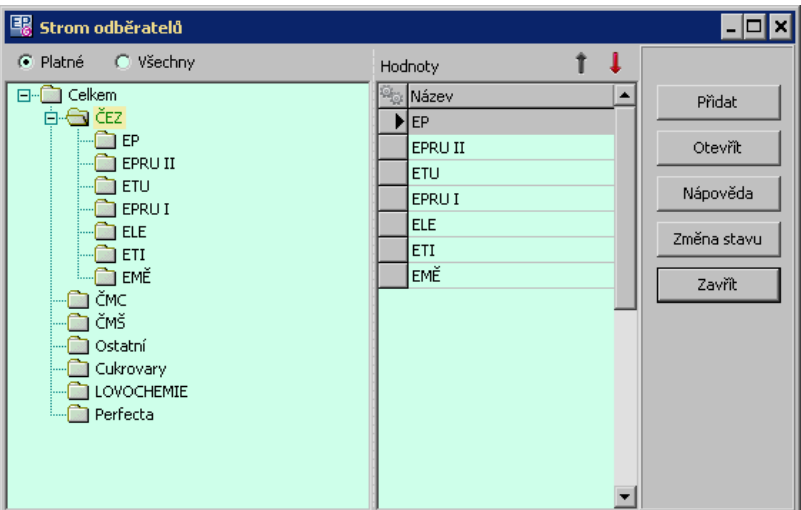

## **2.5.9 Činnosti produkční linky**

Jedná se o klasický číselník.

Ř Pomocí volby Stav je možné zobrazit platné, zrušené nebo všechny položky číselníku.

## [Standardní](#page-11-0) ovládání

#### **2.5.9.1 Nová činnost/Editace činnosti**

V tomto číselníku se uvádí základní činnosti linky - např. provoz, prostoj, porucha, údržba.

- Ř Zapište **Název** .
- Ř Určete **Pravidla pro přidat podle** určují, co se bude kopírovat při zapisování hlášení podle vzoru.

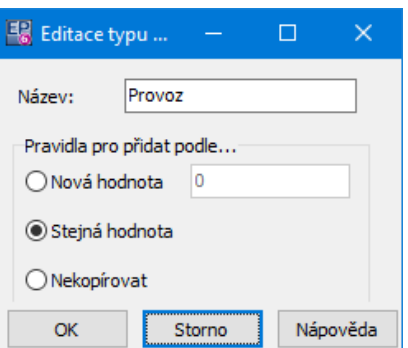

## **2.5.10 Druhy činností produkční linky**

Jedná se o klasický číselník, který dále specifikuje činnost produkční linky.

Ř Pomocí volby Stav je možné zobrazit platné, zrušené nebo všechny položky číselníku. Můžete také filtrovat podle nadřazené **Činnosti** .

## [Standardní](#page-11-0) ovládání

#### **2.5.10.1 Nový druh/Editace druhu**

Okno slouží k zadání druhu činnosti provozní linky.

- Ř Zadejte **Název** a **Kód** (není povinný).
- Ř Vyberte **Typ činnosti** , pod který druh spadá.

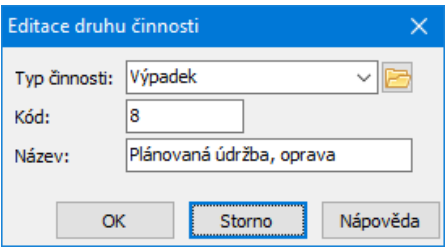

#### **2.5.11 Příčiny činností produkční linky**

Jedná se o klasický číselník, který dále specifikuje činnost produkční linky.

Ř Pomocí volby Stav je možné zobrazit platné, zrušené nebo všechny položky číselníku. Můžete také filtrovat podle nadřazené **Činnosti** .

## [Standardní](#page-11-0) ovládání

## **2.5.11.1 Nová příčina/Editace příčiny**

Okno slouží k zadání příčiny činnosti produkční linky.

Zadejte **Typ činnosti** , pod který příčina spadá, a její **Název** .

#### **2.5.12 Editace fáze**

Jedná se o klasický číselník.

Ř Pomocí volby Stav je možné zobrazit platné, zrušené nebo všechny položky číselníku.

## [Standardní](#page-11-0) ovládání

 $\checkmark$  Zpracování kamene na lince lze rozdělit do fází podle úrovně zpracování materiálu (např. 1. Stupeň drcení). Výrobních fází jsou používány v modulu "Fázové kalkulace". Definování fází doporučujeme provádět v prostředí modulu "Fázové kalkulace".

# **2.6 Číselník provozů**

Volba Provoz /Číselníky /Provozů z menu **Konfigurace** v hlavním okně obsahuje následující volby:

**[Provozy](#page-47-0)** Typy [provozů](#page-48-0)

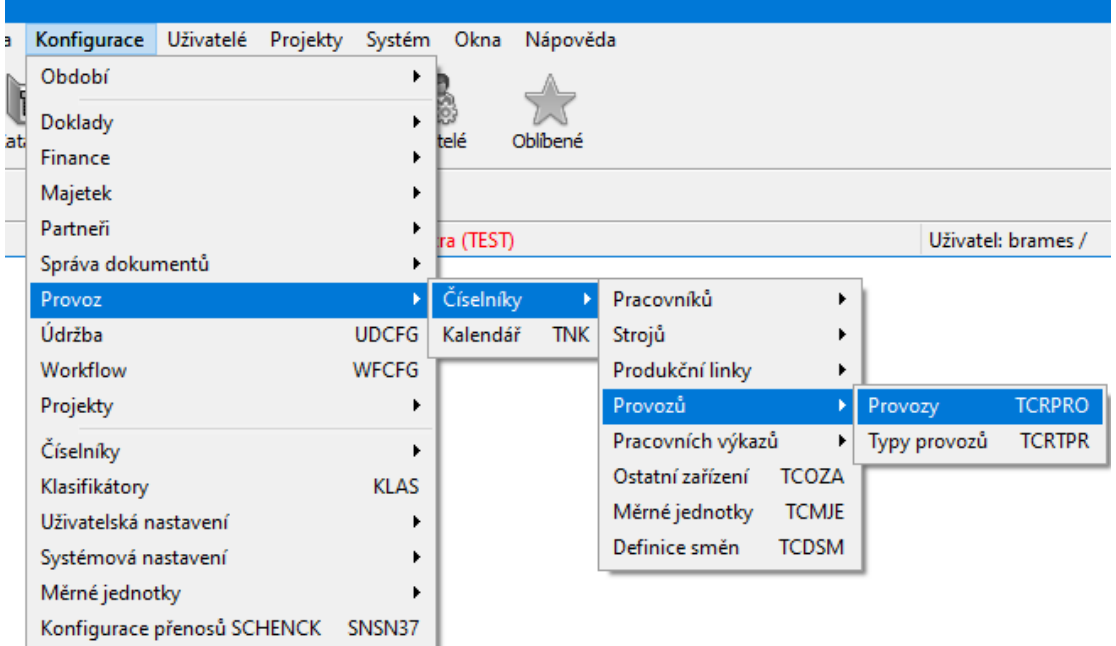

#### <span id="page-47-0"></span>**2.6.1 Provozy**

Jedná se o klasický číselník.

- Ř Pomocí volby Stav je možné zobrazit platné, zrušené nebo všechny položky číselníku.
- Ř Pomocí nabídek **Typ** a **Nadřazený provoz** je možné seznam filtrovat.
- $\checkmark$  S provozy lze pracovat také ze stromu [Produkční](#page-33-0) linky, stroje a zařízení.

## [Standardní](#page-11-0) ovládání

#### **2.6.1.1 Nový provoz/Editace provozu**

Zde se zadává položka číselníku provozů.

- $\blacktriangleright$ Zapište **Označení** a **Název provozu** .
- $\blacktriangleright$ Vyberete **Typ provozu** a jeho **Nadřazený provoz** .
- $\blacktriangleright$ Určete, zda se jedná o **Interní/externí** provoz.
- $\checkmark$  Termínem Externí provoz mohou být označovány externí firmy podílející se na výrobě. Práce externích firem je započítávána do výkonových ukazatelů (např. transportní procesy), naopak u nich nejsou sledovány technicko - ekonomické ukazatele používaných strojů.
- $\blacktriangleright$ Zadejte vazbu na **Organizační jednotku** z organizačního schématu firmy.
- $\blacktriangleright$  Vyberte z nabídky **Právo** právový objekt. Uživatel, který bude mít právo na příslušný objekt, bude mít právo pracovat s daným provozem. Pokud ponecháte neurčené, nebude se na provoz vztahovat žádné omezení přístupu. Viz kapitola Konfigurace[/Nastavení](#page-8-0) pro uživatele.

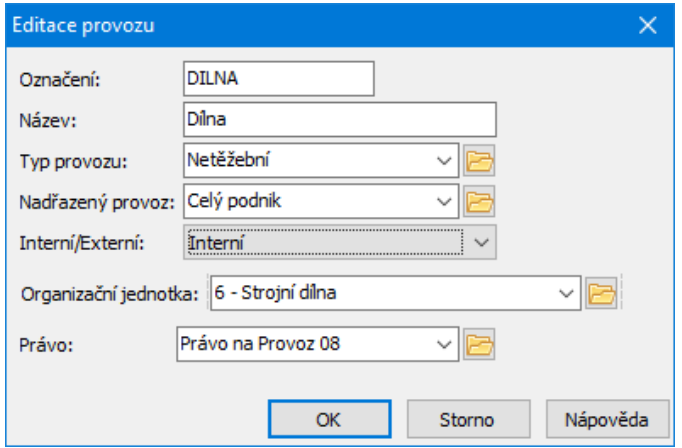

## <span id="page-48-0"></span>**2.6.2 Typy provozů**

Jedná se o klasický číselník.

Ř Pomocí volby Stav je možné zobrazit platné, zrušené nebo všechny položky číselníku.

## [Standardní](#page-11-0) ovládání

# **2.7 Číselníky pracovních výkazů**

Údaje zaznamenané v Hlášení z provozu mohou sloužit jako podklad pro výpočet mezd.

Popis najdete v kapitole Hlášení z provozu - [Pracovní](#page-119-0) výkazy.

# **2.8 Číselník měrných jednotek**

Jedná se o klasický číselník, který určuje nabídku měrných jednotek pro výkon strojů.

Ř Pomocí volby Stav je možné zobrazit platné, zrušené nebo všechny položky číselníku.

## [Standardní](#page-11-0) ovládání

## **2.8.1 Měrná jednotka**

Položka číselníku se zapisuje v okně **Nová měrná jednotka/Editace měrné jednotky**.

- Ř Zapište **Název** a **Kód** .
- Ř V řádku **Převod** zapište násobek na základní jednotku (např. u položky "procento" je to 0,01, u m3 je to 2,45 - převod na tuny).
- Ř Určete, zda se bude daná měrná jednotka **Násobit nosností** . U takové měrné jednotky se v číselníku strojů zadá Nosnost, kterou se pak násobí daná měrná jednotka (např. 20 jízd s nosností 28 tun dá 560 tun).

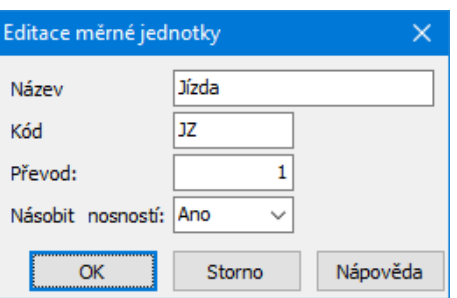

# **2.9 Číselník ostatních zařízení**

Slouží jako seznam dalších zařízení, které je možné použít při zapisování činností pracovníků ale která nespadají pod stroje nebo nejsou součástmi výrobní linky.

- Ř Pomocí volby Stav je možné zobrazit platné, zrušené nebo všechny položky číselníku.
- Ř Pomocí nabídky **Provoz** je možné seznam filtrovat podle provozů.

## [Standardní](#page-11-0) ovládání

## **2.9.1 Ostatní zařízení**

Okno slouží k zapsání položky číselníku ostatního zařízení.

ż Zařízení je možné svázat s kartou majetku (záznam uložený v databázi modulu majetek). Slouží k tomu panel **Karta majetku** . Pokud je zařízení svázané, je informace (název a inventární číslo z karty majetku) v příslušných řádcích.

 $\blacktriangleright$  Vybrat požadovanou kartu majetku je možné pomocí tlačítka s třemi tečkami, které vyvolá seznam karet majetku.

 $\blacktriangleright$  Pomocí tlačítka se šipkou se název navázané karty majetku zkopíruje do názvu zařízení.

- $\blacktriangleright$ Do řádků **Kód** a **Název** zapište příslušné identifikační údaje daného zařízení.
- $\blacktriangleright$ Vyberte **Provoz** a **Organizační jednotku** , pod které zařízení spadá.

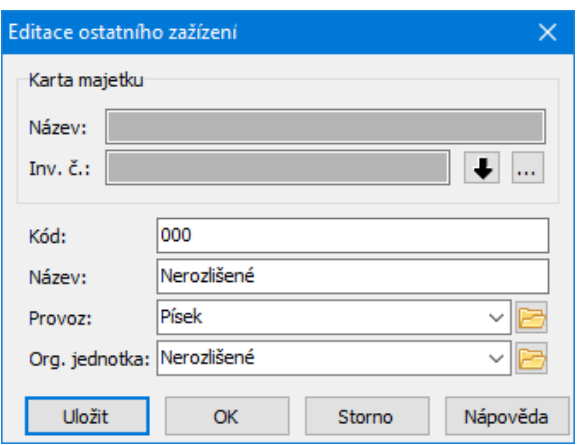

# **2.10 Definice směn**

Tento číselník umožňuje nastavit vlastnosti standardních i nestandardních směn.

## [Standardní](#page-11-0) ovládání

## **2.10.1 Položka číselníku směn**

Okno slouží k definici směny.

U směny se zadává, pro která střediska platí - viz seznam na záložce Další údaje. Pro každé středisko je nutné vytvořit záznam zvlášť.

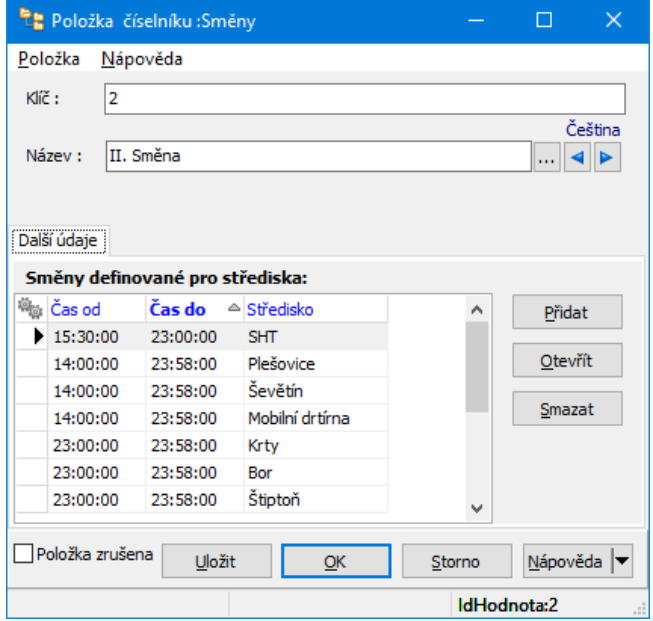

#### **2.10.1.1 Nová směna/Editace směny**

- $\blacktriangleright$ Zadejte dobu trvání směny pomocí řádků **Od** a **Do**.
- $\blacktriangleright$ Zadejte **Středisko** , pro které směna platí.

Zadávané časy začátku a konce směny slouží ke zjištění, do které směny patří externí importované údaje o událostech na lince (např. porucha s udaným časem).

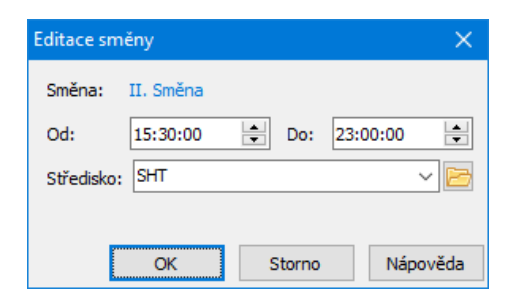

## **2.11 Kalendář**

Součástí modulu je plánovací kalendář, kde se definují pracovní a nepracovní dny.

Kalendář vyvoláte z hlavního okna z menu **Konfigurace** volbou Provoz/Kalendář.

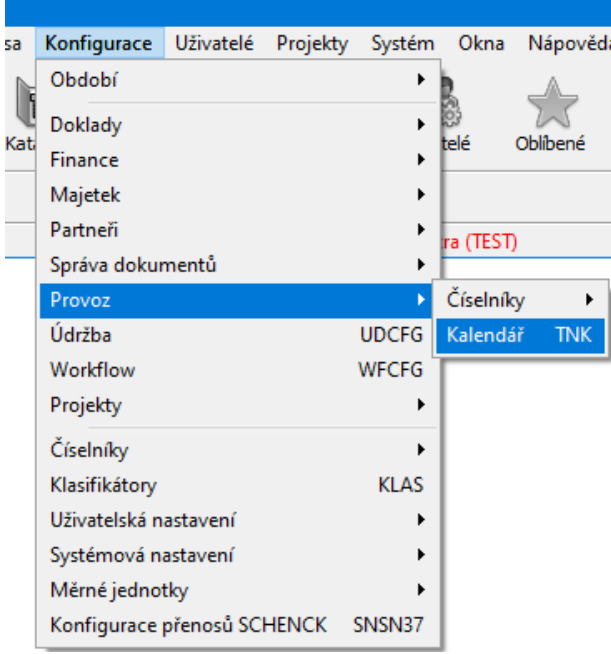

#### **2.11.1 Plánovací kalendář**

Okno slouží k zadání pracovních a nepracovních dnů v jednotlivých letech a měsících.

Kalendář se definuje pro každé středisko a rok samostatně

- Ř Zadejte **Rok** a **Středisko** .
- Ř Vyberte v seznamu **Druhy dní** požadovaný druh.
- Ř Klikněte myší na pole (více polí), kam chcete druh umístit.
- $\checkmark$  Barvu pro vybraný druh můžete nastavit tak, že na něj poklikáte myší (v seznamu **Druhy dní** ).

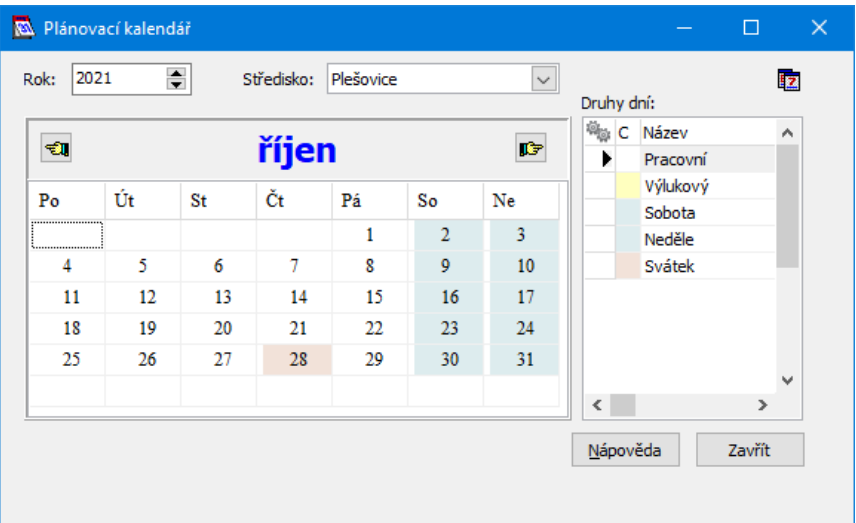

## **2.11.1.1 Vygenerování svátků**

Pomocí tlačítka **z** v okně **Plánovací kalendář** je možné nastavit svátky tak, aby bylo možné vygenerovat kalendář pro další středisko aniž by bylo třeba zadávat svátky znovu pomocí stavů. Vyvolá se okno **Definice svátků**.

- $\blacktriangleright$ Zadejte **Rok** , pro který chcete určit svátky.
- ż V seznamu se objeví svátky, které jste již pro daný rok definovali.
- $\blacktriangleright$  . Tlačítkem Přidat vyvoláte okno **Nový svátek** pro přidání dalšího svátku. V něm zadejte **Datum** svátku a jeho **Popis** .
- $\blacktriangleright$  . Tlačítkem Otevřít lze změnit záznam vybraný v seznamu.
- $\blacktriangleright$ Zrušit vybraný svátek je možné tlačítkem Zrušit .
- $\blacktriangleright$  Pomocí tlačítka Kopie lze svátky nakopírovat do dalšího roku. Pokud jde o pohyblivý svátek, je nutné následně upravit jeho datum.
- $\blacktriangleright$ Práci ukončíte tlačítkem Zavřít .

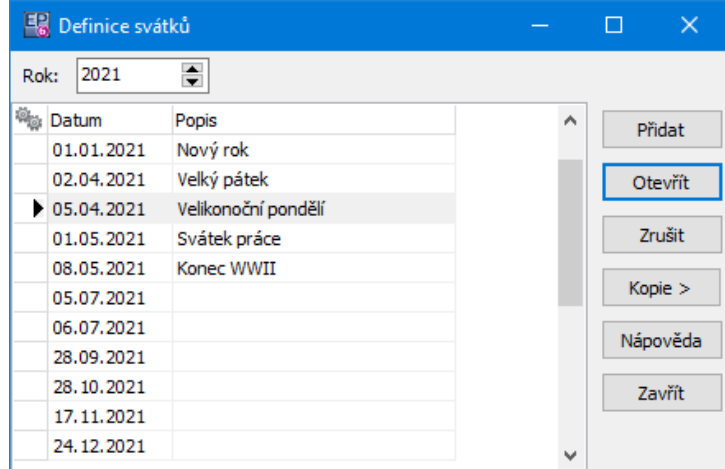

#### **2.11.1.1.1 Nový svátek**

Okno slouží k definici svátku pro plánovací kalendář.

- Ř Zadejte **Datum** svátku.
- Ř Zadejte **Popis** .

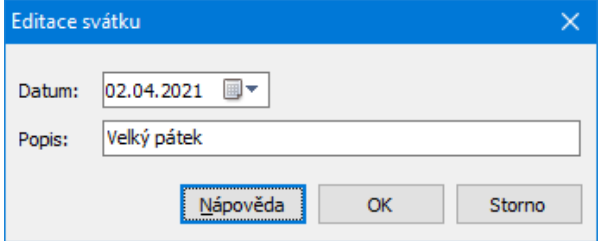

## **2.12 Nastavení tiskových výstupů**

Program umožňuje nastavení jednotlivých tiskových úloh - je možné stanovit jaké položky se budou tisknout a vzorce, podle kterých se tyto položky spočítají na základě údajů dodaných v hlášení a na základě plánu. Je rovněž možné nastavit barvy pro různé úrovně tisku (celkové součty, součty za frakce).

[Nastavení](#page-56-0) barev Nastavení [uložených](#page-56-1) procedur

## <span id="page-56-0"></span>**2.12.1 Nastavení barev pro tisk**

V okně **Přehled hlášení** z menu **Tisk** vyvoláte volbou Nastavení barev okno **Nastavení barev pro úrovně skupin frakcí**.

V seznamu jsou jednotlivé úrovně tiskových sestav, které jste vytvořili. Každá z nich může mít nastavenou barvu, kterou se v tiskovém výstupu zvýrazní.

Ř Barvu pro vybranou úroveň je možné vybrat po klepnutí na tlačítko Otevřít . Přidat úroveň je možné tlačítkem Přidat . V daném případě to však nemá smysl, protože tiskové výstupy obsahují pouze dvě úrovně - Celkem a Frakce.

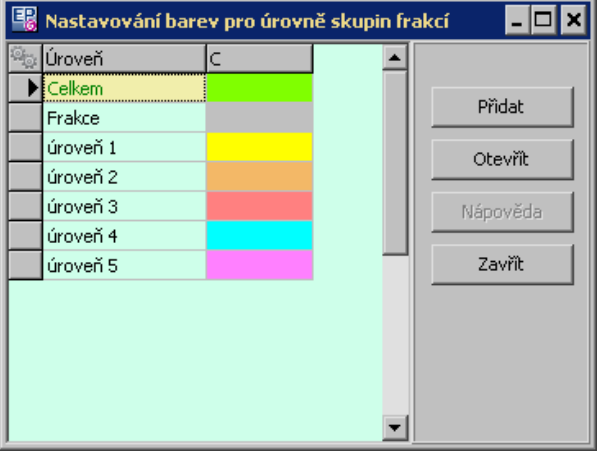

## <span id="page-56-1"></span>**2.12.2 Nastavení uložených procedur**

Důležité tiskové výstupy jsou variabilní a poskytují uživateli možnost nadefinovat jejich obsah. Údaje v tiskových výstupech se generují na základě vzorců které jsou složeny z číselníkových hodnot Určení produkce a Režimů činnosti strojů.

Po použití volby Nastavení uložených procedur z menu **Tisk** v okně **Přehled hlášení** se vyvolá okno **Nastavení tiskových sestav a výstupů pro jiné moduly**, které umožňuje definovat jednotlivá pole v tiskových výstupech pomocí vzorců a uložených procedur. Tato funkce slouží především pro dodavatele systému, případně zaškolené programátory uživatele systému. Běžní uživatelé k těmto funkcím nemají přístup.

# **2.13 Kalkulace množství zpracovaného materiálu**

**Zásah do kalkulátoru vzorců může radikálně ovlivnit chování programu. Doporučujeme jakékoli změny konzultovat s dodavatelem systému.**

Epass vytvořil speciální submodul do modulu Hlášení z provozu, který provádí výpočty zpracovaného materiálu na jednotlivých zařízeních produkční linky. Tento submodul umožňuje zadávání koeficientů pro ovlivňující prvky a jejich přenos na centrálu, kde dochází k vlastní kalkulaci zpracovaného množství na zařízeních. Kalkulaci provádí modul Kalkulátor vzorců, který je pro zákaznické a specializované výpočty uzpůsoben. Zadávané koeficienty i kalkulace probíhají po směnách (nejkratší časový úsek za který jsou známy výstupní hodnoty vyrobeného kameniva na produkční lince).

Vstupními daty pro výpočet zpracovaného materiálu jsou za prvé množství kameniva, které je vyrobeno za směnu na produkční lince, a za druhé hodnoty dynamicky nastavitelných prvků.

Každá produkční linka na provozu má své technologické schéma, které se skládá z jednotlivých drtících stupňů, a ty se skládají z jednotlivých technologických zařízení. Toto technologické schéma je přeneseno do číselníku.

V Kalkulátoru vzorců je vytvořeno pro každý provoz kalkulační schéma. Konfigurace Kalkulátoru vzorců je znázorněna na obrázku vpravo uprostřed. Kalkulační schéma je soubor vzorců, které (v našem případě téměř výhradně) obsahují uživatelské funkce. Pod pojmem uživatelská funkce si lze představit nástroj vytvořený dle potřeb zákazníka, který je schopen podle zadaných podmínek zjistit hodnotu z dat jakéhokoliv modulu v ERP EPASS®.

Ukázka vztahů pro konfiguraci kalkulátoru a přiřazení vzorců jednotlivým technologickým zařízením:

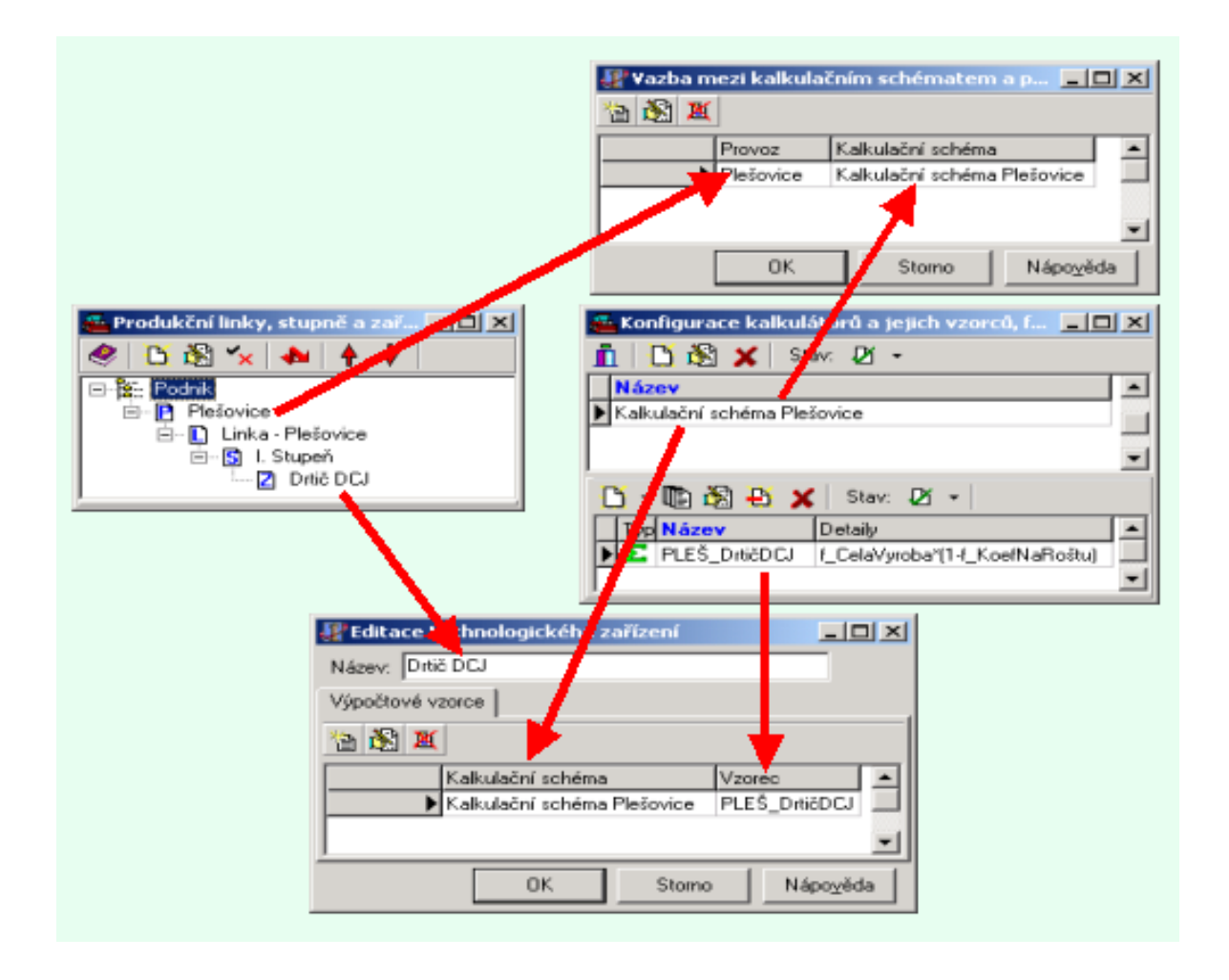

# **3 Denní hlášení - těžební**

Okno vyvoláte z hlavního okna ERP EPASS® příslušnou volbou z menu **Provoz**. Okno obsahuje seznam těžebních hlášení a slouží k práci s nimi.

Menu a jejich [volby](#page-59-0) [Seznam](#page-60-0) hlášení [Uzavírání](#page-61-0) období Souhrnné [informace](#page-62-0) [Tiskové](#page-64-0) úlohy **[Grafy](#page-65-0)** Import údajů do [hlášení](#page-66-0) **[Nastavení](#page-69-0)** 

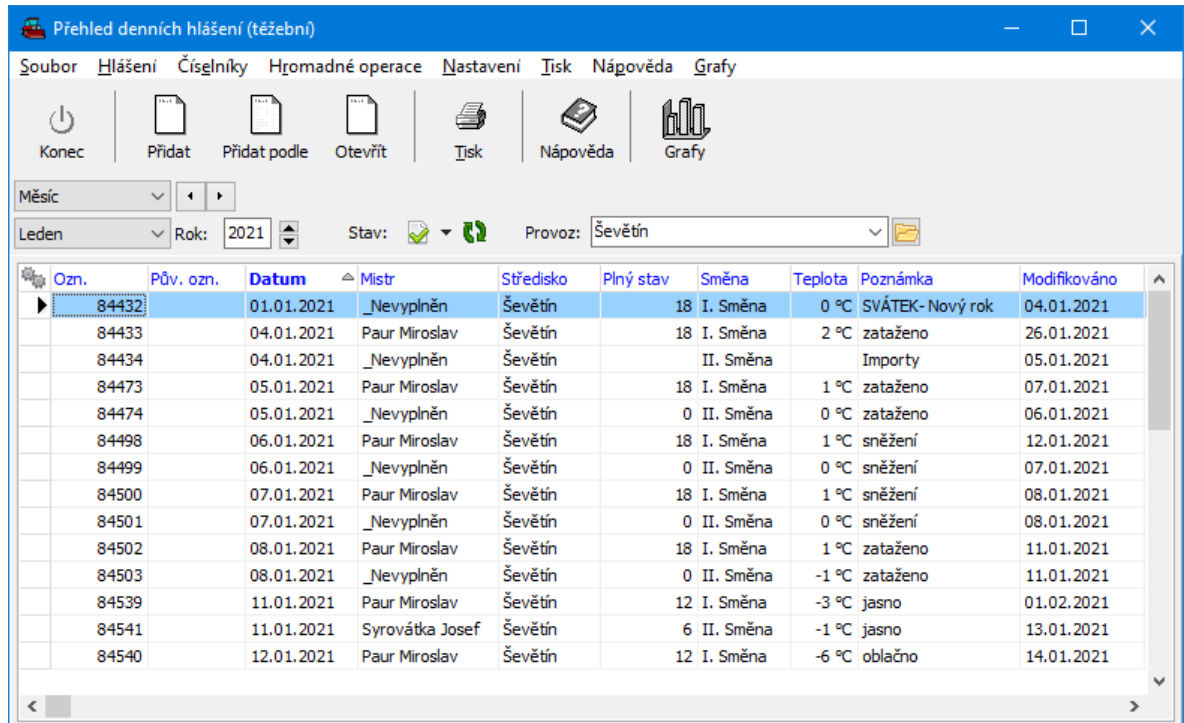

## <span id="page-59-0"></span>**3.1 Jednotlivá menu a volby**

Popis se týká okna **Přehled denních hlášení**.

#### Menu **Soubor**

Nastavení … - vyvolá okno pro nastavení.

Konec - uzavře okno.

## Menu **Hlášení**

Přidat - přidá nové hlášení.

Otevřít - otevře okno hlášení, které je vybrané v seznamu. Otevřené hlášení je možné upravovat, pokud patří do neuzavřeného období.

Souhrnné informace - otevře okno se souhrnnými informacemi.

Uzavírání období - vyvolá okno pro práci s obdobími.

# Menu **Číselníky**

Obsahuje volby pro práci s číselníky modulu.

## Menu **Hromadné operace**

SnapIn importy - volby pro import dat z externích modulů - viz [Importování](#page-66-0) údajů do [hlášení.](#page-66-0)

Kalkulace zpracovávaného množství materiálu - vyvolá okno pro [kalkulaci](#page-68-0).

## Menu **Tisk**

Nastavení … - vyvolá okno pro nastavení úrovní a barev tisku.

Nastavení uložených procedur - vyvolá okno pro nastavení tiskových výstupů.

## Menu **Nápověda**

Obsah - vyvolá nápovědu k programu.

Co je … - vyvolá okno s informacemi o programu.

## Menu **Grafy**

Kalkulátor vzorců - vyvolá okno pro konfiguraci kalkulátoru.

## <span id="page-60-0"></span>**3.2 Seznam hlášení**

Seznam obsahuje hlášení o směnách podle nastavení filtrace.

- $\blacktriangleright$  Z nabídky **Provoz** vyberte provoz, pro který chcete prohlížet hlášení, případně volbu "Všechna".
- $\blacktriangleright$  Pomocí panelu pro nastavení období zadejte období, za které chcete prohlížet hlášení.
- $\blacktriangleright$ Pomocí voleb na tlačítku můžete zobrazit platná, zrušená nebo všechna hlášení.
- $\blacktriangleright$ Pomocí tlačítka Otevřít je možné otevřít hlášení vybrané v seznamu.
- $\blacktriangleright$  Pomocí tlačítka Přidat je možné přidat nové hlášení, tlačítkem Přidat podle zkopírujete hlášení vybrané v seznamu.
- $\blacktriangleright$ Tlačítko Tisk vyvolá seznam tiskových sestav pro hlášení.
- $\blacktriangleright$ Pomocí tlačítka Grafy je možné otevřít okno pro grafické výstupy hlášení.

## <span id="page-61-0"></span>**3.3 Uzavírání období**

Program umožňuje uzavřít určité období (měsíc) tak, aby se v něm již nedaly provádět dodatečné změny v hlášeních. Existuje možnost dodatečně opravit hlášení i v uzavřeném období, je však nutné toto období znovu otevřít a zůstává uchována informace o této změně.

Pokud se pracovník na středisku pokusí přenést dodatečně upravené hlášení do uzavřeného období, program vygeneruje hlášení, že období je uzavřeno, a hlášení se nepřenese. V takovém případě může období otevřít uživatel s příslušnými právy. Uskuteční se přenos a poté se období opět uzavře.

Při akci uzavření období se také přepočítávají kumulované hodnoty výstupních sestav – počáteční a konečné stavy a obraty zásob za uzavírané období. Tisk sestav před uzavřením příslušného období může znamenat, že kumulované hodnoty neodpovídají skutečnosti. Při tisku sestav z neuzavřeného období na tuto skutečnost program upozorní.

Ř S obdobími a přehledem dodatečných změn se pracuje v okně **Editace uzavřených období**, které vyvoláte z okna **Přehled hlášení** z menu **Hlášení** volbou Uzavírání období .

## **3.3.1 Editace uzavřených období**

Okno slouží pro práci s [obdobími](#page-61-0) hlášení z provozů.

- Horní seznam obsahuje přehled uzavřených období.
- $\blacktriangleright$  Chcete-li přidat další uzavřené období, klepněte na tlačítko Uzavřít další . Období se uzavírají po měsících postupně tak, jak jdou za sebou v roce.
- $\blacktriangleright$  Pokud chcete již uzavřené období otevřít nebo dodatečně otevřené období opět uzavřít, vyberte je v seznamu a klepněte na tlačítko Změna stavu.
- $\blacktriangleright$  Přepočte kumulované hodnoty výstupních sestav – počáteční a konečné stavy a obraty zásob za období.
- Spodní seznam má dvě karty:
- **Historie**

Obsahuje seznam změn provedených v daném období jednotlivými uživateli.

§ Dodatečně opravovaná hlášení

Zde jsou zaznamenána hlášení, která byla dodatečně upravena, pokud bylo uzavřené období opět otevřeno.

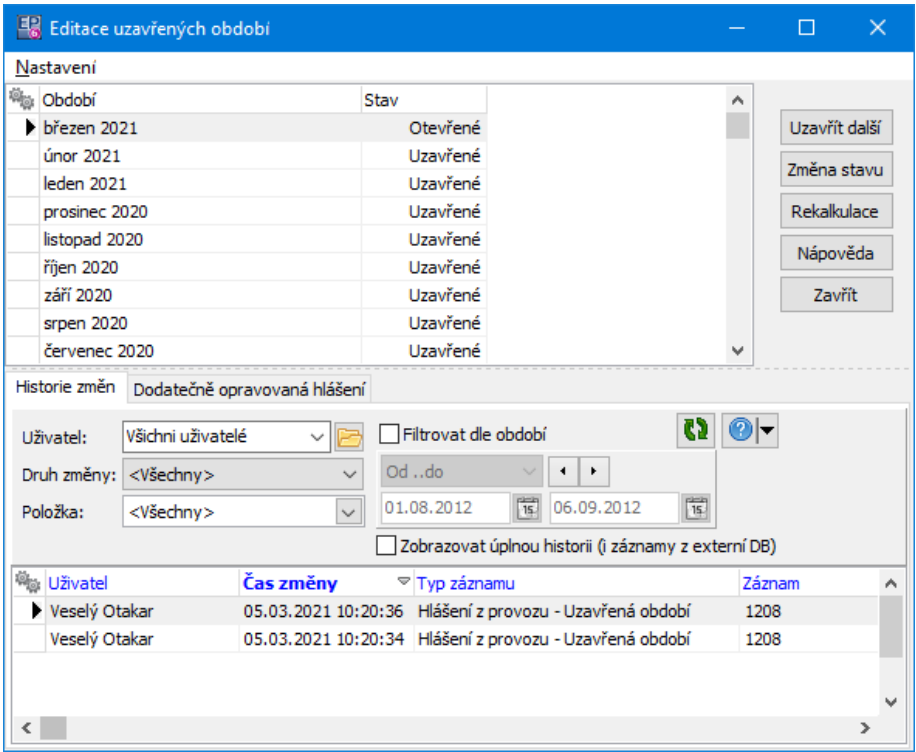

## <span id="page-62-0"></span>**3.4 Souhrnné informace**

Okno slouží pro podrobné zobrazení údajů zadaných v jednotlivých hlášeních. Tyto údaje je možno dále zpracovat do specializovaných jednorázových výstupů které

nejsou obsaženy ve standardních sestavách. Lze je využít také k rozborům kumulovaných hodnot z tiskových sestav.

Panel **Filtr** obsahuje možnosti pro filtrování hlášení.

- $\blacktriangleright$  Vyberte Druh informací, který požadujete. Podle druhu se může měnit další filtrace.
- $\blacktriangleright$  Pomocí nabídek pro nastavení období zadejte termín, za který chcete zobrazit informace.
- " Vyberte **Provoz** , případně volbu "Celý podnik".
- " Vyberte **Služby** (pokud je nabídka viditelná).
- $\checkmark$  Služby možní vybrat mezi vlastními provozy a externími firmami.
- $\blacktriangleright$ Vždy po změně nastavení klepněte na tlačítko **»**, které obnoví seznam.

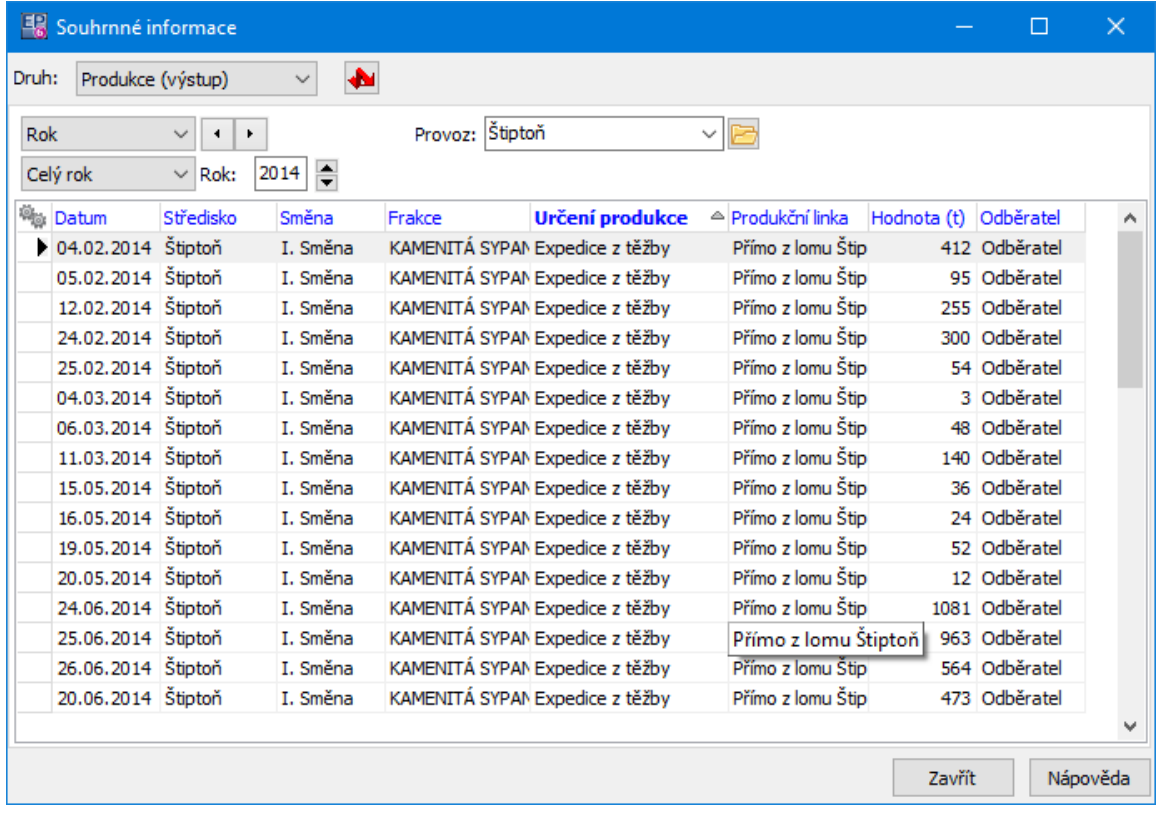

## <span id="page-64-0"></span>**3.5 Tiskové úlohy**

Okno s tiskovými úlohami je možné vyvolat tlačítkem **·** Okno obsahuje tisky definované pro Hlášení z provozu.

Obecný popis ovládání okna **Tiskové úlohy** viz Obecné postupy.

Jednotlivé úlohy mají vlastní nastavení pro zpracování dat, které se vyvolá před tiskem nebo náhledem.

Seznam tiskových úloh rozdělený do čtyřech skupin:

Produkce a výkony firmy jako celku Hlášení ke dni I Hlášení ke dni II podle frakcí Hlášení ke dni II podle odběratelů Měsíční hlášení podle frakcí Měsíční hlášení podle odběratelů Zpracované množství materiálu ż Výkony a činnost stabilních zařízení (linky) Technicko-ekonomické ukazatele produkční linky Rozbor činností úpravny Rozbor činnosti technologických strojů Spotřeba el. energie tech. stupňů produkční linky ż Výkony a činnost mobilních zařízení Technicko-ekonomické ukazatele mobilních zařízení Rozbor činností mobilních zařízení Pracovníci Zaměstnanci Zaměstnanci - aktuální stav ke dni Pracovní výkazy

Fond pracovní doby

## <span id="page-65-0"></span>**3.6 Grafy**

Program umožňuje prohlížet a tisknout grafy znázorňující různé ukazatele. Tiskne se na základě kalkulací, které jsou vytvořeny dodavatelem systému podle požadavků uživatele a které jsou obsaženy v příslušném kalkulátoru.

 $\blacktriangleright$  Chcete-li pracovat s grafy, použijte v okně **Přehled denních hlášení** tlačítko **HUL** (Grafy), které vyvolá okno pro práci s grafy.

## **3.6.1 Graf**

Nabídka **Graf** obsahuje všechny grafy, které je možné zobrazit.

- $\blacktriangleright$ Vyberte požadovaný graf.
- $\blacktriangleright$  Další prvky pro nastavení se liší podle grafu, který vyberete. Mezi tyto prvky náleží:
- ľ nastavení období (**Od Do**), které určuje, za jaký časový úsek se budou data zpracovávat, a periody (**Po**) pro zpracování dat,
- ľ další výběry, podle typu grafu (např. výběry provozů či strojů jako na obr.). Tyto výběry dále omezují data, která se budou zpracovávat,
- ľ panely se zatržítky, která určují, co se v grafu zobrazí. Zobrazí se ty položky, které jsou označené.
- $\blacktriangleright$ Po každé změně v nastavení je třeba použít tlačítko pro načtení ( $\blacktriangle$ ).
- $\blacktriangleright$  Pod vlastním grafem jsou další zatržítka, pomocí kterých je možné v grafu zobrazit/skrýt hodnoty (čísla u jednotlivých sloupců) a zobrazit/skrýt legendu.
- $\blacktriangleright$ Pomocí tlačítka  $\clubsuit$  je možné graf vytisknout.

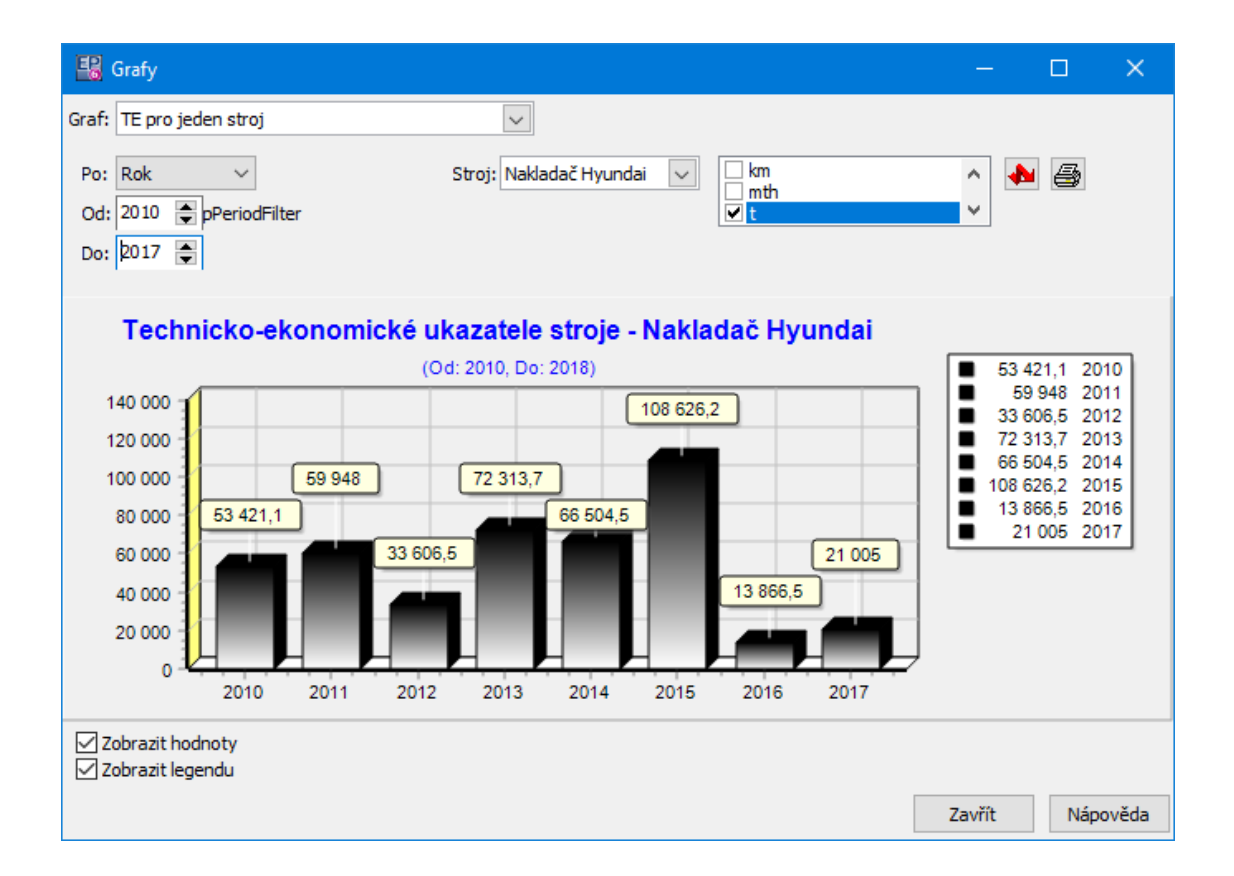

# <span id="page-66-0"></span>**3.7 Importování údajů do hlášení**

Do hlášení z provozu je možné importovat údaje z dalších programů. K tomu slouží tzv. SnapIns, tj. volitelně zapojitelné části kódu vytvořené podle konkrétních požadavků. Jedná se o funkce, které umožňují propojit určitý objekt (zde hlášení z provozu) s jiným objektem (zde externím zdrojem dat) tak, aby se tato data projevila v Hlášení z provozu.

[Nastavení](#page-66-1) SnapIns [Nastavení](#page-67-0) importů [Provedení](#page-68-1) importu

#### <span id="page-66-1"></span>**3.7.1 Nastavení SnapIns**

K nastavení slouží okno **Nastavení SnapIn pro importy**, které vyvoláte z okna **Hlášení z provozu** volbou SnapIns z menu **Nastavení**.

Nastavení SnapIns je záležitostí dodavatele systému, případně jeho správce. Uživatelsky by se měnit nemělo.

Případné změny konzultujte s administrátorem systému.

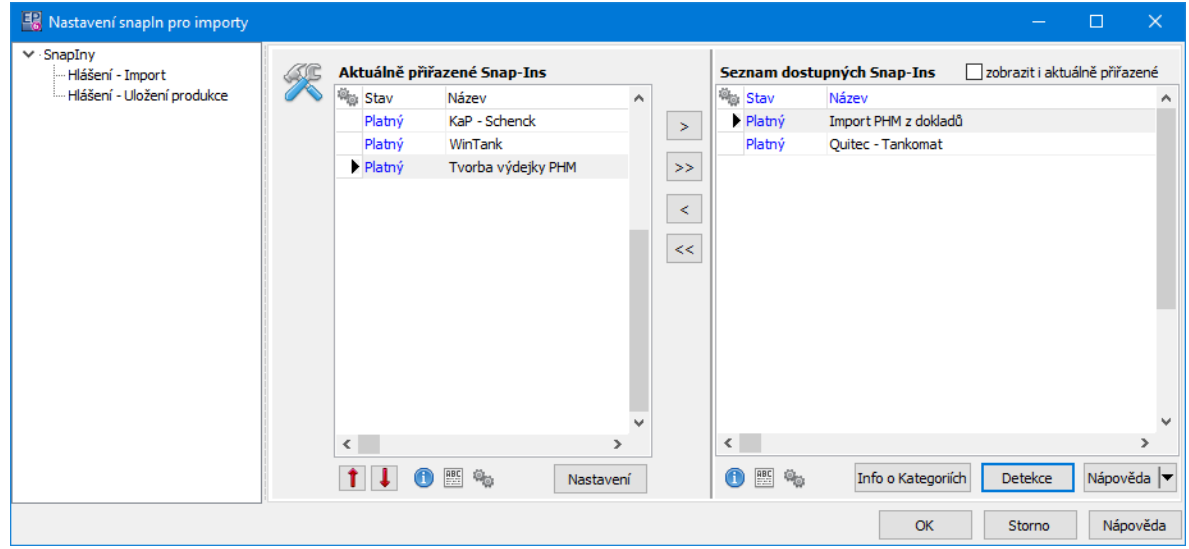

#### <span id="page-67-0"></span>**3.7.2 Nastavení importů**

Provádí se v okně **Nastavení importů**, které vyvoláte z okna **Přehled hlášení** volbou Importy- změna hodnot z menu **Nastavení**.

- $\blacktriangleright$  Pro importování je možné v přepínači **Provádění importů** nastavit, zda se bude provádět automaticky, tzn., že se import provede v okamžiku uložení nového hlášení z provozu, nebo ručně (tlačítkem Import v editačním okně hlášení).
- $\blacktriangleright$  Je možné u importovaných dat označit hodnoty, které může uživatel měnit. Vyberte položku ze seznamu a pomocí zatržítek v pravém panelu označte hodnoty, které bude možné po importu měnit.
- $\checkmark$  Toto nastavení se týká pouze importovaných dat, u ručně zapsaných lze nadále měnit všechny hodnoty. Neměnitelné hodnoty se v hlášení vypíší červeně, měnitelné modře.

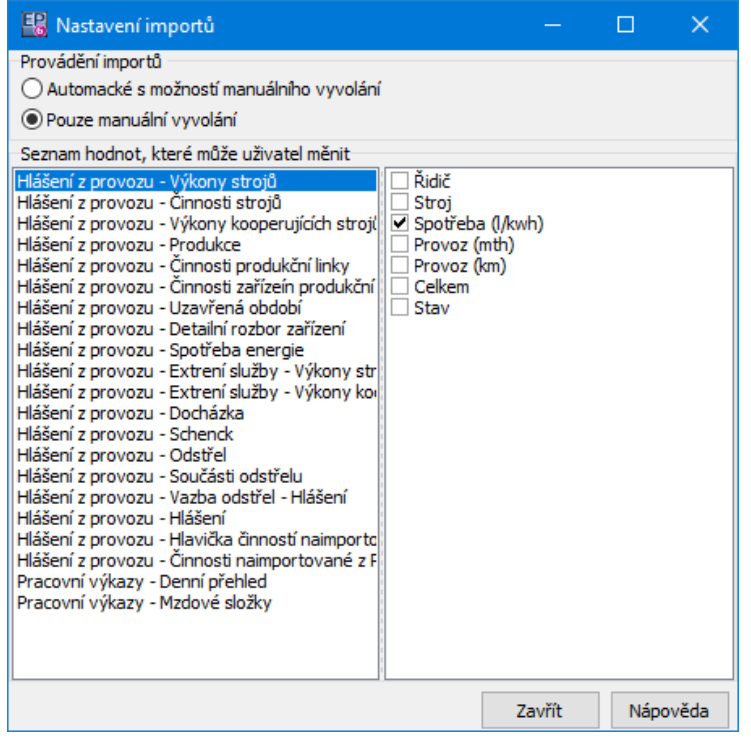

#### <span id="page-68-1"></span>**3.7.3 Provedení importu**

Pro vlastní provedení importu z externího zařízení slouží volba SnapIn Importy z menu **Hromadné operace** okna **Hlášení z provozu**, respektive její podvolby podle nastavených SnapInů.

V závislosti na nastavení je možné import provést z okna **Editace hlášení z provozu**, kde je tlačítko Import .

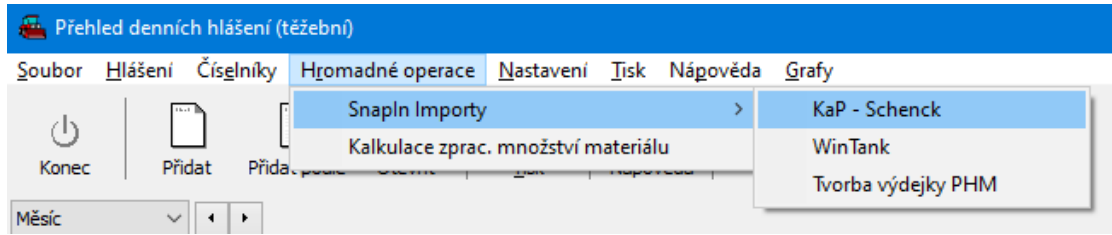

## <span id="page-68-0"></span>**3.8 Kalkulace zpracovávaného množství materiálu**

Slouží pro tiskovou sestavu "Zpracované množství materiálu technologickými zařízeními".

Okno pro kalkulaci vyvoláte z přehledu hlášení z menu **Hromadné operace**.

**Pozor**! Kalkulace může zabrat značné množství času a výpočetní kapacity serveru, zvlášť pro delší období.

Optimální postup je spustit kalkulaci za období, pro které ji chcete vytisknout, mimo dobu maximálního vytížení a samotný tisk provést poté.

Kalkulace se spouští pro jednotlivé provozy zvlášť.

- Ř Přehled všech dosud provedených kalkulací můžete vyvolat tlačítkem Přehled .
- $\triangleright$  Pro provedení kalkulace:
- § zadejte **Období** ,
- § vyberte **Provoz** ,
- § použijte tlačítko OK.

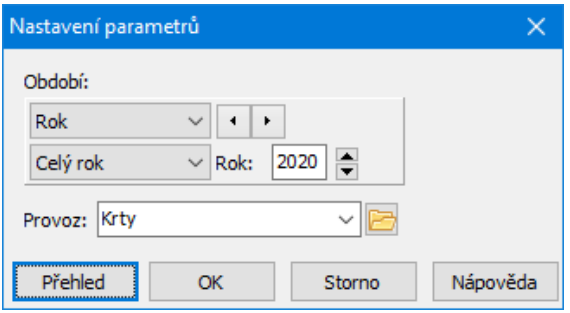

# <span id="page-69-0"></span>**3.9 Nastavení - hlášení z provozu**

Okno vyvoláte z přehledu hlášení z menu **Soubor** volbou Nastavení .

v Záložka Katalog

Zde se vybírají katalogy, v nichž jsou evidovány výstupní produkty (frakce) a vstupní produkty (pohonné hmoty).

## ❖ Záložka Údaje

Zde se označením zatržítek určují další funkce, které bude modul používat.

# **Denní hlášení - těžební**

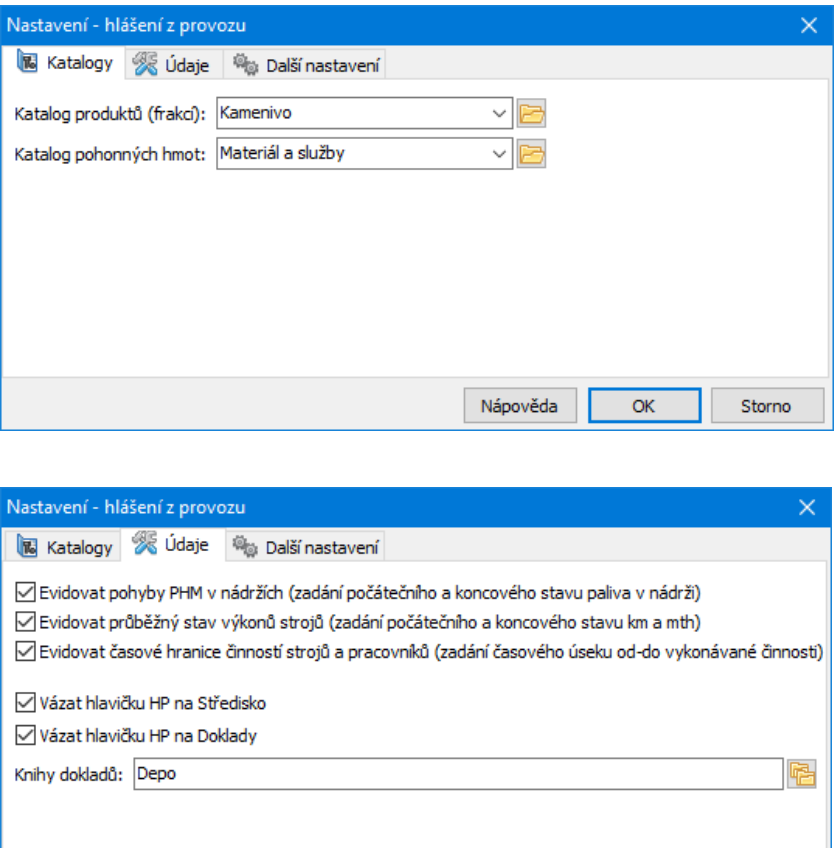

## **4 Nové hlášení/Editace hlášení - těžební**

Okno slouží k zapisování hlášení z provozu.

Z funkčního hlediska je možné okno rozdělit na hlavičku a jednotlivé karty, popsané dále.

Nápověda

Po uzavření editace hlášení tlačítkem OK se provedou logické kontroly – a objeví se okno s výpisem rozdílů mezi zadanými hodnotami a normami uvedenými v číselnících.

 $\overline{\alpha}$ 

Storno

**[Hlavička](#page-71-0)** [Importování](#page-72-0) údajů Ovládání [seznamů](#page-73-0)

Karta [Výkony](#page-73-1) Karta [Produkce](#page-78-0) Karta [Externí](#page-81-0) služby Karta [Pracovníci-docházka](#page-83-0) Karta [Proměnné](#page-87-0)

## <span id="page-71-0"></span>**4.1 Hlavička hlášení**

Obsahuje následující údaje:

## *Datum směny*

Automaticky se zadá datum, kdy bylo hlášení založeno. Datum lze změnit pomocí roletové nabídky, kde lze dle kalendáře zadat požadovanou hodnotu data.

## *Plný stav*

Zadáte počet zaměstnanců – plný kmenový stav.

#### *Směna*

Uvedete, zda se jedná o I.směnu, II.směnu či směnu dle výrobní potřeby

#### *Teplota*

Zadáte aktuální teplotu.

#### *Mistr*

Z roletové nabídky vyberete mistra směny z daného střediska. Pokud vypnete filtr

(tlačítkem ?<sup>0</sup>.), je možné vybrat mistra z jiného střediska. Tlačítkem  $\frac{1}{2}$ je možné vyvolat historii změn.

## **Provoz**

Nabízí se jednotlivé provozy. Vyberte ten, pro který hlášení bude platit.

## **Poznámka**

Zde je možné zapsat libovolný údaj.

Zapsané údaje v hlavičce nového hlášení je nutné uložit – klepnete na tlačítko Uložit. Tím se zpřístupní jednotlivé karty.
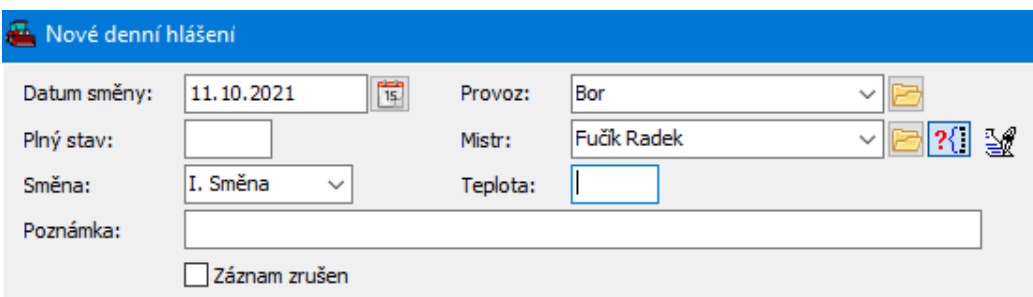

# **4.2 Importování údajů**

Pokud je nastaveno automatické importování údajů, naimportují se po použití tlačítka Uložit patřičné údaje podle nastavení.

Pokud je nastaveno ruční importování, lze údaje naimportovat pomocí tlačítka Import .

Po provedení importu se zobrazí okno se seznamem případných chyb, vzniklých při importu.

Později je možné vyvolat záznamy o provedených importech nad tímto hlášením pomocí tlačítka Stavy [importů](#page-72-0). Vyvolá se okno Přehled importů k hlášení.

<span id="page-72-0"></span>**4.2.1 Přehled importů k hlášení**

Seznam obsahuje všechny provedené importy v daném hlášení a jejich stavy. Pokud je označené zatržítko Zobrazovat pouze nezdařené importy , pak jsou v seznamu jen importy s chybou.

- $\blacktriangleright$  Tlačítkem Zobrazit můžete vyvolat přehled chyb, zjištěných při importu, který je vybraný v seznamu.
- $\blacktriangleright$ Tlačítkem Znovu naimportovat je možné provést znovu import vybraný v seznamu.
- $\checkmark$  Nový import se provádí vždy z původního originálního stavu vstupního souboru (tento stav se při prvním importu uloží do databáze). Znamená to, že nelze opravit údaje ve vstupním souboru a ty pak znovu naimportovat.

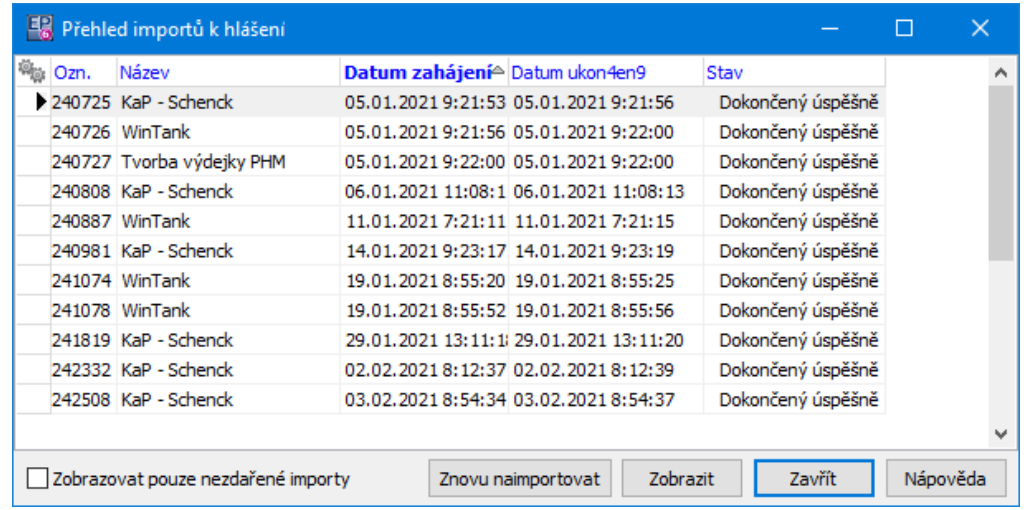

# <span id="page-73-0"></span>**4.3 Ovládání seznamů v kartách**

Seznamy v jednotlivých kartách se ovládají pomocí voleb, vyvolaných klepnutím pravým tlačítkem myši do seznamu (na příslušný záznam) nebo tlačítek nad seznamem.

*Přidat* – přidá nový záznam. Stejnou funkci plní tlačítko .

*Otevřít* – otevře záznam, na který jste klepli. Stejnou funkci plní tlačítko .

Smazat – smaže záznam, na který jste klepli. Stejnou funkci plní tlačítko  $\mathsf{\mathsf{X}}$ .

Historii změn provedených ve vybraném záznamu v seznamu je možné vyvolat tlačítkem **&** 

# **4.4 Karta Výkony**

Karta **Výkony** obsahuje seznam výkonů a činností strojů a kooperujících strojů.

- ż V seznamu **Výkony strojů** se uvádí výkony strojů, které jsou zařazeny v daném hlášení. Záznam o výkonu se provádí v okně **Přidání výkonu stroje/Editace výkonu stroje**.
- ż V seznamu **Činnosti strojů** se uvádí záznamy o činnosti stroje. Každý stroj by měl mít alespoň jeden záznam o činnosti, jeden stroj může mít i více záznamů

(např. provoz, prostoj, údržba…). Viditelné jsou vždy záznamy pro stroj vybraný v horním seznamu. Pro záznam o činnosti slouží okno **Přidání činnosti stroje/Editace činnosti stroje**.

ż Ve seznamu **Kooperující stroje** jsou údaje o činnosti kooperujících strojů. Tyto údaje jsou rozhodující pro tvorbu výsledných hodnot tiskových výstupů Hlášení ke dni a Měsíční hlášení, ve kterých jsou generovány na základě uživatelsky nadefinovaných vzorců jednotlivé výstupní hodnoty.

Pro zápis slouží okno **Přidání výkonu kooperujícího stroje/Editace výkonu kooperujícího stroje**.

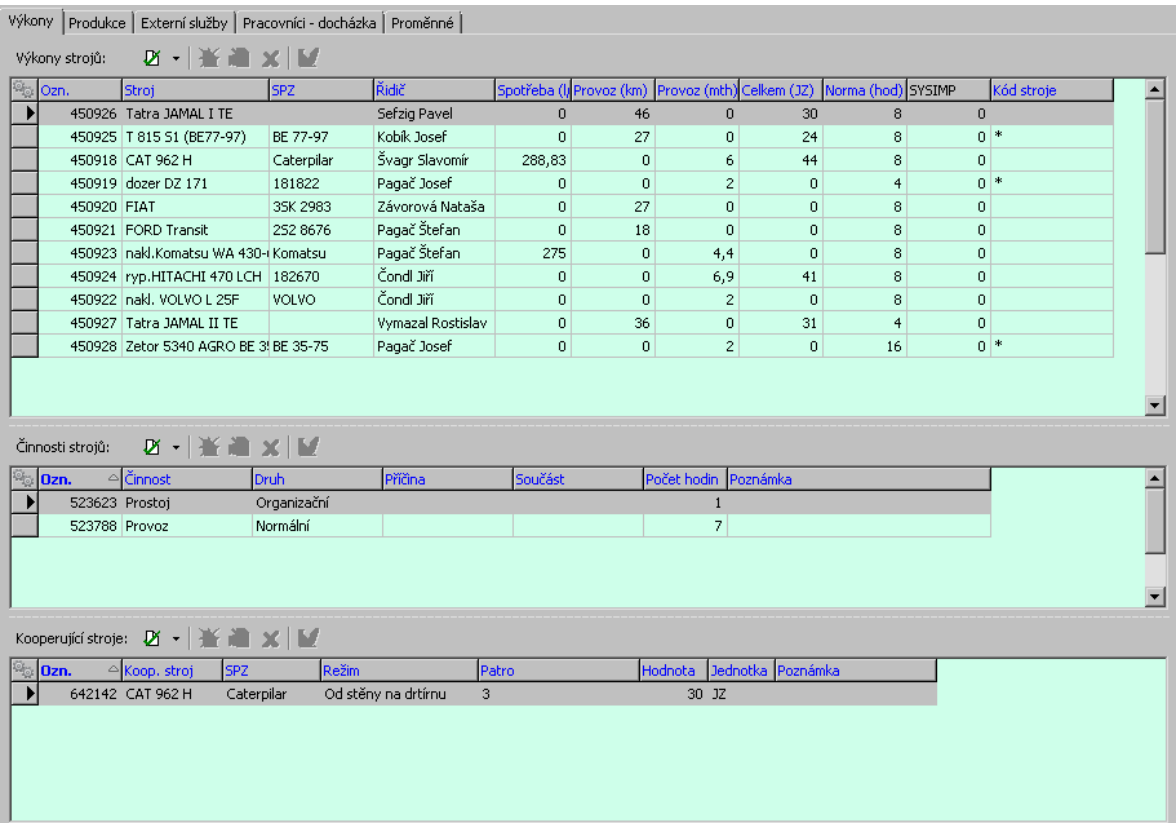

## Ovládání [seznamů](#page-73-0)

### **4.4.1 Přidání/Editace výkonu stroje**

Okno slouží k zapsání záznamu o výkonu stroje.

- $\blacktriangleright$  Vyberte z nabídek **Stroj** a **Řidič** . V nabídkách jsou pracovníci a stroje navázaní ke středisku (provozu), pro něž hlášení platí. Pokud chcete vybrat z jiného střediska, vypněte filtr pomocí tlačítka ?<sup>1</sup>.
- $\blacktriangleright$  . Obdobně lze vybrat spolujezdce (může jich být i více - tlačítkem u nabídky vyvoláte seznam, kde lze označit více osob).
- $\blacktriangleright$  V panelech **Tankování / Spotřeba** a **Provoz km** zadejte údaje z provozu stroje.
- " V řádku **Celkem** zadejte počet jízd.
- ► Chcete-li zapisovat další záznam o výkonu, klepněte na tlačítko Další, které otevře opět okno **Přidání výkonu stroje**. Původní okno se přitom uloží.
- $\blacktriangleright$  Tlačítkem OK okno uzavřete, údaje se uloží. Tlačítko Storno uzavře okno bez uložení dat.

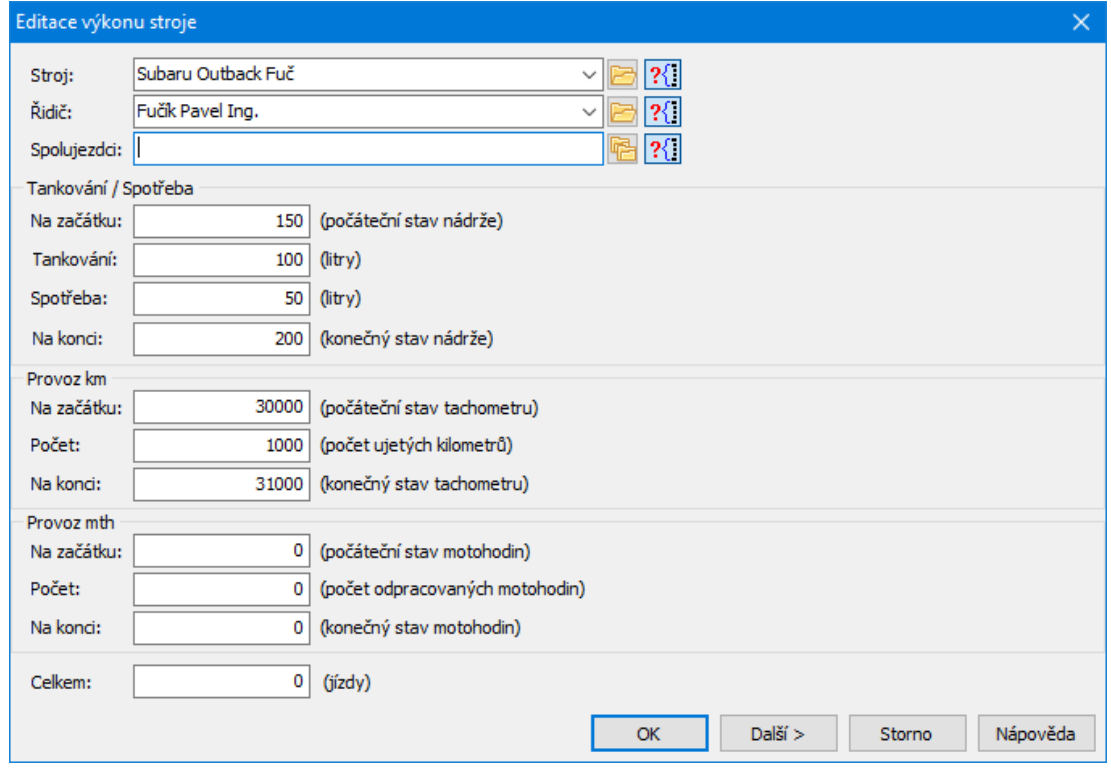

## **4.4.2 Přidání/Editace činnosti stroje**

Okno slouží k zapsání záznamu o činnosti stroje.

- $\blacktriangleright$ Vyberte z nabídek **Činnost** a **Druh** činnosti.
- $\blacktriangleright$ Vyberte **Příčinu** a **Součást** (nejsou povinné, uvádí se např. u poruch).
- $\checkmark$  Součást se nabízí v případě, že se poruchy mobilních zařízení sledují podrobněji (jaké agregáty – součásti jsou porouchány) a u mobilních zařízení je vyplněn příslušný číselník součástí.
- $\blacktriangleright$ Zapište **Počet hodin** a eventuálně **Poznámku** .
- $\blacktriangleright$  . Je možné vybrat **Zakázku** , ke které se činnost vztahovala a zadat **Množství** (jedná se o pomocný údaj, např. kolik kusů bylo na zakázku opraveno).
- $\blacktriangleright$  Chcete-li zapsat další záznam o činnosti pro tentýž stroj, použijte tlačítko Další . Původní záznam se přitom uloží.

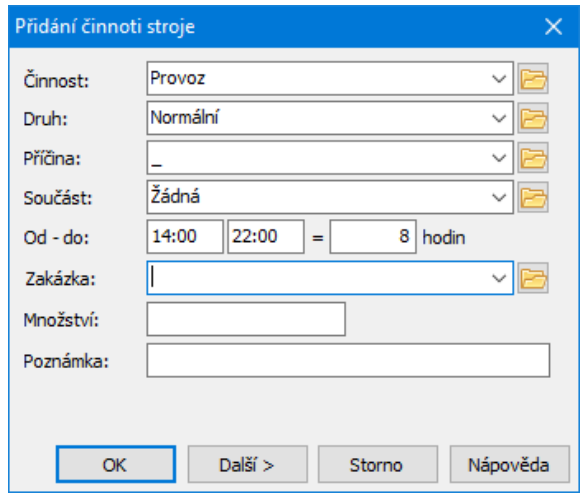

### **4.4.3 Vztah mezi Výkonem stroje a Výkonem kooperujícího stroje**

Záznam v seznamu Kooperující stroje je vždy vázán k záznamu v seznamu Výkon stroje .

v Zjištění výkonu stroje a kooperujícího stroje:

Pokud má kooperující stroj zapojenou nakládací váhu, pak jeho výkon je dán odečtem z této váhy a tento výkon se se stává také výkonem svázaného stroje ze seznamu Výkon stroje.

Pokud kooperující stroj nemá možnost vážit nakládaný materiál, pak se jeho výkon a zároveň výkon svázaného stroje ze seznamu Výkon stroje spočítá z počtu jízd a nosnosti mobilního stroje.

### **4.4.4 Přidání/Editace výkonu kooperujícího stroje**

Okno slouží k zapsání výkonu kooperujícího stroje.

- $\blacktriangleright$  Vyberte z nabídek **Kooperující stroj** a **Režim** . V nabídce jsou stroje, navázané k danému středisku. Pokud chcete vybrat z jiného střediska, vypněte filtr pomocí tlačítka ?<sup>1</sup>
- $\blacktriangleright$ Zadejte **Patro** a **Hodnotu výkonu** . Vyberte měrnou jednotku pro výkon.
- $\blacktriangleright$  Můžete zadat **Odstřel** - vazba na odstřel evidovaný ve středisku VTP - a **Poznámku** .
- " Chcete-li zapsat další záznam o výkonu kooperujícího stroje, použijte tlačítko Další . Původní záznam se přitom uloží.
- $\blacktriangleright$  Tlačítkem OK okno uzavřete, údaje se uloží. Tlačítko Storno uzavře okno bez uložení dat.

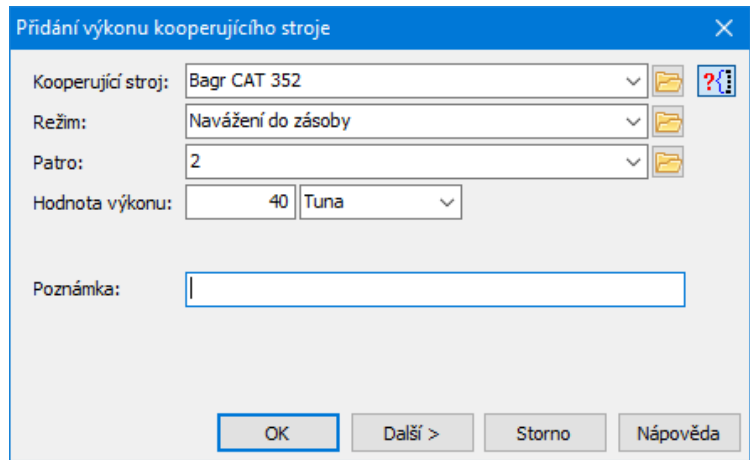

# **4.5 Karta Produkce**

V této kartě najdete několik seznamů, které obsahují různé záznamy popisující produkci směny.

Nad seznamy se nachází nabídka **Produkční linka** (údaje v seznamech se liší podle vybrané linky) a editační řádek pro zapsání **Váhy na vstupu** .

## Ovládání [seznamů](#page-73-0)

- ż V horním seznamu jsou uvedeny jednotlivé frakce pro produkční linku vybranou v nabídce a určení produkce vyprodukovaného materiálu.
- ż V seznamu **Činnosti prod. linky** jsou záznamy o činnosti produkční linky.
- ż V seznamu **Činnosti zařízení** jsou záznamy o činnosti jednotlivých zařízení.
- ż V seznamu **Spotřeba energie** jsou záznamy o spotřebě energie na jednotlivé stupně činnosti produkční linky.
- ż Seznam **Detaily činnosti** je zobrazen, pokud je v konfiguraci nastaveno detailní sledování činnosti. Používá se u poruch, kdy se specifikuje konkrétní část, která se porouchala.

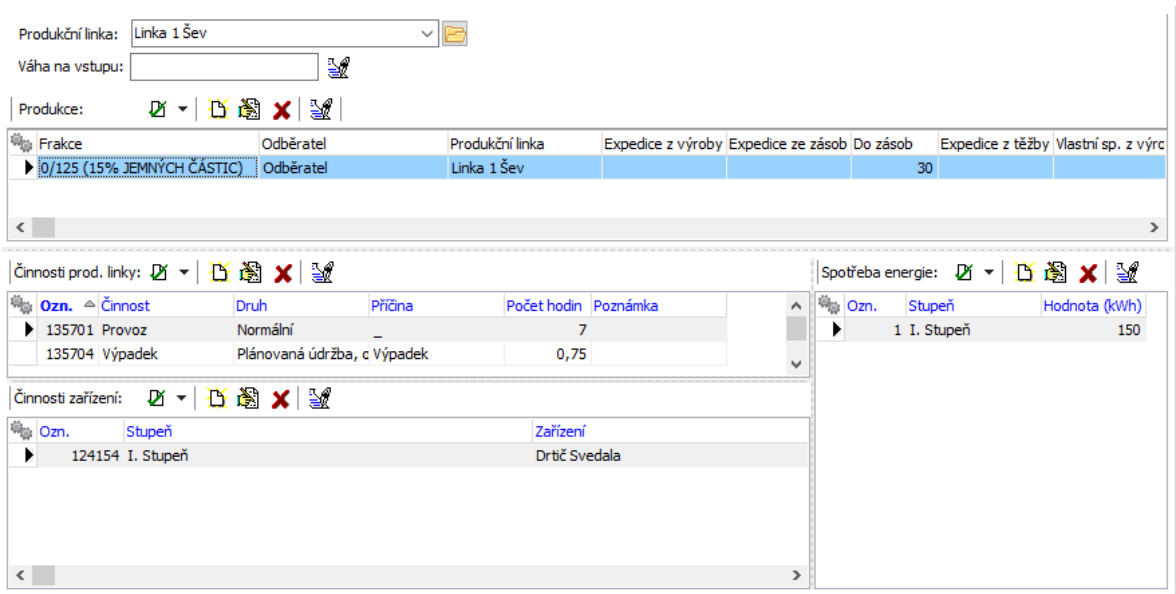

#### **4.5.1 Nová produkce/Editace produkce**

Okno slouží k zadání produkce produkční linky.

- $\blacktriangleright$ Vyberte **Frakci** , kterou budete zapisovat.
- " Vyberte **Odběratele** a **Režim** produkce (expedice z výroby, expedice z těžby atd. podle příslušného číselníku).
- $\blacktriangleright$  . Do pole **Hodnota** zapište produkci (v tunách).
- $\blacktriangleright$  Tlačítkem Další můžete přejít na zapisování produkce pro další frakci (původní záznam se uloží), tlačítkem OK ukončíte zadávání.

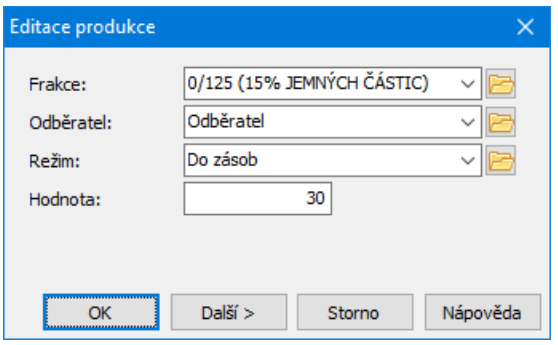

#### **4.5.2 Přidání/Editace činnosti produkční linky**

Okno slouží pro záznam o činnosti produkční linky.

- $\blacktriangleright$  . Z nabídky vyberete **Činnost** produkční linky (provoz, porucha, údržba, prostoj).
- " V roletových nabídkách **Druh** a **Příčina** vyplňte bližší specifikaci činnosti (uvádí se u výpadků činnosti).
- " Dále zadejte **Počet hodin** a případně **Poznámku** .
- $\blacktriangleright$  Chcete-li zapisovat další údaj o činnosti, klepněte na tlačítko Další . Jinak okno uzavřete tlačítkem OK.

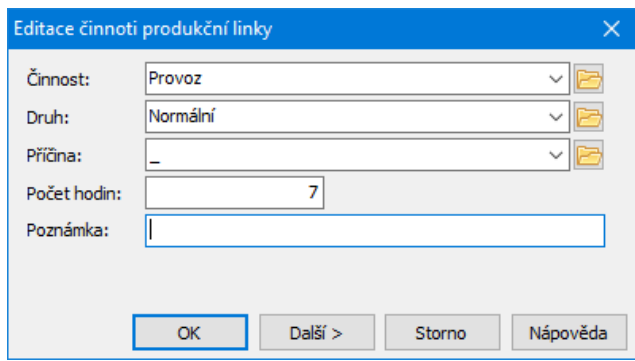

#### **4.5.3 Přidání/Editace činnosti zařízení produkční linky**

Okno slouží pro zápis činnosti zařízení spadajícího pod produkční linku.

- $\blacktriangleright$ Vyberte **Zařízení** . Způsob výběru závisí na nastavení zobrazení údajů.
- ü Můžete také vybrat zařízení pomocí tlačítka [ … ], které vyvolá okno **Produkční linky, stupně a zařízení**, kde je stromová struktura, vytvořená v příslušném číselníku. V tomto případě vyberte ve struktuře požadované zařízení na posledním stupni větvení a klepněte na OK.
- $\blacktriangleright$ Vyberte **Činnost** , **Druh** činnosti a **Příčinu** .
- $\blacktriangleright$ Vyberte **Součást** , pokud jsou součásti zadány.
- $\blacktriangleright$ Zadejte **Počet hodin** a případně **Poznámku** .
- $\blacktriangleright$  Pomocí tlačítka Další můžete zadávat další záznam (předchozí se uloží), tlačítkem OK ukončíte zadávání.

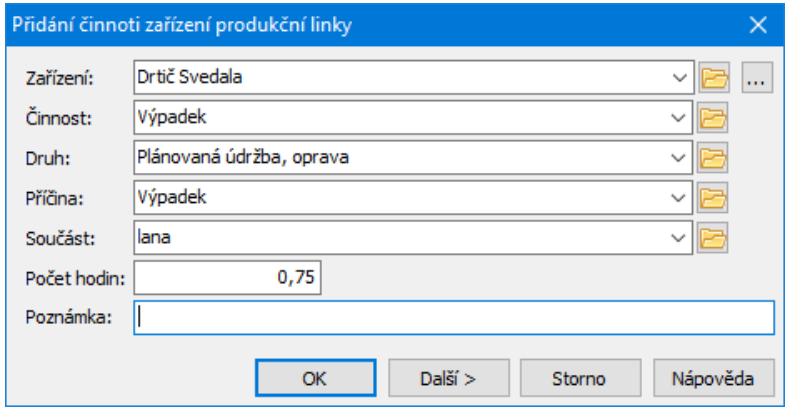

## **4.5.4 Detailní rozbor činnosti produkční linky**

Okno slouží k zapsání detailu činnosti zařízení produkční linky.

- $\blacktriangleright$ Vyberte **Součást** , zadejte **Počet hodin** a případně **Poznámku** .
- $\checkmark$  Součást se nabízí v případě, že se poruchy zařízení linky se sledují podrobněji (jaké součásti jsou porouchány) a v číselníku struktury produkční linky je vyplněna poslední úroveň – součásti.

### **4.5.5 Nová spotřeba/Editace spotřeby energie**

Okno slouží k zadání spotřeby linky.

- Ř Vyberte příslušný **Stupeň** a zapište **Hodnotu** spotřeby v kWh.
- Ř Tlačítkem Další můžete přímo přejít na zápis další hodnoty spotřeby, tlačítkem OK zapisování spotřeby ukončíte.

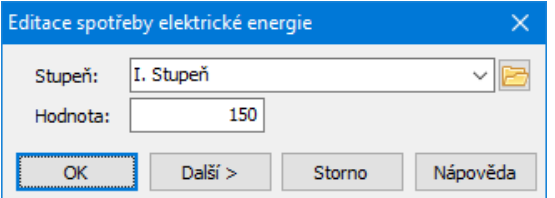

# **4.6 Karta Externí služby**

Zde se evidují práce provedené externími firmami.

Karta **Externí služby** umožňuje editaci těchto dvou seznamů:

- ż výkony strojů (myšleny jsou stroje externích firem)
- ż kooperující stroje údaje jsou platné vždy pro stroj vybraný nahoře.

Ze zadaného výkonu externích mechanizmů se generují údaje o celkové výši těžby, transportních procesech atd.

## Ovládání [seznamů](#page-73-0)

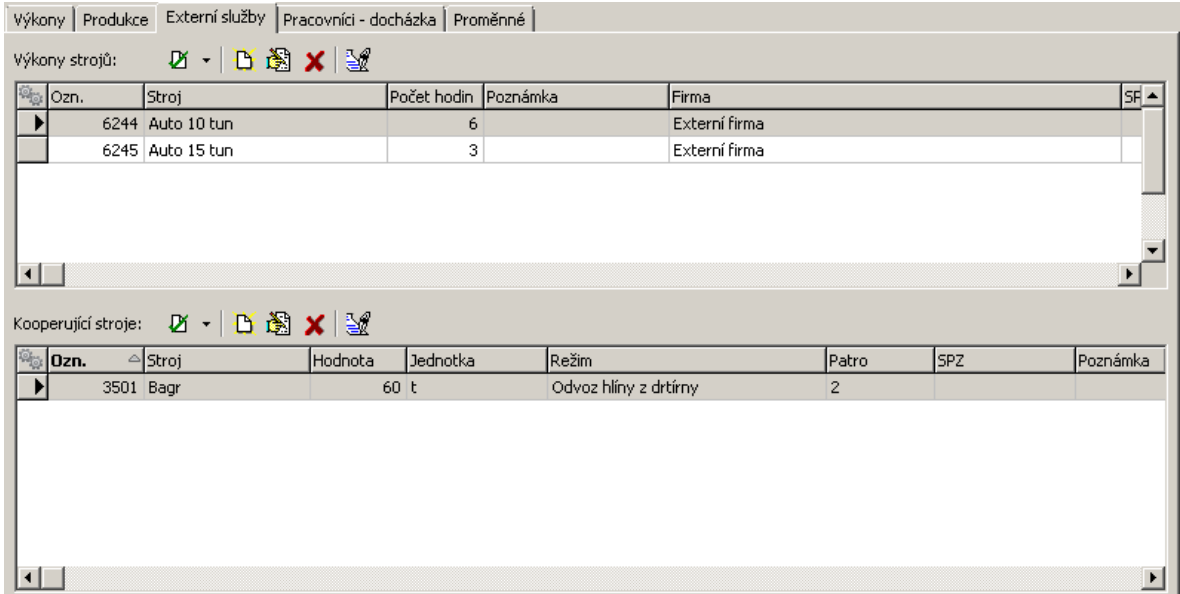

#### **4.6.1 Přidání/Editace výkonu externí služby**

Okno slouží k zápisu výkonu externího stroje.

- $\blacktriangleright$ Vyberte **Firmu** , které stroj patří.
- $\blacktriangleright$  Zadejte **Stroj** . Vybírá se ze strojů dané firmy, pokud vypnete filtr, pak ze všech strojů.
- $\blacktriangleright$ Zadejte **Počet hodin** a případně **Poznámku** .
- $\blacktriangleright$  Chcete-li zapisovat další záznam o výkonu, klepněte na tlačítko Další , které otevře opět stejné okno. Původní okno se přitom uloží.
- $\blacktriangleright$  Tlačítkem OK okno uzavřete, údaje se uloží. Tlačítko Storno uzavře okno bez uložení dat.

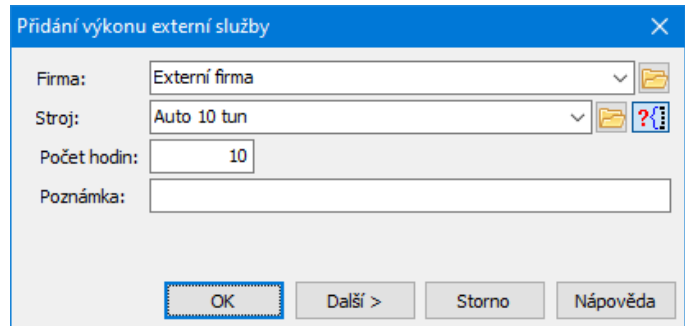

#### **4.6.2 Přidání/Editace výkonu kooperujícího stroje externí**

Okno slouží k zápisu kooperujícího stroje pro externí službu.

- $\blacktriangleright$  Vyberte z nabídek **Kooperující stroj** a **Režim** . V nabídce jsou stroje navázané k firmě zadané na externí službě. Pokud chcete vybrat z jiného střediska, vypněte filtr pomocí tlačítka ?
- $\blacktriangleright$ Zadejte **Patro** a **Hodnotu výkonu** . Vyberte měrnou jednotku pro výkon.
- " Můžete zadat **Poznámku** .
- ► Chcete-li zapisovat další záznam o výkonu, klepněte na tlačítko Další, které otevře opět stejné okno. Původní okno se přitom uloží.
- $\blacktriangleright$  Tlačítkem OK okno uzavřete, údaje se uloží. Tlačítko Storno uzavře okno bez uložení dat.

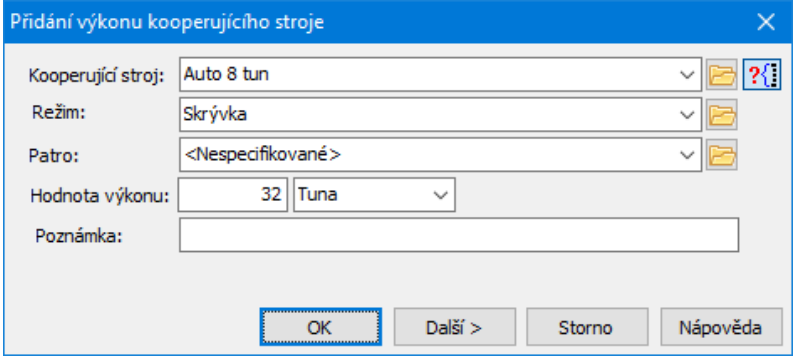

# <span id="page-83-0"></span>**4.7 Karta Pracovníci-docházka**

Karta **Pracovníci-docházka** umožňuje vedení seznamu pracovníků směny. Dále umožňuje vést evidenci času odpracovaného jednotlivými pracovníky při obsluze určitého stroje nebo zařízení. Tato evidence slouží k výpočtu nákladů na provoz daného stroje/zařízení.

## Ovládání [seznamu](#page-73-0)

- **85**
- ż Seznam **Docházka** obsahuje záznamy jednotlivých pracovníků na směně.
- ż Seznam **Stroje/Zařízení** obsahuje pro vybraného pracovníka seznam zařízení, s nimiž pracoval.
- ü Při zatržení Zobrazit docházku všech hlášení ... se zobrazí docházka ze všech hlášení pro daný den a směnu.

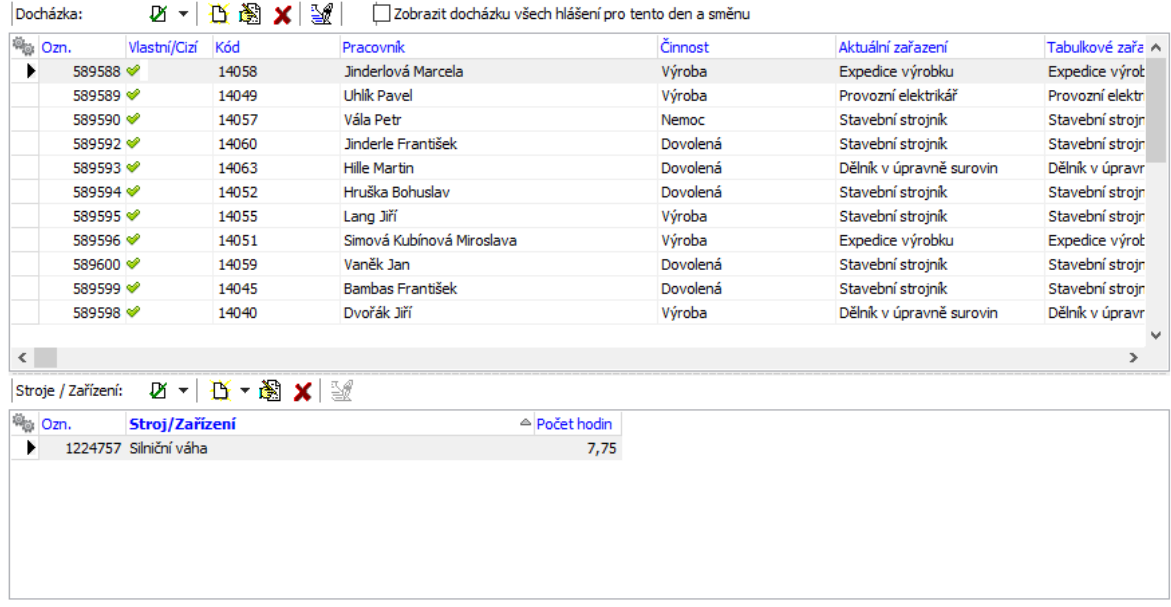

#### **4.7.1 Přidání/Editace docházky pracovníka**

Okno slouží k zapsání záznamu o docházce pracovníka.

- $\blacktriangleright$  Vyberte z nabídky **Pracovník** příslušného pracovníka. Jsou zde pracovníci, vázaní k danému středisku; pokud chcete vybrat pracovníka z jiného střediska, vypněte filtr (tlačítkem ?...).
- $\blacktriangleright$ Zadejte **Činnost** .
- $\blacktriangleright$  Zadejte **Aktuální zařazení** . K vybranému pracovníkovi se automaticky nastaví tabulkové zařazení pracovníka. Pokud je aktuální pracovní zařazení jiné, můžete jej změnit podle konkrétní situace - aktuální zařazení vyberete z roletové nabídky.
- $\blacktriangleright$  Dále zadejte počet odpracovaných hodin. Můžete použít údaje Od - Do nebo zadat jen počet hodin.
- $\blacktriangleright$  . Můžete zadat **Poznámku** .
- $\blacktriangleright$  Je možné vybrat **Zakázku** , ke které se činnost pracovníka vztahovala a zadat **Množství** (jedná se o pomocný údaj, např. kolik kusů bylo na zakázku opraveno).
- $\blacktriangleright$  V seznamu Mzdové složky můžete označit mzdovou složku, do které činnost spadá.

V rámci směny může mít jeden pracovník více záznamů. Všechny záznamy pracovníka vidíte v seznamu **Přehled docházky pracovníka** .

- $\blacktriangleright$  Pokud v seznamu **Přehled docházky pracovníka** vyberete záznam, načtou se jeho údaje v poli vlevo a můžete je editovat.
- $\blacktriangleright$ Chcete-li přidat nový záznam stejného pracovníka, použijte tlačítko **D**nad seznamem **Přehled docházky pracovníka** a zadejte hodnoty pro nový záznam docházky.
- $\blacktriangleright$  . Tlačítkem Další můžete založit nový záznam pro jiného pracovníka.
- $\blacktriangleright$ Tlačítkem OK okno uzavřete.

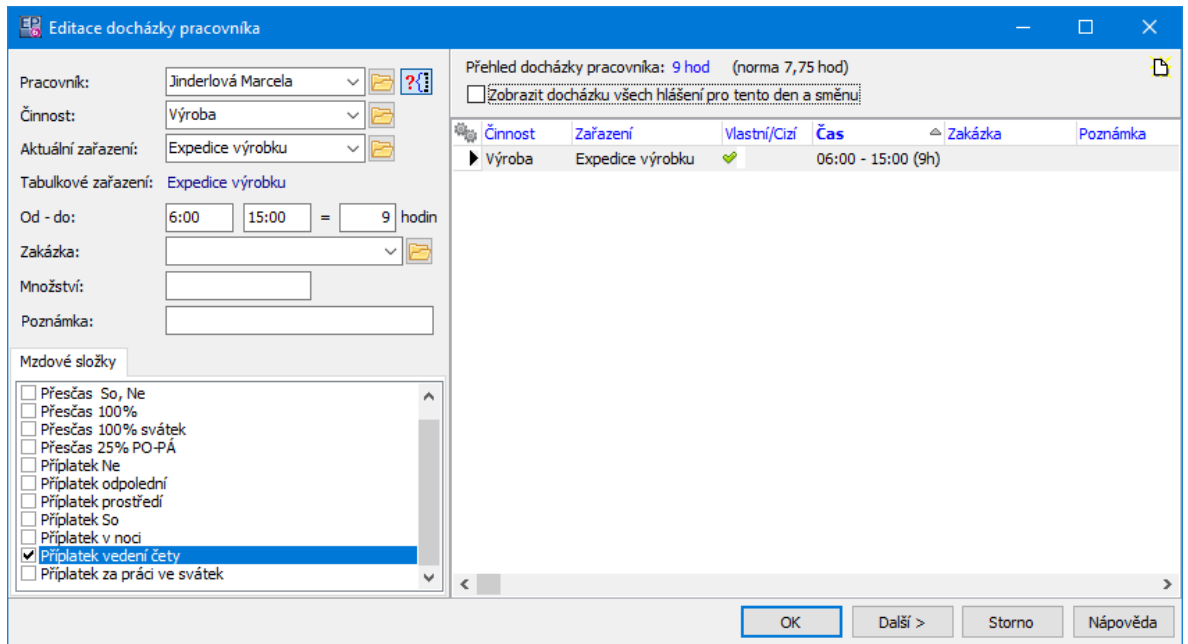

#### **4.7.2 Editace vazby pracovníka na stroj/zařízení**

Okno slouží k zápisu hodin odpracovaných určitým pracovníkem na určitém zařízení (stroji).

Pracovník, pro kterého se zapisuje, je dán výběrem v seznamu záložky Pracovnícidocházka v předchozím okně.

- $\blacktriangleright$  Vyberte **Stroj** či **Zařízení** . Nabídka je dána volbou, kterou jste při přidání použili, a střediskem (provozem) na hlášení. Tlačítkem ? let filtr podle provozu vypnout.
- " Zapište **Počet hodin** , který na daném zařízení odpracoval.
- $\blacktriangleright$  Pomocí tlačítka Další můžete zapsat další záznam (pro stejného pracovníka). Chcete-li zapsat záznam pro jiného pracovníka, musíte okno uzavřít, vybrat pracovníka v seznamu **Docházka** a opět okno vyvolat.

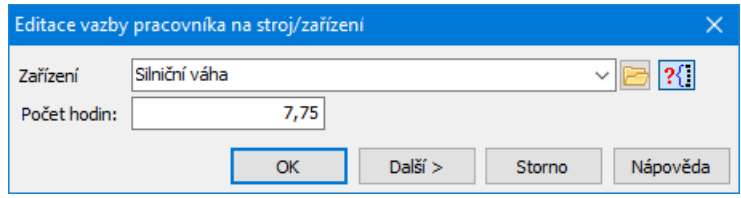

# **4.8 Proměnné**

Záložka slouží k zapsání hodnot, které se používají při výpočtech množství materiálu zpracovaného zařízeními produkční linky. Zapsané hodnoty jsou viditelné v seznamu a je možné je filtrovat podle druhu proměnné pomocí nabídky **Filtr proměnné** .

**Technologické schéma** - je dáno střediskem, teoreticky může být více schémat pro jedno středisko. V tom případě vyberte schéma, podle kterého chcete zapisovat. Technologické schéma určuje vzorec, podle kterého se bude počítat. **Počet hodin** - zde zapište celkový počet hodin za směnu.

Ovládání seznamu je [standardní](#page-73-0).

Viz Kalkulace množství [zpracovaného](#page-57-0) materiálu

### **4.8.1 Editace proměnné**

Proměnné slouží k výpočtu množství materiálu zpracovaného zařízeními produkční linky. Vchází z kalkulací propojených se zařízeními produkční linky.

- " Vyberte **Proměnnou** , pro kterou chcete zadat hodnotu.
- " Zapište **Hodnotu** , která se použije pro výpočet. Hodnota se zadává buď ve zlomku, udávajícím poměr v procentech

(např. 0,2 je 20%), nebo v tunách. Procenta se používají tam, kde je v názvu proměnné slovo "koeficient".

- $\blacktriangleright$ Zadejte **Počet hodin** , pro který platí daná hodnota.
- $\blacktriangleright$ Tlačítko Další uloží zapsané a je možné zapsat další záznam.
- $\checkmark$  Jedna proměnná může nabývat více hodnot nebo může být více proměnných, až do vyčerpání celkového počtu hodin uvedeného na záložce Proměnné .

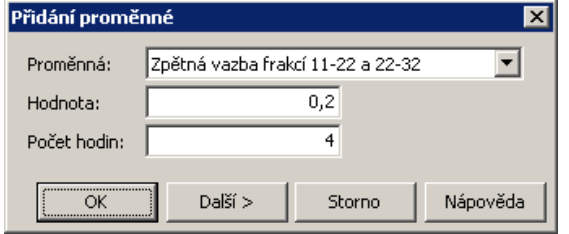

# **5 Denní hlášení - netěžební**

Okno vyvoláte z hlavního okna ERP EPASS® příslušnou volbou z menu **Provoz**. Okno obsahuje seznam netěžebních hlášení a slouží k práci s nimi.

- ż Seznam obsahuje přehled hlášení za zadané období a vybraný provoz.
- $\blacktriangleright$  Období vyberte v panelu vlevo.
- $\blacktriangleright$  Z nabídky **Provoz** vyberte provoz, pro který chcete hlášení zobrazit, nebo volbu <Všechna>.

Menu a volby jsou totožné se seznamem [těžebních](#page-58-0) hlášení.

Okno [Hlášení](#page-89-0)

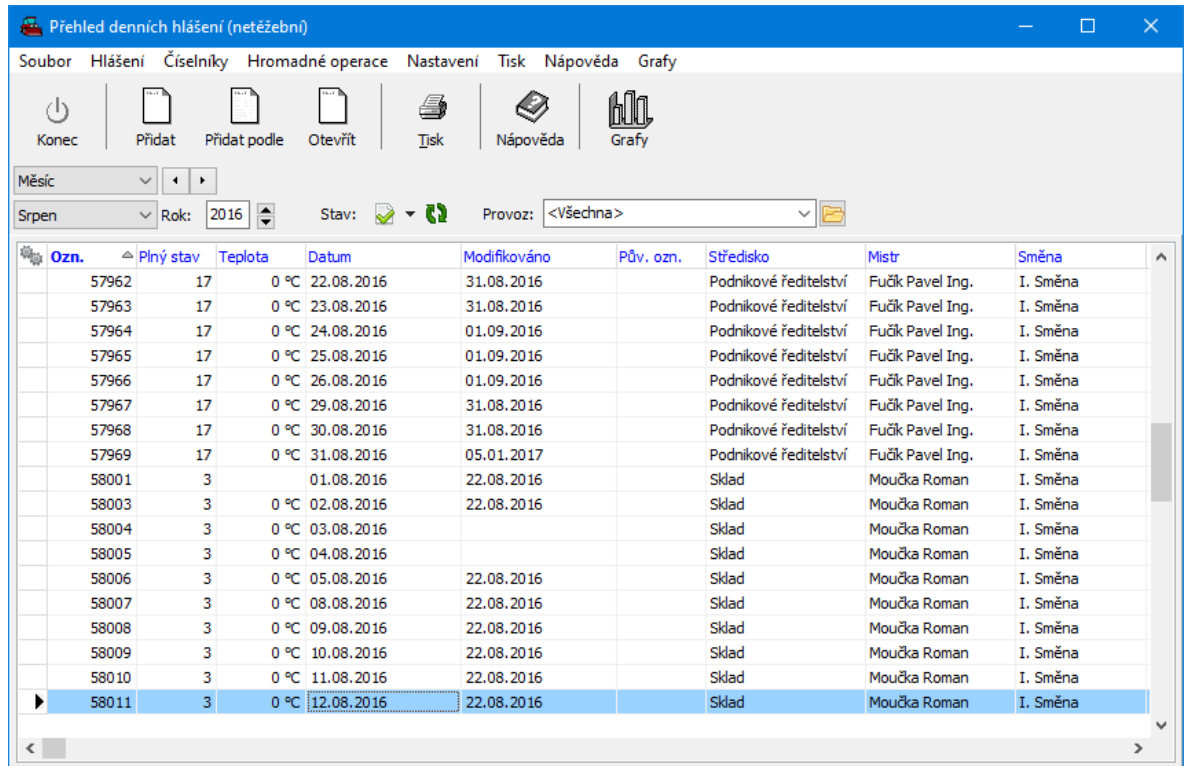

# <span id="page-89-0"></span>**5.1 Nové hlášení/editace netěžebního hlášení**

Okno slouží k zapsání netěžebního hlášení z provozu. Funkčně jej můžeme rozdělit na hlavičku a záložky popsané dále.

Většina funkcí je totožná s těžebním hlášením - viz Nové [hlášení/Editace](#page-70-0) hlášení [těžební.](#page-70-0)

Karta [Výkony](#page-90-0) Karta [Pracovníci](#page-92-0) - docházka

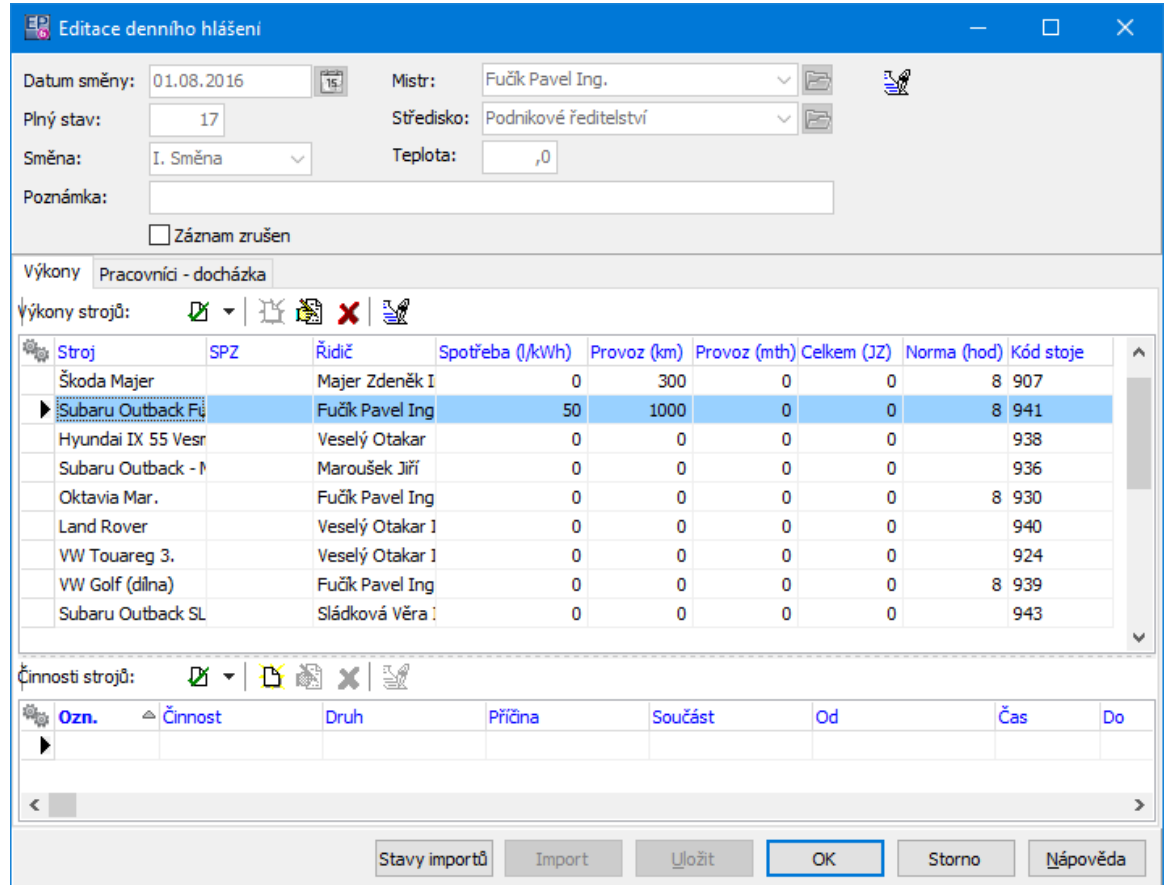

#### <span id="page-90-0"></span>**5.1.1 Karta Výkony netěžební**

Karta **Výkony** obsahuje seznam výkonů a činností strojů.

- ż V seznamu **Výkony strojů** se uvádí výkony strojů, které jsou zařazeny v daném hlášení. Záznam o výkonu se provádí v okně **Přidání výkonu stroje/Editace výkonu stroje**.
- ż V seznamu **Činnosti strojů** se uvádí záznamy o činnosti stroje. Každý stroj by měl mít alespoň jeden záznam o činnosti, jeden stroj může mít i více záznamů (např. provoz, prostoj, údržba…). Viditelné jsou vždy záznamy pro stroj vybraný v horním seznamu. Pro záznam o činnosti slouží okno **Přidání činnosti stroje/Editace činnosti stroje**.

### Ovládání [seznamů](#page-73-0)

### **5.1.1.1 Přidání/Editace výkonu stroje**

Okno slouží k zapsání záznamu o výkonu stroje.

- $\blacktriangleright$  Vyberte z nabídek **Stroj** a **Řidič** . V nabídkách jsou pracovníci a stroje navázaní ke středisku (provozu), pro něž hlášení platí. Pokud chcete vybrat z jiného střediska, vypněte filtr pomocí tlačítka ?1.
- $\blacktriangleright$  Obdobně lze vybrat spolujezdce (může jich být i více - tlačítkem u nabídky vyvoláte seznam, kde lze označit více osob).
- $\blacktriangleright$  . V panelech **Tankování / Spotřeba** a **Provoz km** zadejte údaje z provozu stroje.
- $\blacktriangleright$ V řádku **Celkem** zadejte počet jízd.
- $\blacktriangleright$  Chcete-li zapisovat další záznam o výkonu, klepněte na tlačítko Další , které otevře opět okno **Přidání výkonu stroje**. Původní okno se přitom uloží.
- $\blacktriangleright$  Tlačítkem OK okno uzavřete, údaje se uloží. Tlačítko Storno uzavře okno bez uložení dat.

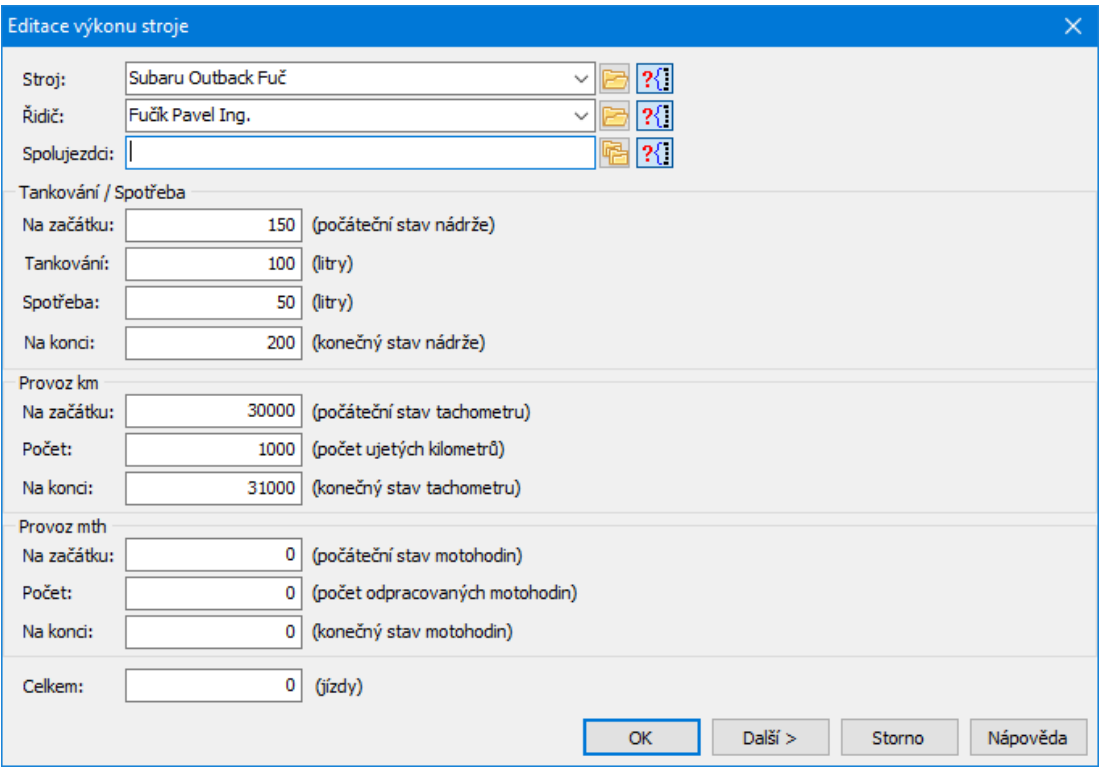

### **5.1.1.2 Přidání/Editace činnosti stroje**

Okno slouží k zapsání záznamu o činnosti stroje.

- $\blacktriangleright$ Vyberte z nabídek **Činnost** a **Druh** činnosti.
- " Vyberte **Příčinu** a **Součást** (nejsou povinné, uvádí se např. u poruch).
- $\checkmark$  Součást se nabízí v případě, že se poruchy mobilních zařízení sledují podrobněji (jaké agregáty – součásti jsou porouchány) a u mobilních zařízení je vyplněn příslušný číselník součástí.
- $\blacktriangleright$ Zapište **Počet hodin** a eventuálně **Poznámku** .
- $\blacktriangleright$  Je možné vybrat **Zakázku** , ke které se činnost vztahovala a zadat **Množství** (jedná se o pomocný údaj, např. kolik kusů bylo na zakázku opraveno).
- $\blacktriangleright$  Chcete-li zapsat další záznam o činnosti pro tentýž stroj, použijte tlačítko Další . Původní záznam se přitom uloží.

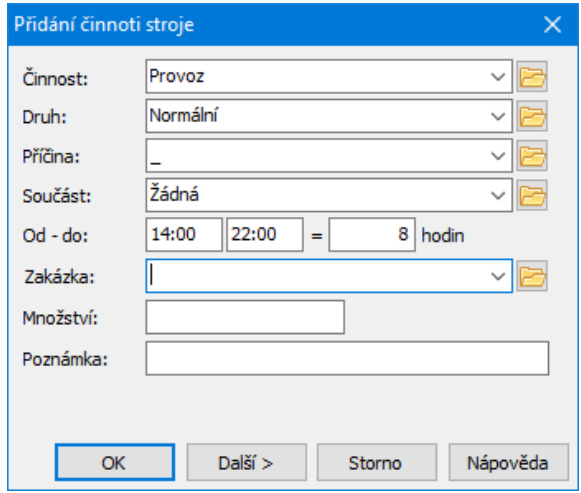

#### <span id="page-92-0"></span>**5.1.2 Karta Pracovníci - docházka**

Je obdobou stejné karty pro těžební hlášení - viz [odkaz.](#page-83-0)

# **6 Denní hlášení - vrtací a trhací práce**

Okno slouží k práci s hlášeními z provozu za středisko vrtacích a trhacích prací a pro práci s odstřely.

Vyvoláte jej z hlavního okna ERP EPASS<sup>®</sup> volbou Přehled hlášení VTP z menu **Provoz**.

Okno Hlášení z provozu pro středisko vrtacích a trhacích prací má tři karty:

# ż **Hlášení**

Tato karta obsahuje seznam zapsaných hlášení podle nastavení období.

# **Odstřely**

Tato karta obsahuje záznamy o provedených odstřelech podle nastavení období. Pro primární odstřely je rozhodující datum odstřelu (nikoli datum zahájení), pro sekundární odstřely datum podle nastavení (viz následující kapitola).

# ż **Odstřely bez přiřazených hlášení**

V seznamu této karty jsou záznamy o odstřelech bez přiřazených hlášení, tj. ty, které nemají zadanou [vazbu](#page-98-0). Jedná se o kontrolní přehled. Hlášení (činnost a výkony strojů a pracovníků) musí být v systému spojeny s některým odstřelem (v každé směně se pracuje na jednom nebo více odstřelech).

K ovládání slouží tlačítka s ikonami nad seznamem, případně volby vyvolané klepnutím pravým tlačítkem myši do seznamu, eventuálně volby z menu **Hlášení**, resp. **Odstřel**.

Přidat - přidá nový záznam (buď hlášení, nebo odstřel, podle aktivní záložky). Přidat podle - umožňuje přidat nové hlášení podle již existujícího hlášení, které jste vybrali v seznamu (do nového hlášení se zkopírují údaje z hlášení vybraného jako vzor).

Tato tlačítka nejsou přístupná, pokud je aktivní karta Odstřely bez přiřazených hlášení .

Otevřít - otevře záznam o hlášení nebo odstřelu (podle aktivní záložky).

- $\blacktriangleright$ Tlačítko Tisk vyvolá tiskové úlohy, definované pro odstřely.
- $\blacktriangleright$ Okno a celý program zavřete tlačítkem Konec .

### **[Nastavení](#page-94-0)**

Nové [hlášení/Editace](#page-96-0) hlášení Nový [odstřel/Editace](#page-103-0) odstřelu [Tiskové](#page-108-0) sestavy

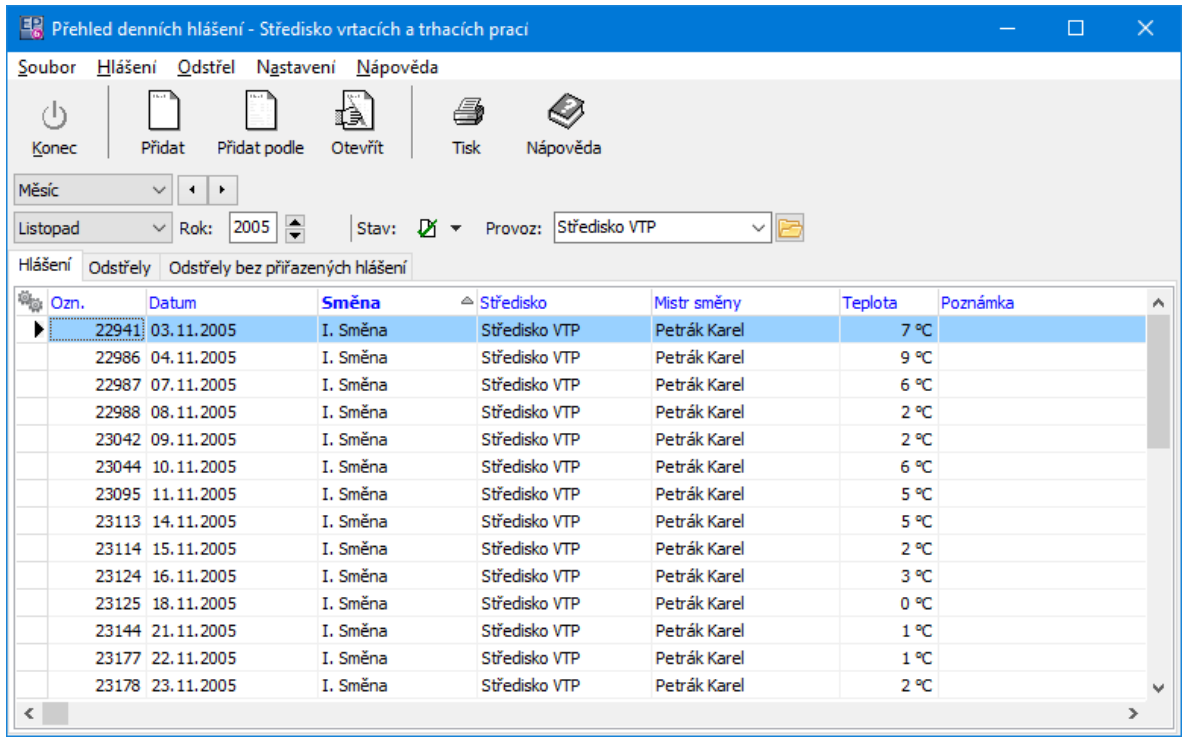

# <span id="page-94-0"></span>**6.1 Nastavení**

Je nutné nastavit vazby na sklad a katalog, ze nichž se budou vybírat trhaviny, rozbušky a bleskovice. To se provádí v okně **Nastavení - provoz VTP**, které vyvoláte volbou Nastavení z menu **Soubor**.

Katalogy trhavin, rozbušek a bleskovic jsou podmnožinou katalogu položek hlavního skladu. Jedná se tedy o specializovaný filtrovaný pohled na hlavní sklad.

 $\checkmark$  Tyto vazby se nastavují před začátkem používání aplikace.

Déle se nastavuje datum pro zobrazení a výchozí měrná jednotka pro odstřely.

Karta [Obecné](#page-95-0) Karta [Zobrazení](#page-95-1) Karta [Odstřel](#page-96-1)

### <span id="page-95-0"></span>**6.1.1 Karta Obecné**

- $\blacktriangleright$  Vyberte **Katalog trhavin** , **Katalog rozbušek** a **Katalog bleskovic** , a to podle toho, v jakém skladu a ve kterých katalozích jsou tyto prostředky skutečně zapsány.
- $\blacktriangleright$  Zadejte **Zjištění ceny** - buď Ze skladu (skladová cena na skladu, který vyberete), nebo Z ceníku (vyberte cenovou hladinu).

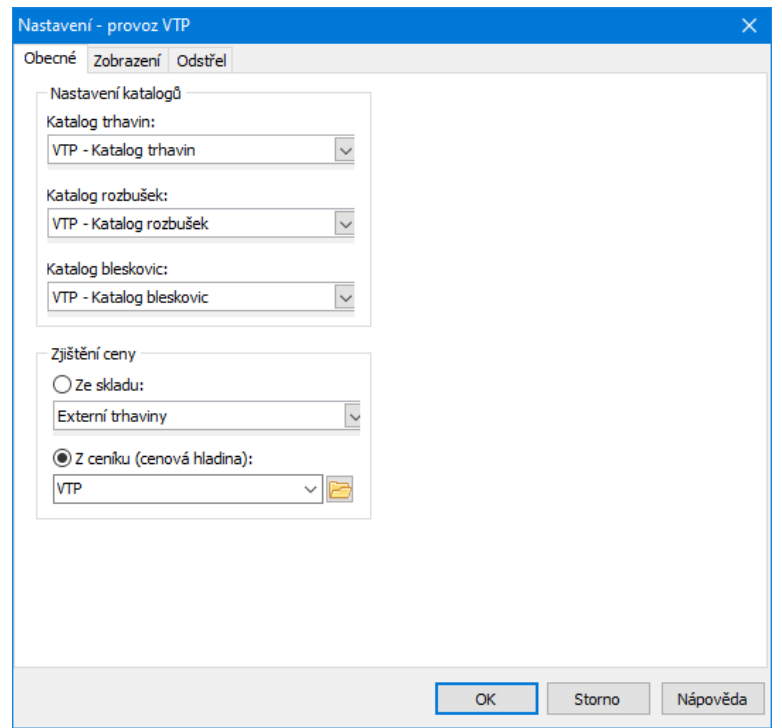

#### <span id="page-95-1"></span>**6.1.2 Karta Zobrazení**

Zde je možné nastavit, zda se při filtraci podle nastavení období bude brát jako rozhodující datum primárního odstřelu, ke kterému je sekundární odstřel přiřazený, anebo datum vlastního, tedy sekundárního, odstřelu. Toto nastavení platí samozřejmě pro sekundární odstřely, primární odstřely se zobrazují vždy podle nastaveného období.

 $\checkmark$  Primární (clonový) odstřel je základní způsob získání rubaniny ze stěny lomu. Sekundární odstřel slouží k dodatečnému rozrušení velkých kusů rubaniny vzniklých z primárního odstřelu.

### <span id="page-96-1"></span>**6.1.3 Karta Odstřel**

Zde je možné nastavit výchozí měrnou jednotku pro odstřely, tj. určení, v jaké jednotce bude měřeno množství odstřelené rubaniny.

# <span id="page-96-0"></span>**6.2 Nové hlášení/Editace hlášení**

Okno slouží k zapsání hlášení VTP. Je možné jej rozdělit na hlavičku, seznam vazeb na odstřely a dvě karty, popsané dále.

**[Hlavička](#page-97-0)** Ovládání [seznamů](#page-97-1) Vazby na [odstřely](#page-98-0) [Výkony](#page-98-1) [Pracovníci-docházka](#page-101-0) [Kontrola](#page-103-1)

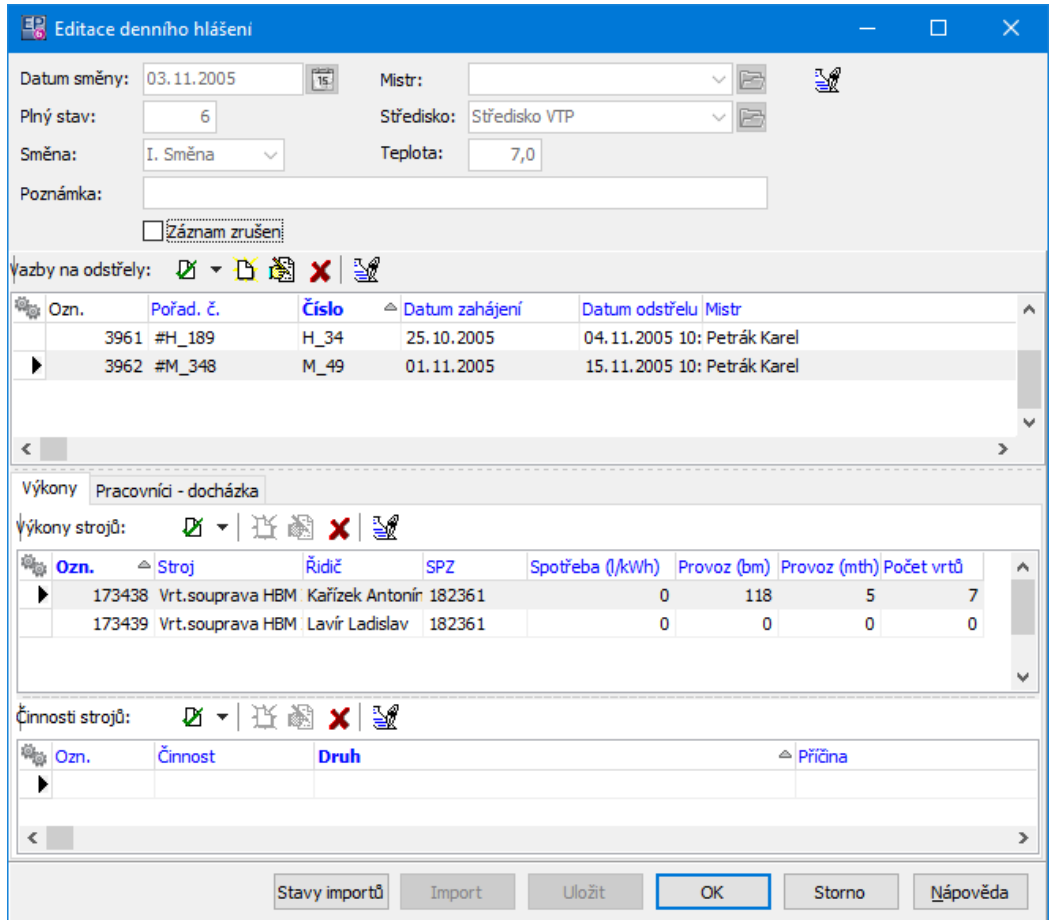

### <span id="page-97-0"></span>**6.2.1 Hlavička hlášení VTP**

Odpovídá hlavičce standardního hlášení z provozu. Viz Nové hlášení/Editace hlášení - těžební / [Hlavička](#page-71-0) hlášení.

Pro hlášení VTP platí, že jako **Středisko** se nastavuje pouze "Středisko VTP" jako nadřazené středisko.

Nabídka **Mistr** pak nabízí pouze osoby zařazené na toto středisko.

### <span id="page-97-1"></span>**6.2.2 Ovládání seznamů**

Odpovídá ovládání standardního hlášení z provozu. Viz Nové hlášení/Editace hlášení - těžební / Ovládání [seznamů](#page-73-0) v kartách.

### <span id="page-98-0"></span>**6.2.3 Vazby na odstřely**

Seznam obsahuje záznamy o odstřelech vázaných k tomuto hlášení.

### Ovládání [seznamu](#page-73-0)

Vazba se provádí v okně **Přidání/Editace vazby hlášení - odstřel**.

#### **6.2.3.1 Přidání/Editace vazby hlášení - odstřel**

Okno slouží k zadání vazby hlášení VTP na odstřel.

Ř Vyberte **Odstřel** z nabídky, případně ze seznamu, který vyvoláte tlačítkem

[...]. Nabízí se odstřely, které jsou platné a nejsou zneviditelněné.

- Ř Vyberte **Střelmistra** .
- Ř Tlačítkem Další přejdete na další záznam, tlačítkem OK uložíte a uzavřete okno.

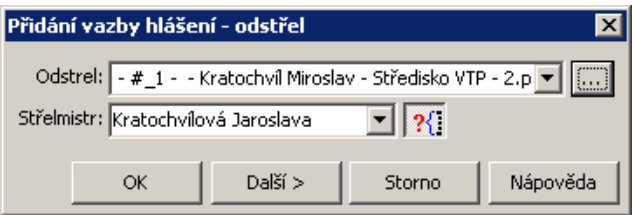

#### <span id="page-98-1"></span>**6.2.4 Výkony**

Je-li aktivní karta Výkony, jsou viditelné dva seznamy - záznamy o výkonech strojů a dole záznamy o jejich činnostech.

Záznamy o výkonech strojů se vztahují vždy k jednomu z odstřelů ze seznamu **Vazby na odstřely** . Je-li k hlášení zadáno více odstřelů (v daném dni se pracovalo na více odstřelech), je třeba dbát na to, aby výkon stroje byl přidáván vždy ke správnému odstřelu.

Záznamy o činnostech se vztahují vždy ke stroji vybranému v seznamu **Výkony strojů** .

## Ovládání [seznamu](#page-73-0)

Záznam o výkonu stroje se zadává v okně **Přidání/Editace výkonu stroje**. Záznam o činnosti stroje se zadává v okně **Přidání/Editace činnosti stroje**.

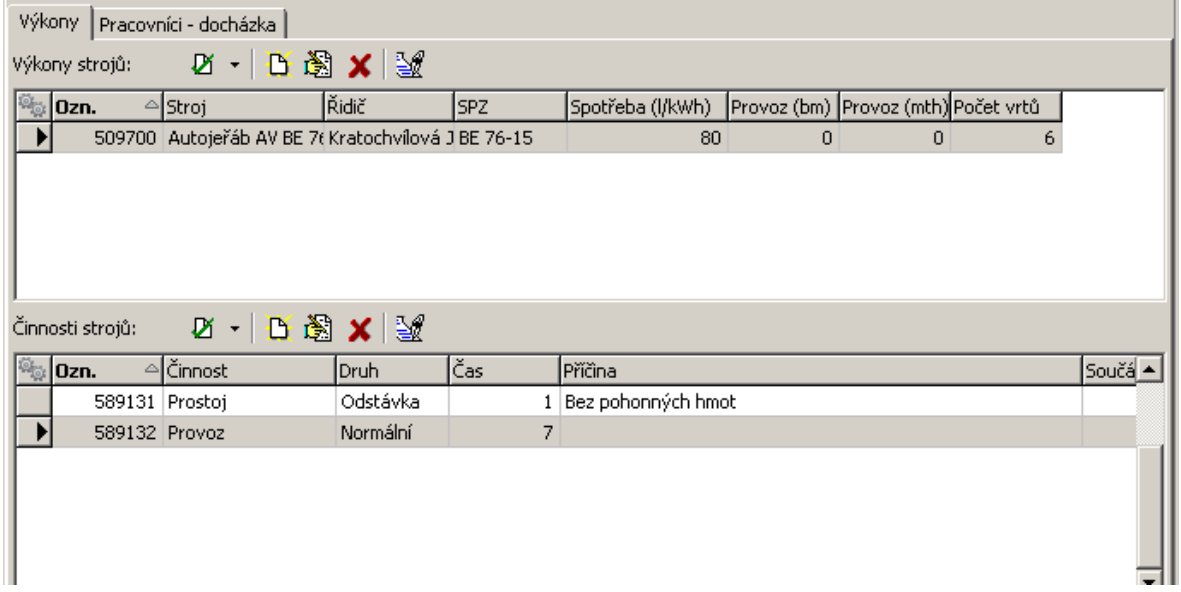

#### **6.2.4.1 Přidání/Editace výkonu stroje**

Okno slouží k zapsání záznamu o výkonu stroje.

- $\blacktriangleright$  Vyberte z nabídek **Stroj** a **Řidič** . V nabídkách jsou pracovníci a stroje navázaní ke středisku (provozu), pro něž hlášení platí. Pokud chcete vybrat z jiného střediska, vypněte filtr pomocí tlačítka ?..
- " Obdobně lze vybrat spolujezdce (může jich být i více tlačítkem u nabídky vyvoláte seznam, kde lze označit více osob).
- " V panelech **Tankování / Spotřeba** a **Provoz km** zadejte údaje z provozu stroje.
- $\blacktriangleright$ V řádku **Celkem** zadejte počet jízd.
- $\blacktriangleright$  Chcete-li zapisovat další záznam o výkonu, klepněte na tlačítko Další , které otevře opět okno **Přidání výkonu stroje**. Původní okno se přitom uloží.
- $\blacktriangleright$  Tlačítkem OK okno uzavřete, údaje se uloží. Tlačítko Storno uzavře okno bez uložení dat.

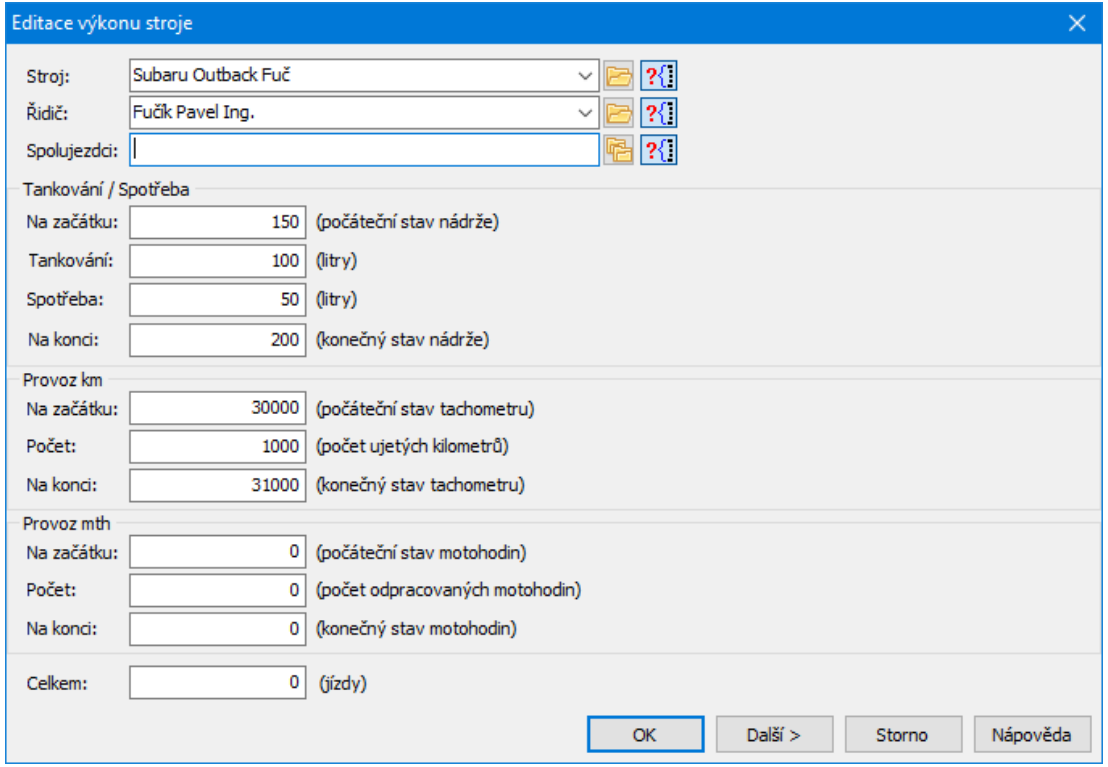

#### **6.2.4.2 Přidání/Editace činnosti stroje**

Okno slouží k zapsání záznamu o činnosti stroje.

- $\blacktriangleright$ Vyberte z nabídek **Činnost** a **Druh** činnosti.
- " Vyberte **Příčinu** a **Součást** (nejsou povinné, uvádí se např. u poruch).
- $\checkmark$  Součást se nabízí v případě, že se poruchy mobilních zařízení sledují podrobněji (jaké agregáty – součásti jsou porouchány) a u mobilních zařízení je vyplněn příslušný číselník součástí.
- $\blacktriangleright$ Zapište **Počet hodin** a eventuálně **Poznámku** .
- $\blacktriangleright$  Je možné vybrat **Zakázku** , ke které se činnost vztahovala a zadat **Množství** (jedná se o pomocný údaj, např. kolik kusů bylo na zakázku opraveno).
- $\blacktriangleright$  Chcete-li zapsat další záznam o činnosti pro tentýž stroj, použijte tlačítko Další . Původní záznam se přitom uloží.

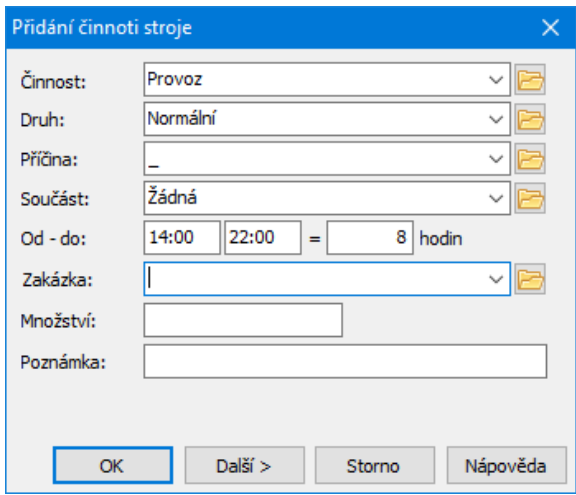

### <span id="page-101-0"></span>**6.2.5 Pracovníci - docházka**

V seznamu této záložky se zapisují záznamy o docházce pracovníků.

## Ovládání [seznamu](#page-73-0)

Záznam o docházce se zapisuje v okně **Přidání/Editace docházky pracovníka**.

Záznamy o pracovnících se vztahují vždy k jednomu z odstřelů ze seznamu **Vazby na odstřely** . Je-li k hlášení zadáno více odstřelů (v daném dni se pracovalo na více odstřelech) je třeba dbát na to, aby pracovník byl přidáván vždy k odstřelu, na kterém pracoval (seznam odstřelů v seznamu **Vazby na odstřely** ).

### **6.2.5.1 Přidání/Editace docházky pracovníka**

Okno slouží k zapsání záznamu o docházce pracovníka.

- **103**
- $\blacktriangleright$  Vyberte z nabídky **Pracovník** příslušného pracovníka. Jsou zde pracovníci, vázaní k danému středisku; pokud chcete vybrat pracovníka z jiného střediska, vypněte filtr (tlačítkem ?<sup>1</sup>).
- $\blacktriangleright$ Zadejte **Činnost** .
- $\blacktriangleright$  Zadejte **Aktuální zařazení** . K vybranému pracovníkovi se automaticky nastaví tabulkové zařazení pracovníka. Pokud je aktuální pracovní zařazení jiné, můžete jej změnit podle konkrétní situace - aktuální zařazení vyberete z roletové nabídky.
- $\blacktriangleright$  Dále zadejte počet odpracovaných hodin. Můžete použít údaje Od - Do nebo zadat jen počet hodin.
- $\blacktriangleright$  . Můžete zadat **Poznámku** .
- $\blacktriangleright$  Je možné vybrat **Zakázku** , ke které se činnost pracovníka vztahovala a zadat **Množství** (jedná se o pomocný údaj, např. kolik kusů bylo na zakázku opraveno).
- $\blacktriangleright$  V seznamu Mzdové složky můžete označit mzdovou složku, do které činnost spadá.

V rámci směny může mít jeden pracovník více záznamů. Všechny záznamy pracovníka vidíte v seznamu **Přehled docházky pracovníka** .

- $\blacktriangleright$  Pokud v seznamu **Přehled docházky pracovníka** vyberete záznam, načtou se jeho údaje v poli vlevo a můžete je editovat.
- $\blacktriangleright$ Chcete-li přidat nový záznam stejného pracovníka, použijte tlačítko **D**nad seznamem **Přehled docházky pracovníka** a zadejte hodnoty pro nový záznam docházky.
- $\blacktriangleright$ Tlačítkem Další můžete založit nový záznam pro jiného pracovníka.
- $\blacktriangleright$ Tlačítkem OK okno uzavřete.

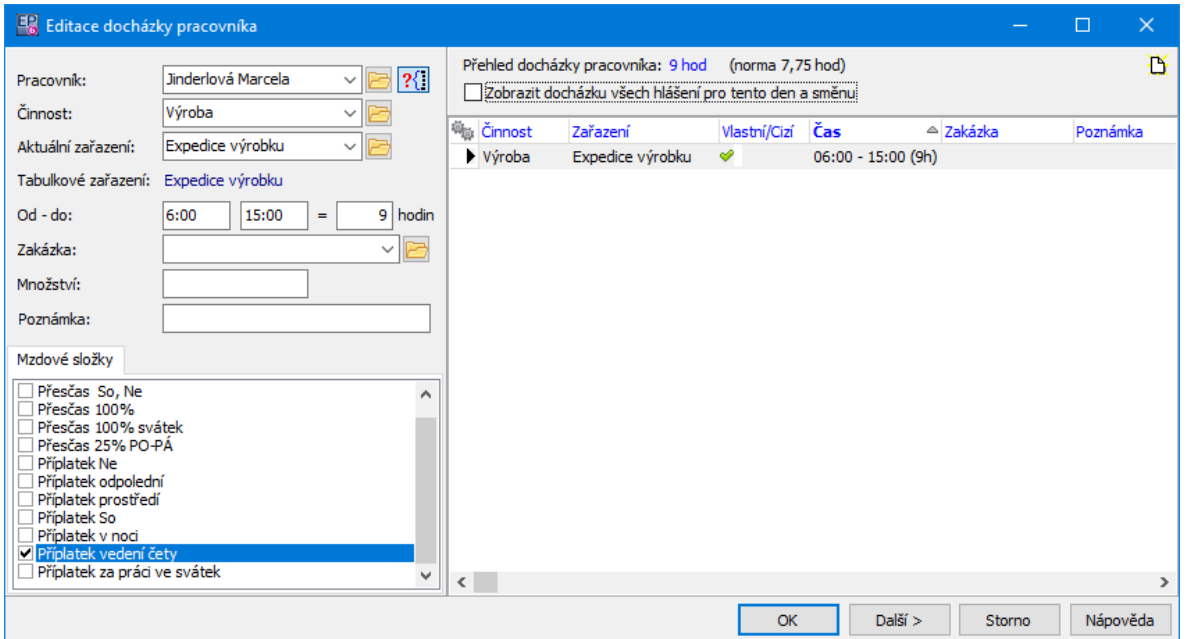

#### <span id="page-103-1"></span>**6.2.6 Kontrola**

Jednotlivá zařízení a pracovníci mají normovanou dobu činnosti. Pokud údaje v záznamech o činnosti neodpovídají normě, vyvolá se při uzavření okna **Editace hlášení** tlačítkem OK okno **Seznam mobilních zařízení a pracovníků u nichž není vyplněna doba činnosti podle normy**.

Po potvrzení tohoto okna se hlášení uloží tak, jak jste je zapsali.

Pokud jde o chybu při zadávání, je možné použít tlačítko Storno . Vrátíte se zpět do okna **Editace hlášení** a chybné údaje lze přepsat.

# <span id="page-103-0"></span>**6.3 Nový odstřel/Editace odstřelu**

Pro zapsání záznamu o odstřelu slouží okno **Nový odstřel/Editace odstřelu**. Z funkčního hlediska jej lze rozdělit na hlavičku a dvě karty, popsané dále.

**[Hlavička](#page-104-0)** Trhaviny, rozbušky, [bleskovice](#page-106-0) Po [hlášeních](#page-107-0)

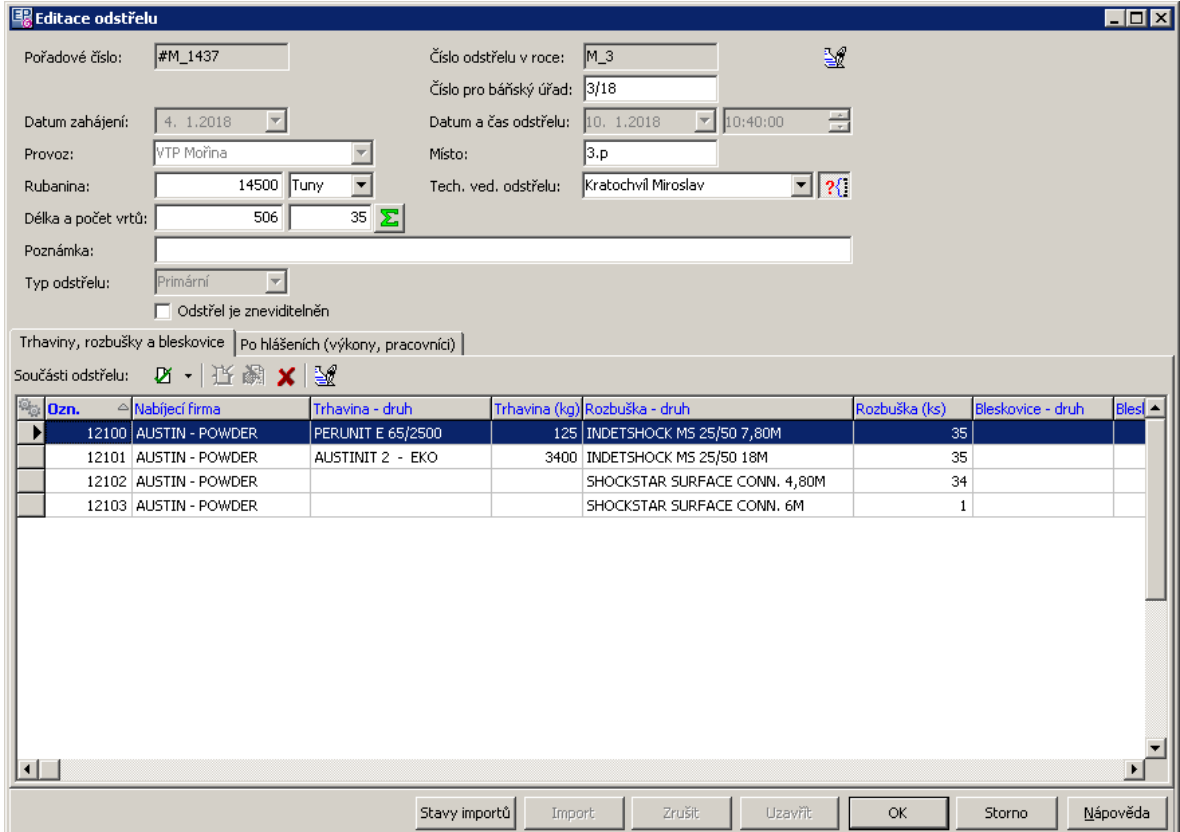

#### <span id="page-104-0"></span>**6.3.1 Hlavička okna**

Obsahuje následující údaje:

### **Pořadové číslo**

Generuje se automaticky po uložení okna.

# **Číslo odstřelu <sup>v</sup> roce**

Číslo odstřelu se generuje po uzavření odstřelu.

# **Číslo pro báňský úřad**

Zde je možné zapsat číslo požadované báňským úřadem.

#### **Datum zahájení**

Jde o datum zahájení prací na odstřelu. Automaticky se zadá datum, kdy bylo hlášení založeno. Datum lze změnit pomocí roletové nabídky, kde lze dle kalendáře zadat požadovanou hodnotu data.

### **Datum <sup>a</sup> čas odstřelu**

Datum a čas vlastního odstřelu. Datum se vybírá z nabídky, čas je možné zadat pomocí klávesnice nebo tlačítek v řádku (podle vybrané hodnoty se přidávají hodiny, minuty a sekundy).

## *Provoz*

Provoz (středisko), na kterém odstřel proběhl.

## *Místo*

Editační řádek pro zapsání místa odstřelu.

## *Tech. ved. odstřelu*

Z roletové nabídky vyberete technického vedoucího odstřelu z daného střediska. Pokud vypnete filtr (tlačítkem ?<sup>1</sup>), je možné vybrat mistra z jiného střediska.

## *Rubanina*

Zadejte množství rubaniny v jednotkách vybraných z nabídky.

## **Délka <sup>a</sup> počet vrtů**

Zde lze zadat délku a počet vrtů při odstřelu. Pokud máte příslušné záznamy, je možné pomocí tlačítka údaj načíst z vrtných souprav.

## *Poznámka*

Zde je možné zapsat libovolný údaj.

## *Typ odstřelu*

Vyberte, zda jde o primární či sekundární odstřel.

Jestliže jde o sekundární odstřel, objeví se další nabídka **Primární odstřel** , ve které vyberte primární odstřel, pod který tento sekundární odstřel spadá. Primární odstřel je možné vybrat z rozbalené nabídky, nebo je možné vyvolat seznam primárních odstřelu pomocí tlačítka [ … ] a zde standardním postupem vyhledat požadovaný odstřel. Nabízí se pouze odstřely, které jsou zapsány k příslušnému středisku a jsou uzavřené, nikoli však zneviditelněné (viz dále).

Ř Po vyplnění údajů v hlavičce je nutné záznam o odstřelu uložit pomocí tlačítka Uložit .

**Pozor!** Po uložení odstřelu již není možné změnit datum zahájení, středisko, typ odstřelu a, v případě sekundárního odstřelu, primární odstřel, pod který spadá. Po uložení se odstřelu přiřadí Pořadové číslo . To číslo má na začátku znak #, dále je kód střediska (písmeno) a číslo odstřelu. Pro primární odstřely platí že se čísluje spojitě vzestupně pro každé středisko a rok. Pro sekundární odstřely se přiřadí číslo primárního odstřelu a za tečkou číslo sekundárního odstřelu.

Ř Pokud je záznam o odstřelu kompletní, je možné jej uzavřít pomocí tlačítka Uzavřít . Uzavření odstřelu slouží jako potvrzení jeho správnosti a kompletnosti - ve statistických přehledech se počítá pouze s uzavřenými záznamy. Při uzavření se odstřelu přiřadí Číslo odstřelu v roce. Toto číslo se generuje vzestupně spojitě pro každé středisko a rok.

**Pozor!** Před uzavřením je třeba zkontrolovat správnost vyplnění data odstřelu. Tento údaj již nelze po uzavření odstřelu změnit. Odstřely je třeba uzavírat postupně podle datumů. Jedině tak lze zajistit, že odstřely budou očíslovány souvislou řadou podle data odstřelů.

Další možností je zneviditelnění odstřelu. Tato možnost se týká pouze primárních odstřelů a slouží pro zpřehlednění výběru primárních odstřelů, které vybíráte k sekundárním odstřelům. Odstřely, které jsou zneviditelněné, se nenabízí ve výběru primárních odstřelů.

Zneviditelnění se provádí v editaci primárního odstřelu označením zatržítka Odstřel je zneviditelněn . Zneviditelnit lze jen uzavřený odstřel.

### <span id="page-106-0"></span>**6.3.2 Trhaviny, rozbušky a bleskovice**

Seznam v této kartě obsahuje záznamy o použití trhavin, rozbušek a bleskovic.

## Ovládání [seznamu](#page-97-1)

Záznam se zapisuje v okně **Nová součást odstřelu/Editace součásti odstřelu**.

### **6.3.2.1 Nová součást odstřelu/Editace součásti odstřelu**

Okno slouží k zadání součástí odstřelu.

- $\blacktriangleright$ Z nabídky **Nabíjecí firma** vyberte příslušnou firmu.
- " Vyberte **Druh trhaviny** a zadejte její **Množství** , případně **Cenu** (cena se bere z ceníku podle nastavení).
- $\blacktriangleright$  Vyberte **Druh rozbušky** a zadejte její **Množství** , případně **Cenu** (cena se bere z ceníku podle nastavení).
- $\blacktriangleright$  Dále vyberte **Druh bleskovice** a zadejte její **Délku** , případně **Cenu** (cena se bere z ceníku podle nastavení).
- $\blacktriangleright$  Pomocí tlačítek **X** u nabídek je možné příslušný záznam vynulovat, tlačítkem lze otevřít katalog, kde jsou trhaviny, rozbušky nebo bleskovice zapsány.
- $\blacktriangleright$  Tlačítkem Další založíte další záznam, původní se přitom uloží. Tlačítko OK uloží záznam a zavře okno, tlačítko Storno okno uzavře bez uložení.

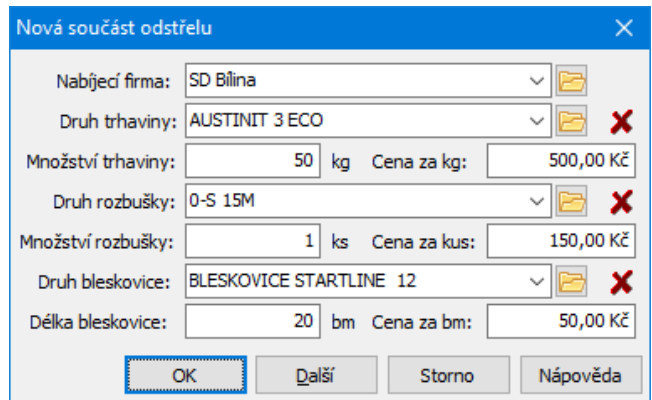

## <span id="page-107-0"></span>**6.3.3 Po hlášeních (výkony, pracovníci)**

V této kartě jsou vidět záznamy o výkonech strojů a docházce pracovníků, a to podle připojených hlášení. Jinými slovy - toto okno říká, ve kterých dnech a s
jakými stroji a zaměstnanci se na daném odstřelu pracovalo.

- ż V horním seznamu jsou záznamy o připojených hlášeních.
- ż Ve spodním seznamu jsou podle aktivní záložky buď výkony strojů včetně činností, nebo záznamy o docházce pracovníků.

Záznamy v těchto seznamech zde není možné přidávat ani měnit; tyto záznamy se zapisují vždy v hlášení z provozu.

# <span id="page-108-0"></span>**6.4 Tiskové sestavy**

Z okna **Hlášení z provozu - středisko vrtacích a trhacích prací** můžete tlačítkem Tisk vyvolat okno s tiskovými úlohami definovanými pro Hlášení VTP.

Ovládání je standardní a je popsáno v dokumentu Obecné postupy, Tiskové úlohy.

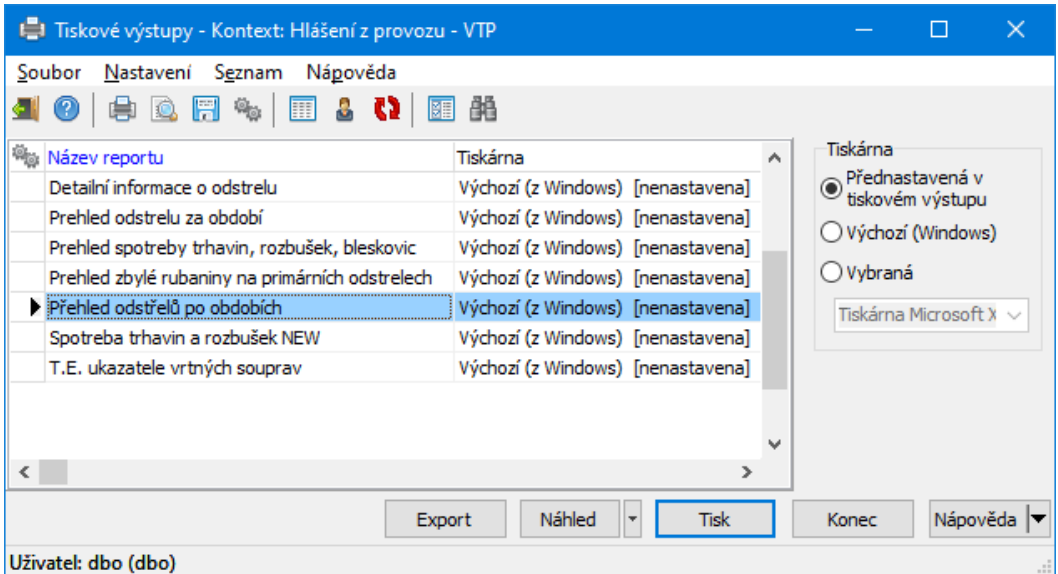

# **6.5 Zneviditelnění odstřelů**

Zneviditelné odstřely se nenabízí při vytváření vazby mezi hlášením VTP a odstřelem.

Konkrétní odstřel je možné zneviditelnit v jeho editačním okně pomocí zatržítka Odstřel je zneviditelněn .

V seznamu hlášení VTP je v menu **Odstřel** volba Zneviditelňování , která umožňuje zneviditelnit odstřely za konkrétní rok.

Naopak je možné neviditelné odstřely opět zviditelnit.

## Akce probíhá v okně **Hromadné nastavení viditelnosti odstřelů**.

Vyberte rok v seznamu a použijte tlačítko Zneviditelnit , případně Zviditelnit .

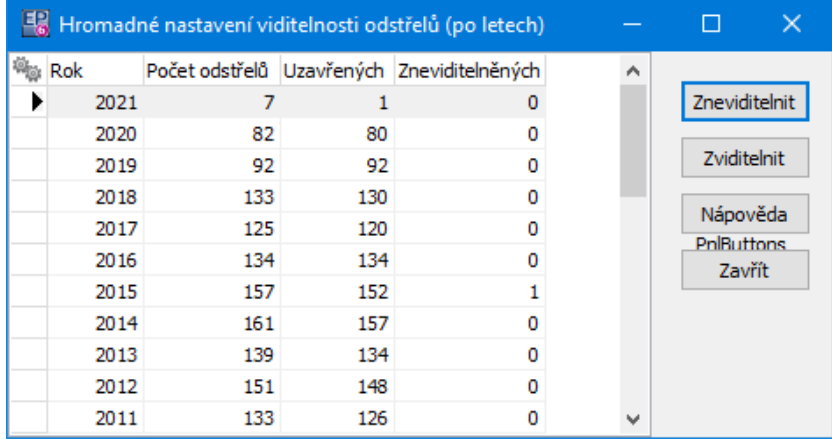

# <span id="page-109-0"></span>**7 Hlášení z provozu - plánování**

Dalším funkcí Hlášení z provozu je plánování. Jeho účelem je možnost srovnat skutečnost v jednotlivých ukazatelích s plánem.

Výsledkem jsou tiskové výstupy Hlášení z provozu - srovnání plánovaných a skutečných objemů těžby a výroby a plán těžby.

Hodnoty plánu se projeví ve všech sestavách o těžbě a produkci. Plán je navržen obecně tak, aby se dal přizpůsobit různým požadavkům. Pro praktické účely jsou nakonfigurovány dodavatelem programu dva druhy plánu:

- § Plán podle odběratelů,
- § Plán podle frakcí.

Okno pro plánování vyvoláte z hlavního okna ERP EPASS® z menu **Konfigurace** volbou Provoz/Plány/Plán podle frakcí nebo Plán podle odběratelů.

[Ty](#page-110-0)py [položek](#page-110-0) plánu [Položky](#page-112-0) plánu Nastavení [kalendáře](#page-52-0) [Hlavní](#page-116-0) okno [Editace](#page-115-0) plánu

# <span id="page-110-0"></span>**7.1 Typy položek plánu**

Plány, jejich položky a kalkulace jsou implementovány dodavatelem podle potřeb zákazníka. Případné změny doporučujeme konzultovat s dodavatelem systému.

Kvůli lepší přehlednosti a možnosti hromadného stanovení vlastností jsou položky plánu děleny do typů. Jedná se o skupiny položek se společnými vlastnostmi. Číselník typů vyvoláte z okna **Editace plánu** volbou Položky plánu z menu **Číselníky**.

- Seznam obsahuje definované typy podle nastavení.
- $\blacktriangleright$ Podle volby Stav vidíte platné, zrušené nebo všechny typy.
- $\blacktriangleright$ Podle volby **Plán** vidíte typy definované pro daný plán.

## [Standardní](#page-11-0) ovládání

Položka číselníku se zadává v okně Nový [typ/Editace](#page-111-0) typu položky plánu.

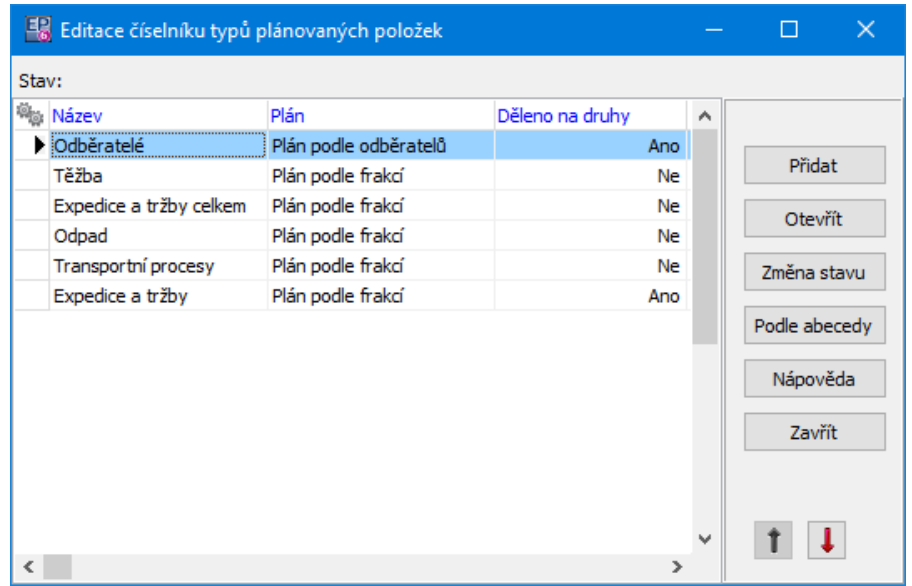

## <span id="page-111-0"></span>**7.1.1 Nový typ/Editace typu položky plánu**

Okno slouží k zadání typu položky plánu.

- $\blacktriangleright$ Zapište **Název** typu.
- " Vyberte **Plán** , pro který bude typ určen.
- $\blacktriangleright$  **Děleno na druhy** - obecně pojatá možnost dělení položky na druhy - má význam u expedice a tržeb, kde je možné dělit položky na frakce.
- $\blacktriangleright$ **Orientace tisku** - nemá v této verzi praktický význam.
- " **Číselník druhů** nemá v této verzi praktický význam.
- " V přepínači **Typ** je možné zvolit, zda se bude využívat pro interní, externí nebo obojí plány.

Typy provozů - zde je možné určit provozy, pro které se bude typ využívat.

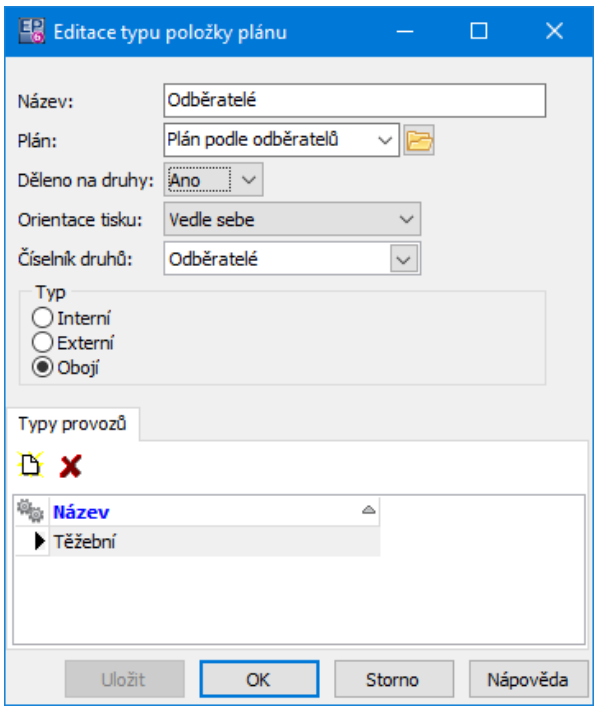

# <span id="page-112-0"></span>**7.2 Položky plánů**

Plány, jejich položky a kalkulace jsou implementovány dodavatelem podle potřeb zákazníka. Případné změny doporučujeme konzultovat s dodavatelem systému.

Pro zadávání položek plánů slouží okno **Editace položek plánu**. Vyvoláte jej z okna **Editace plánu** volbou Položky plánu z menu **Číselníky**.

Jednotlivé položky, které plán obsahuje, je možné rozdělit na položky zadávané přímo a na položky kalkulované. Při plánování se vychází ze základní položky (hrubá těžba), ostatní kalkulované položky jsou z ní přímo či nepřímo odvozeny. Ve vzorcích pro výpočet kalkulovaných položek je možné použít operátory +, -, \* (násobeno) a / (děleno). Kalkulovanou položku je možné použít pro další výpočet jiné kalkulované položky.

Výpočet položky může vypadat např. takto: Položka X = Zákl. položka \* Položka Y tedy např.

Skrývka = Hrubá těžba \* %Skrývka, kde %Skrývka je položka plánu zadaná v procentech nebo Tržby = Výroba \* Cena kde Výroba je kalkulovaná položka a Cena je zadávaná položka.

- Seznam obsahuje definované položky plánu podle nastavení.
- $\blacktriangleright$ Podle volby Stav vidíte platné, zrušené nebo všechny položky.
- $\blacktriangleright$ Podle volby **Plán** vidíte položky definované pro daný plán.
- $\blacktriangleright$ Podle volby **Typ** vidíte položky zařazené do jednotlivých typů (skupin) položek.

[Standardní](#page-11-0) ovládání

 $\blacktriangleright$ Položka plánu se zapisuje v okně Editace [položky](#page-113-0) plánu.

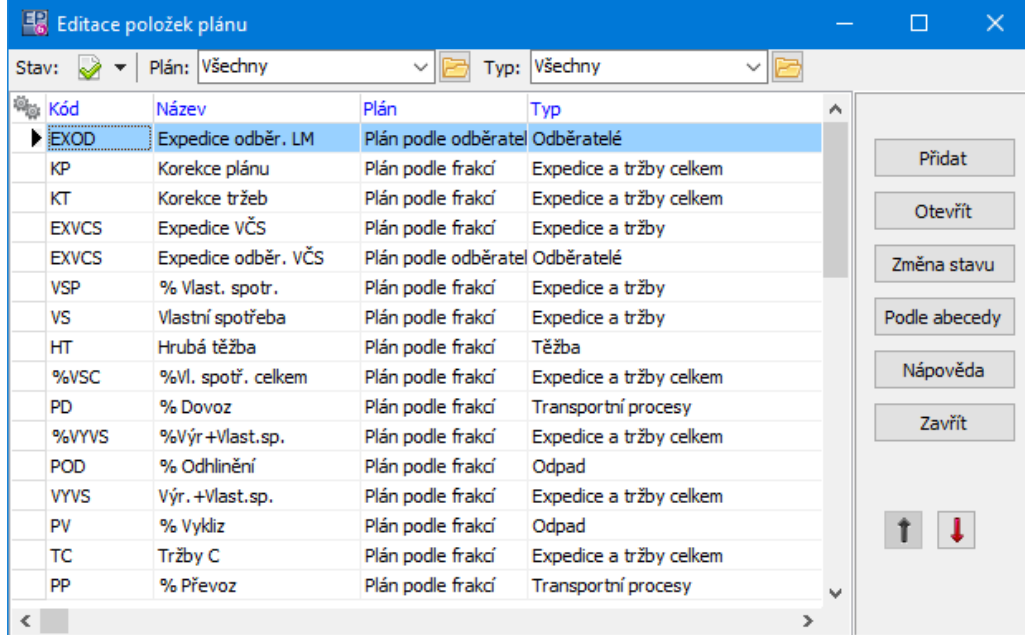

### <span id="page-113-0"></span>**7.2.1 Editace položky plánu**

Okno slouží k zadání položky plánu.

- $\blacktriangleright$ Zadejte **Kód položky** a její **Název** .
- $\blacktriangleright$ Vyberte **Typ** , pod který položka spadá.
- $\blacktriangleright$  . Zadejte, zda je možné položku zaokrouhlovat a pokud ano, zapište do řádku **řád** na kolik míst (např. 0 je na jednotky, -3 na tisíciny, 2 na stovky).
- $\blacktriangleright$  Zvolte, zda je položka **Editovatelná** či nikoli. Při přípravě plánu na rok je možné editovat všechny nekalkulované položky, bez ohledu na toto nastavení, po provedení rozpočtu je v jednotlivých měsících možné měnit nekalkulované položky, které mají nastavenou tuto vlastnost.
- $\blacktriangleright$  Zadejte v řádku **Dělit po obdobích** , zda se položka bude rozpočítávat po obdobích, či nikoli.
- $\blacktriangleright$  . Vyberte, zda se položka bude tisknout. Některé položky (např. %Skrývka) jsou použité pro výpočty a jejich tisk nemá smysl.
- $\blacktriangleright$ Vyberte, zda se jedná o položku kalkulovanou, nebo přímo zadávanou.
- $\blacktriangleright$  . Pokud jde o kalkulovanou položku, zadejte její vzorec pomocí tlačítka [ ... ] vedle řádku **Vzorec** . Tlačítko vyvolá okno **Editace vzorce položky plánu**.
- $\blacktriangleright$  . Vyberte **Měrnou jednotku** , ve které je položka uváděna.
- $\blacktriangleright$ Položku uložíte klepnutím na OK.

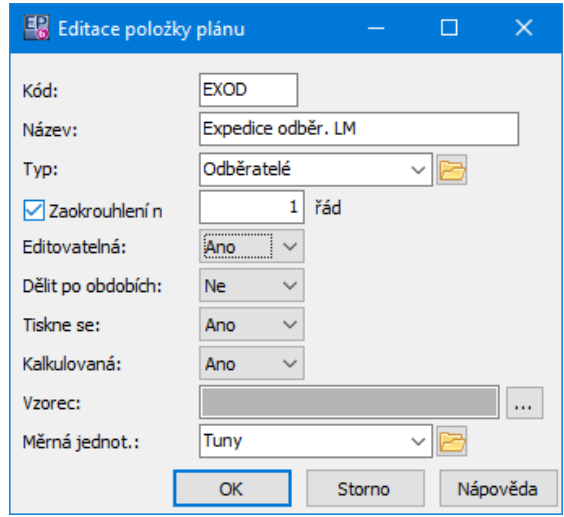

### **7.2.1.1 Editace vzorce položky plánu**

Okno slouží k vytvoření vzorce kalkulované položky.

- Seznam obsahuje všechny dosud vytvořené položky plánu.
- Vpravo od seznamu jsou jednotlivé aritmetické operátory a mazací tlačítko [C].
- $\blacktriangleright$ Vytvořený vzorec se zapisuje v řádku **Vzorec** .
- $\blacktriangleright$  Položku do výrazu přidáte poklepáním myší na příslušném řádku v seznamu. Operátor přidáte do výrazu klepnutím na značce vpravo. Tlačítkem [ C ] vymažete celý výraz.

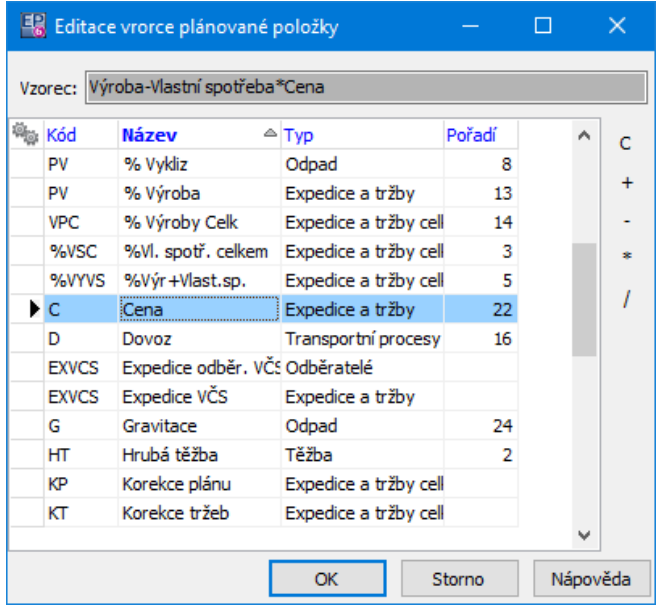

# <span id="page-115-0"></span>**7.3 Editace plánu**

Plán [podle](#page-116-0) frakcí Plán podle [odběratelů](#page-118-0)

## <span id="page-116-0"></span>**7.3.1 Plán podle frakcí**

Okno slouží pro zadávání, rozpočítání a případné úpravy plánu. Vyvoláte jej z hlavního okna ERP EPASS® z menu **Konfigurace** volbou Provoz/Plány/Plán podle frakcí .

Při tvorbě plánu můžete nejprve vytvořit návrh plánu na rok a poté jej vygenerovat. Plán se rozpočítá na jednotlivé měsíce a kvartály podle počtu pracovních dnů zadaných v kalendáři.

Můžete také zadávat přímo rozpočtený plán pouze pro konkrétní měsíc.

## [Návrh](#page-117-0) plánu

[Vygenerovaný](#page-118-1) plán

- $\blacktriangleright$  . Vyberte **Typ** . Typy plánů jsou implementovány dodavatelem podle zadání konkrétního zákazníka.
- $\blacktriangleright$  . Vyberte **Typ provozu** . V dané verzi má smysl pouze volba Těžební.
- $\blacktriangleright$  Z nabídky **Provoz** vyberte buď konkrétní provoz, se kterým chcete pracovat, nebo volbu "všechny".
- $\blacktriangleright$  Zadejte období. Pokud jde o návrh plánu, je možné pracovat pouze s ročním obdobím - konkrétní rok zadejte v řádku **Rok** . Pokud jde o rozpočítané hodnoty, je nutné vybrat měsíc.
- $\blacktriangleright$  Vpravo od panelu pro nastavení období se vypisuje počet pracovních dnů ve zvoleném období (podle plánovacího kalendáře).

Okno obsahuje dva seznamy.

- ż V horním seznamu jsou typy položek plánu (podle číselníku typů položek).
- ż Ve spodním seznamu jsou pak vlastní položky plánu spadající pod vybraný typ.

Můžete zapisovat hodnoty do položek, které nejsou kalkulované. Podle zadaných hodnot se pak dopočítávají kalkulované položky.

 $\blacktriangleright$  Chcete-li vyplnit položku, která to umožňuje (to jsou u návrhu všechny položky, které nejsou kalkulované, u vygenerovaného plánu položky, které mají nastavenou příslušnou vlastnost), najeďte na ni (tak, aby příslušné pole bylo vybarvené) myší nebo pomocí kurzorových kláves a vyplňte požadovanou hodnotu. Poté, co odskočíte z pole, se vypočítají kalkulované položky, pokud je v jejich vzorci vyplněná hodnota použita.

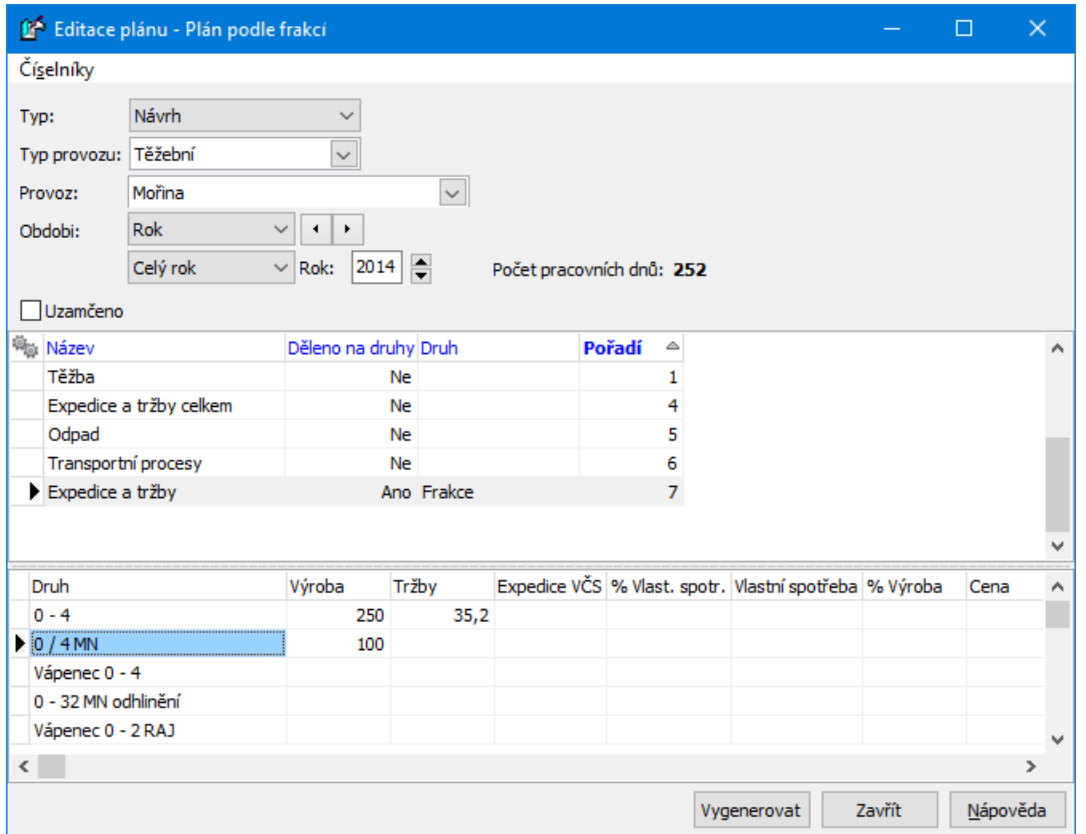

### <span id="page-117-0"></span>**7.3.1.1 Návrh plánu**

Návrh plánu spočívá v zadání celoročních plánovaných hodnot jednotlivých položek za jednotlivé provozy.

Pokud je návrh plánu hotov, je možné jej vygenerovat pomocí tlačítka Vygenerovat .

Následně je možné v nabídce **Typ** vybrat "Rozpočítané hodnoty" a v panelu pro období zobrazit čtvrtletí nebo měsíce příslušného roku, přičemž plánované hodnoty se rozpočítají z ročních podle počtu pracovních dnů připadajících na dané období.

Takto vygenerovaný plán je možné dále ručně [upravit.](#page-118-1)

## <span id="page-118-1"></span>**7.3.1.2 Vygenerovaný plán**

Ve vygenerovaném plánu jsou vidět rozpočtené hodnoty buď za všechny provozy, nebo za konkrétní provoz, a to podle nastavení období za konkrétní čtvrtletí nebo za určitý měsíc roku.

- $\blacktriangleright$ Hodnoty v jednotlivých měsících (nikoli čtvrtletích) je možné upravit:
- zadejte požadovaný měsíc v panelu období
- § vyberte konkrétní provoz
- § přepište požadovanou položku plánu.
- $\blacktriangleright$  Jednotlivé měsíce je možné ochránit proti neúmyslnému přepsání hodnot tak, že označíte zatržítko Uzamčeno . Potom nejde hodnoty plánu přepsat (pouze pokud se zatržítko opět odznačí).
- $\checkmark$  Přepsané hodnoty se budou týkat pouze rozpočteného plánu v návrhu zůstane původní hodnota. Pokud tedy vygenerujete plán podle návrhu znovu, položky se opět spočtou podle hodnot v návrhu.

## <span id="page-118-0"></span>**7.3.2 Plán podle odběratelů**

Ovládání je totožné jako u plánu podle frakcí.

Zadávají se hodnoty pro jednotlivé odběratele. Odběratelé jsou z příslušného číselníku (číselníky produkční linky, číselník odběratelů).

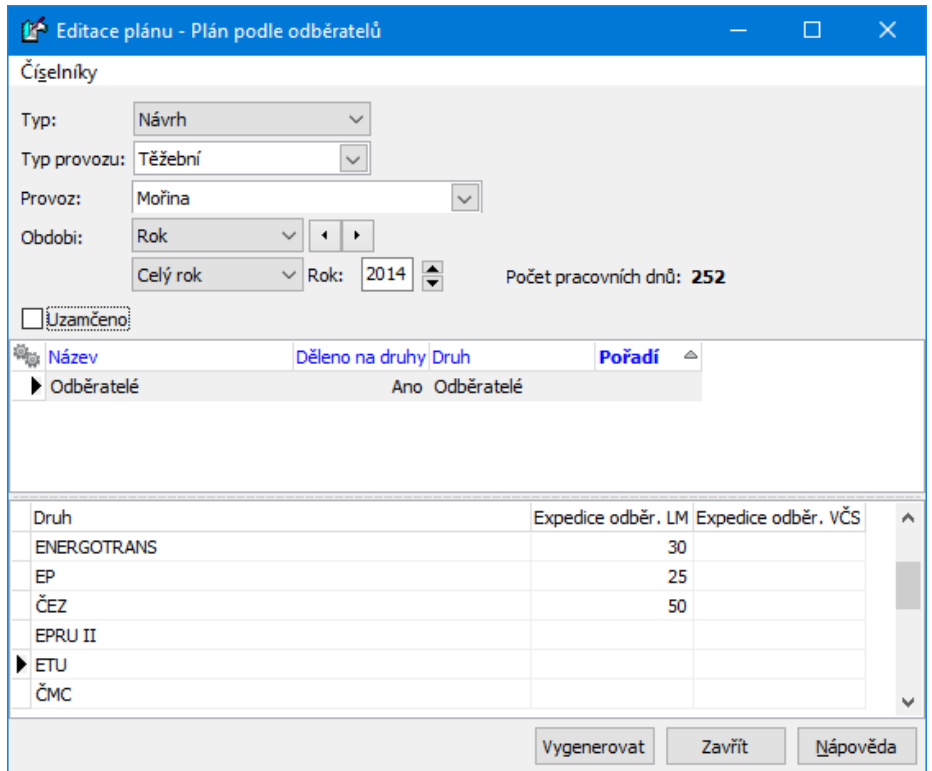

# <span id="page-119-0"></span>**8 Hlášení z provozu - Pracovní výkazy**

Tento program je samostatnou aplikací, která spolupracuje s dalšími moduly, ať jsou to Hlášení z provozu, Partneři, Uživatelé a práva a další. Umožňuje import informací z Hlášení z provozu a naopak export do mzdového programu.

Okno obsahuje jednotlivá menu a jejich volby, pomocí nichž se program ovládá. Nejčastější možnosti jsou zastoupeny tlačítky, z nichž některá jsou rozbalovací a vyvolají tak několik nabídek.

V novějších verzích je modul a jeho funkce součástí jednotného aplikačního okna Epass. Uživatel, který bude používat funkce Hlášení z provozu, je musí mít zpřístupněny ve svém aplikačním profilu.

**[Konfigurace](#page-120-0)** [Pracovní](#page-129-0) výkazy [Import](#page-131-0) a export údajů

## <span id="page-120-0"></span>**8.1 Konfigurace**

Program obsahuje několik speciálních číselníků, které se používají pro výpočty a které je nutné nastavit před jeho používáním. Volby pro vyvolání těchto číselníků jsou v okně **Editace pracovních výkazů** pod menu **Nastavení** a volbou  $\check{C}$ íselníky . Další možností je použít v hlavním okně ERP EPASS $\overset{\textcircled{\textcirc}}{S}$  z menu

**Konfigurace** volbu Provoz / Číselníky / Pracovních výkazů a příslušnou podvolbu. Nastavení číselníků jsou podstatná pro správnou funkci programu a většina je nastavena již od dodavatele systému. V každém případě je případné změny v číselnících vhodné konzultovat s dodavatelem systému.

[Mzdové](#page-121-0) složky [Uživatelské](#page-123-0) položky Součásti [mzdových](#page-124-0) složek Trvalé hodnoty [mzdových](#page-124-1) složek Kalkulace [mzdových](#page-126-0) složek Editace hodnot [mzdových](#page-128-0) složek Nastavení [pracovních](#page-129-1) výkazů

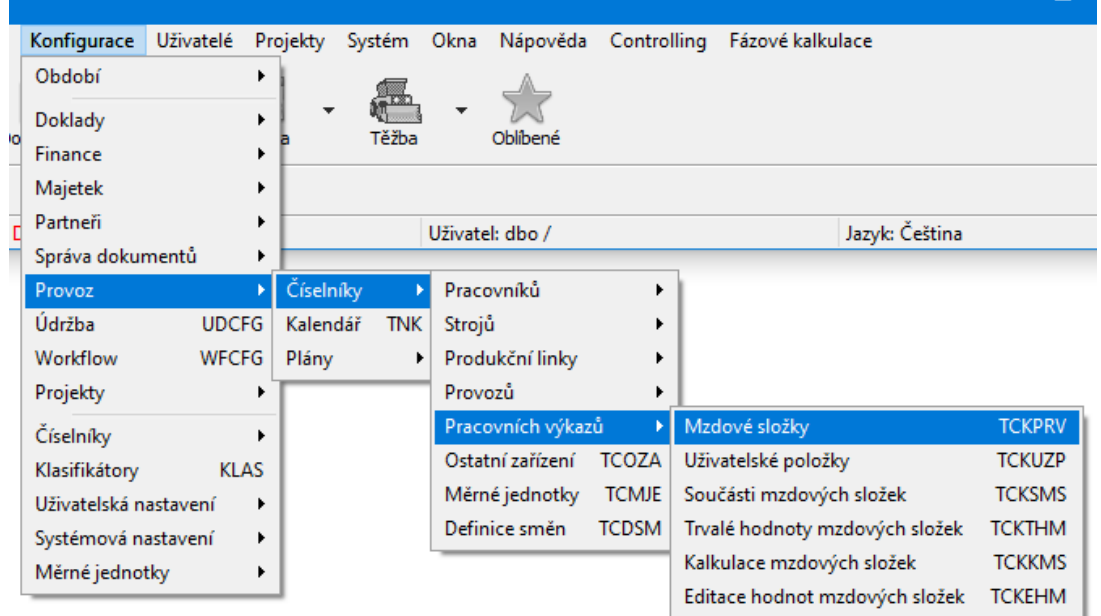

#### <span id="page-121-0"></span>**8.1.1 Mzdové složky**

V tomto případě se jedná o prostý výčet mzdových složek, které bude možno použít při výpočtu mzdy. Jednotlivé mzdové složky se liší hodinovou sazbou, kterou je pro jednotlivé pracovníky možné zadat pomocí trvalých hodnot mzdových složek. Tyto mzdové složky se zadávají v záznamu o docházce pracovníka v konkrétní směně.

### [Standardní](#page-11-0) ovládání

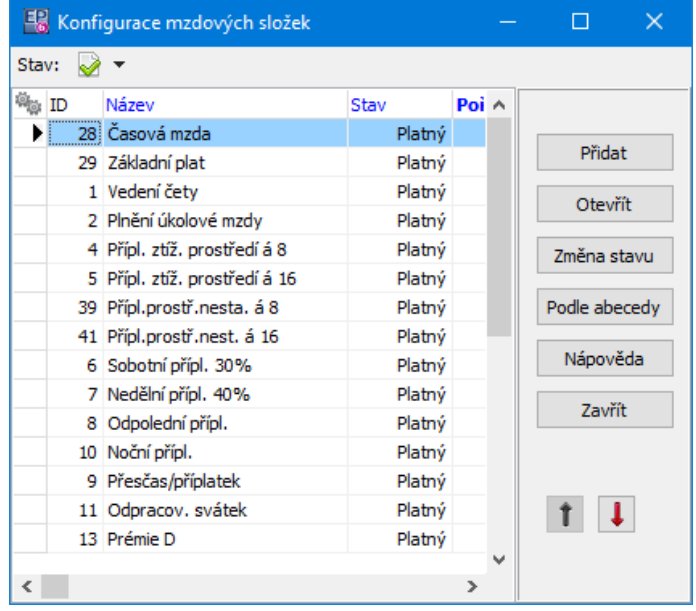

#### **8.1.1.1 Editace mzdové složky**

Okno slouží pro zadání mzdové složky.

#### Ř Zadejte **Název** .

Dále okno obsahuje následující možnosti.

ľ Nabízet při vyplňování docházky – pokud zaškrtnete, bude se složka nabízet, jinak ne (jako by byla zrušená).

ľ Zobrazovat počet odpracovaných hodin bez této složky – hodiny zapsané v této mzdové složce se nebudou započítávat do sumy odpracovaných hodin pracovníka.

## ż **Pravidla pro automatické označování <sup>v</sup> editaci docházky**

Tato pravidla slouží k tomu, že pokud bude mzdová složka zapsaná v záznamu se stejnými hodnotami, pak se automaticky použije (zaškrtne) v okně pro zadání docházky pracovníka ve směně.

Tedy jestliže je jako na obrázku pro složku "Příplatek sobota" zadán *Údaj* "Typ dne" a **Typ dne** "Sobota", pak se automaticky zaškrtne při přidání záznamu o docházce do směny, která bude mít sobotní datum.

ľ Označení je uživatelsky měnitelné - pokud je označeno, je možné v záznamu o docházce automaticky nastavenou složku změnit (odškrtnout/zaškrtnout).

## ż **Pravidla pro přidat podle**

Zde je možné stanovit, jak se záznam o docházce zachová, jestliže použijete pro zápis směny kopii z již existujícího záznamu.

- Stejná hodnota zkopíruje se vždy přesně stejná hodnota, jako je ve vzorové směně
- Použít pravidlo pro automatické označení použije se nastavené pravidlo. Např. jestliže bude ve vzorové směně pravidlo pro sobotní příplatek a zkopírujete ji do všedního dne, pak se sobotní příplatek nezaškrtne (pravidlo platí jen pro sobotu).
- Nekopírovat záznam o této mzdové složce se kopírovat nebude.

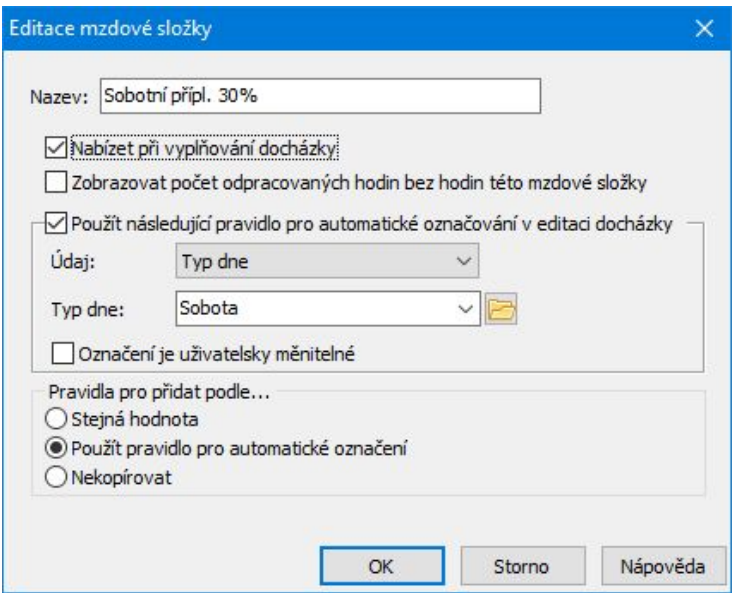

#### **8.1.1.1.1 Editace předpisu pro editaci hodnot**

- " Vyberte **Mzdovou složku** , pro kterou bude předpis platit.
- " Pomocí zatržítek v panelu **Editovatelné hodnoty** zadejte hodnoty, které bude při vyplňování výkazů možné zapisovat.
- $\blacktriangleright$ Pomocí zatržítka Platnost můžete nastavit stav (platný/zrušený).

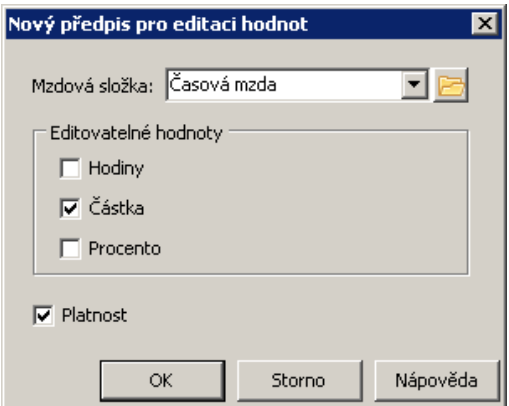

<span id="page-123-0"></span>**8.1.2 Uživatelské položky**

Jde o prostý seznam hodnot. Zadává se pouze název.

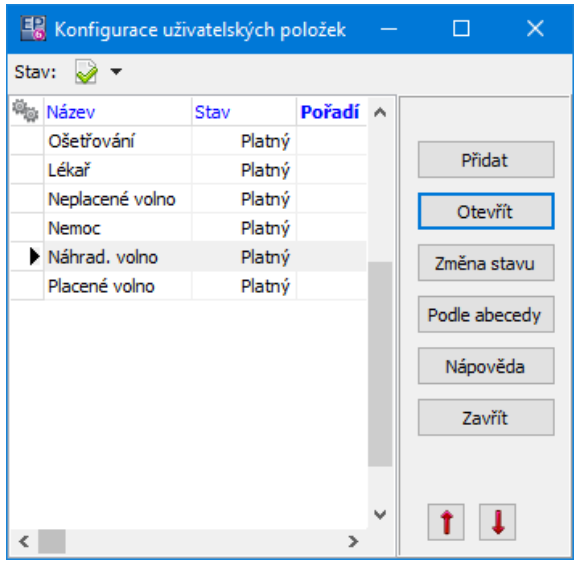

## <span id="page-124-0"></span>**8.1.3 Součásti mzdových složek**

Tento číselník se používá pro kalkulaci mezd a je zaveden dodavatelem systému. Změny v něm je třeba konzultovat s dodavatelem systému. Součástí mzdových složek je např. sazba v %, počet hodin apod.

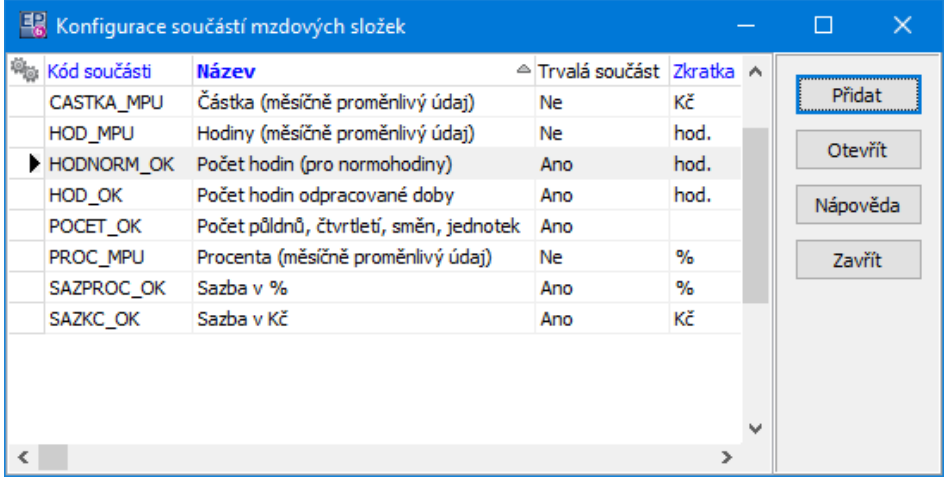

### <span id="page-124-1"></span>**8.1.4 Trvalé hodnoty mzdových složek**

Zde se zadávají sazby jednotlivých složek.

Sazby mohou být buď společné pro všechny pracovníky, nebo jsou definovány pro konkrétní pracovníky. Lze kombinovat obojí zadání (pro konkrétní pracovníky platí jiné sazby, než obecné).

- ż Seznam obsahuje zapsané hodnoty, podle nastavení voleb na ikoně Stav platné, zrušené nebo všechny.
- $\blacktriangleright$  Pro filtraci seznamu je možné použít výběr konkrétní **Mzdové složky** a konkrétního **Pracovníka** z nabídek nad seznamem.
- $\blacktriangleright$  Novou hodnotu lze založit tlačítkem Přidat . Pokud použijete tlačítko Přidat podle , pak se do nové hodnoty zkopírují údaje z hodnoty, kterou jste předtím vybrali v seznamu.
- $\blacktriangleright$ Otevřít a případně upravit vybranou hodnotu lze tlačítkem Otevřít .

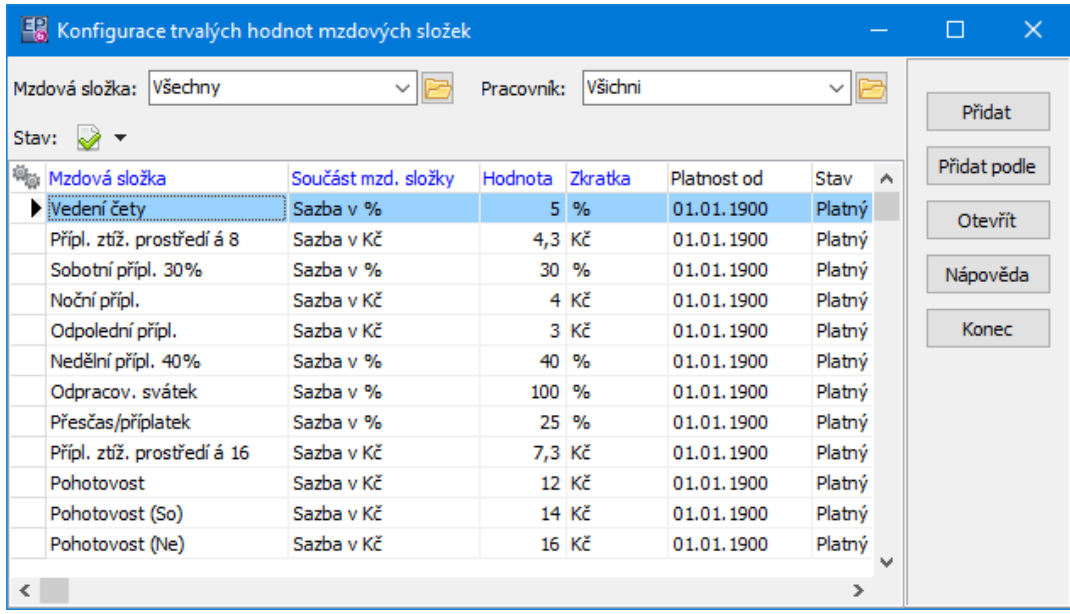

### **8.1.4.1 Editace trvalé hodnoty mzdové složky**

Okno slouží k zadání hodnoty mzdové složky.

 $\blacktriangleright$  Vyberte **Mzdovou složku** a **Součást mzdové složky** . Nabídky jsou dány příslušnými číselníky.

- $\blacktriangleright$  Zadejte **Hodnotu** (v jednotkách, které jsou dány vybranou součástí mzdové složky) a **Platnost od** , tj. odkdy hodnota platí. Pokud platnost ponecháte nevyplněnou, bere se hranice jako neomezená.
- $\blacktriangleright$  Pokud má tato hodnota platit jen pro konkrétního pracovníka, označte zatržítko Pracovník a vyberte jej z nabídky. Pokud je hodnota platná pro všechny, ponechte neoznačené.
- $\blacktriangleright$  Pomocí zatržítka Platnost je možné měnit stav platná/zrušená (platná je označené zatržítko).

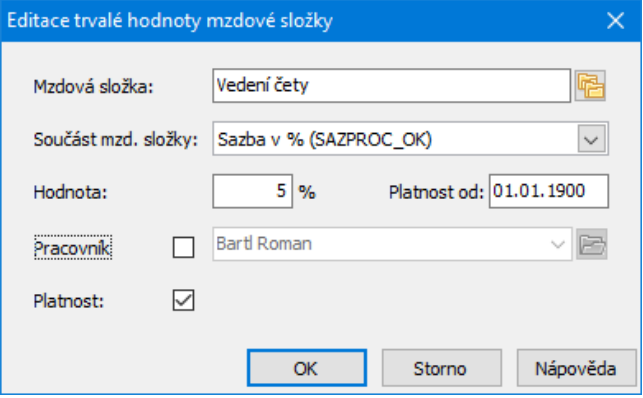

### <span id="page-126-0"></span>**8.1.5 Kalkulace mzdových složek**

Mzdové složky lze kalkulovat pomocí kalkulátoru vzorců, který je součástí systému.

# **Kalkulace zpravidla nastavuje dodavatel systému e jejich případné změny a úpravy je třeba s ním konzultovat.**

Kalkulace je vztah mzdové složky a její součásti, definovaný nějakým vzorcem. Kalkulace se podobně jako trvalé hodnoty mohou vztahovat ke konkrétnímu pracovníkovi a jeho zařazení nebo ke všem pracovníkům.

Seznam obsahuje zapsané hodnoty, podle nastavení voleb na ikoně Stav platné, zrušené nebo všechny.

- $\blacktriangleright$  Pro filtraci seznamu je možné použít výběr konkrétní **Mzdové složky** z nabídeky nad seznamem.
- $\blacktriangleright$  Novou hodnotu lze založit tlačítkem Přidat . Pokud použijete tlačítko Přidat podle , pak se do nové hodnoty zkopírují údaje z hodnoty, kterou jste předtím vybrali v seznamu.
- $\blacktriangleright$ Otevřít a případně upravit vybranou hodnotu lze tlačítkem Otevřít .

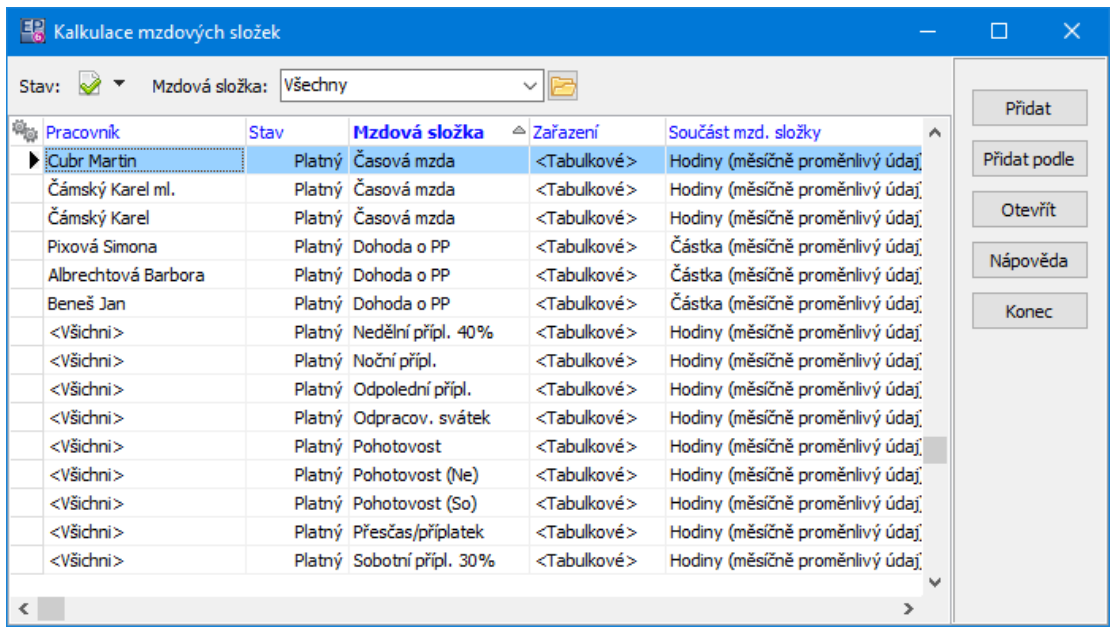

#### **8.1.5.1 Editace kalkulace mzdové složky**

Okno slouží k zadání kalkulace mzdové složky.

- Ř Vyberte z nabídek **Mzdová složka** a **Součást** , o jakou složku jde.
- Ř Vyberte **Vzorec** , kterého se týká.
- $\triangleright$  Kalkulace může platit pro konkrétního pracovníka (vyberte z nabídky

**Pracovník** ), nebo pro všechny (ponechte hodnotu "Všichni pracovníci").

Ř V přepínači **Zařazení** zvolte, pro jaké zařazení pracovníka bude kalkulace platit:

Tabulkové

Vybrané (vyberte konkrétní zařazení),

Všechna.

- Ř Vyberte **Typ zařízení** , případně volbu "Všechny typy zařízení".
- Ř Stav zatržítka Platnost určuje, zda je kalkulace platná či zrušená (odznačené zatržítko).

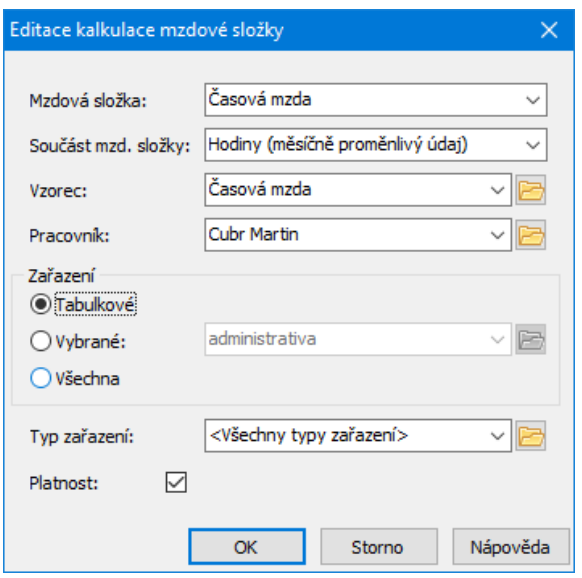

### <span id="page-128-0"></span>**8.1.6 Předpisy pro editaci hodnot mzdových složek**

Tyto předpisy určují, co bude možné editovat ve výkazech pro jednotlivé mzdové složky - hodiny, částku nebo procenta.

- ◆ Seznam obsahuje zapsané hodnoty, podle nastavení voleb na ikoně Stav platné, zrušené nebo všechny.
- " Pro filtraci seznamu je možné použít výběr konkrétní **Mzdové složky** .
- $\blacktriangleright$  Novou hodnotu lze založit tlačítkem Přidat . Pokud použijete tlačítko Přidat podle , pak se do nové hodnoty zkopírují údaje z hodnoty, kterou jste předtím vybrali v seznamu.
- $\blacktriangleright$ Otevřít a případně upravit vybranou hodnotu lze tlačítkem Otevřít .

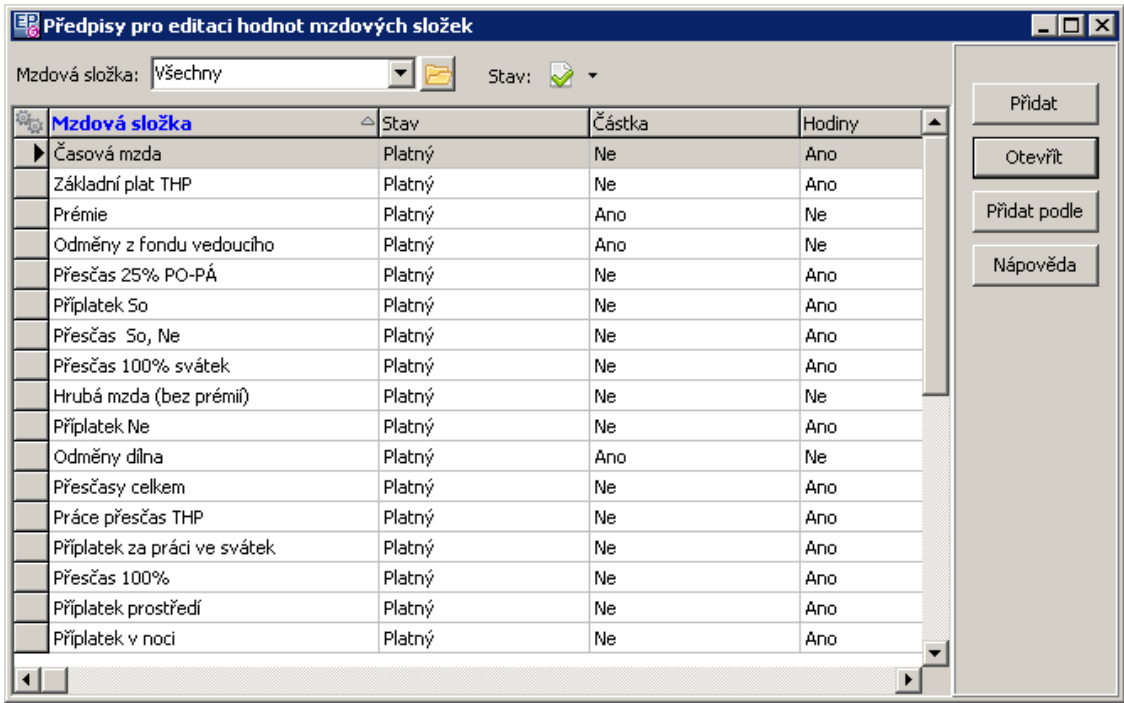

#### <span id="page-129-1"></span>**8.1.7 Nastavení pracovních výkazů**

Různé funkce pracovních výkazů jsou volitelné. Zapojují se pomocí SnapInů, což jsou části kódu vytvářené zpravidla dodavatelem systému podle konkrétních potřeb zákazníka.

Seznam těchto funkcí vyvoláte z okna **Editace pracovních výkazů** z menu **Nastavení** volbou Nastavení prac. výkazů .

Veškeré změny doporučujeme konzultovat s dodavatelem systému.

## <span id="page-129-0"></span>**8.2 Pracovní výkazy**

Pracovní výkazy se mohou vyplňovat ručně nebo je možné je importovat (viz násl. kapitola).

Jako přehled pracovních výkazů a pro jejich editaci slouží okno **Editace**

**pracovních výkazů**, které vyvoláte z hlavního okna ERP EPASS® z menu Provoz volbou Pracovní výkazy .

- $\blacktriangleright$  Vyberte **Provoz** a **Pracovníka** , jehož výkazy chcete zobrazit. Pracovníka je možné vybrat z nabídky nebo mezi nimi listovat pomocí tlačítek u nabídky.
- $\blacktriangleright$  Podle vybraného pracovníka se nastaví jeho **Zařazení** . Po rozbalení nabídky je možné vybrat i jiné zařazení.
- $\blacktriangleright$ Dále vyberte v panelu **Období** , za které chcete výkazy zobrazit.
- Seznamy jsou rozděleny do tří záložek.

# **[Činnosti](#page-130-0)**

[Mzdové](#page-131-1) složky [Uživatelské](#page-131-2) položky

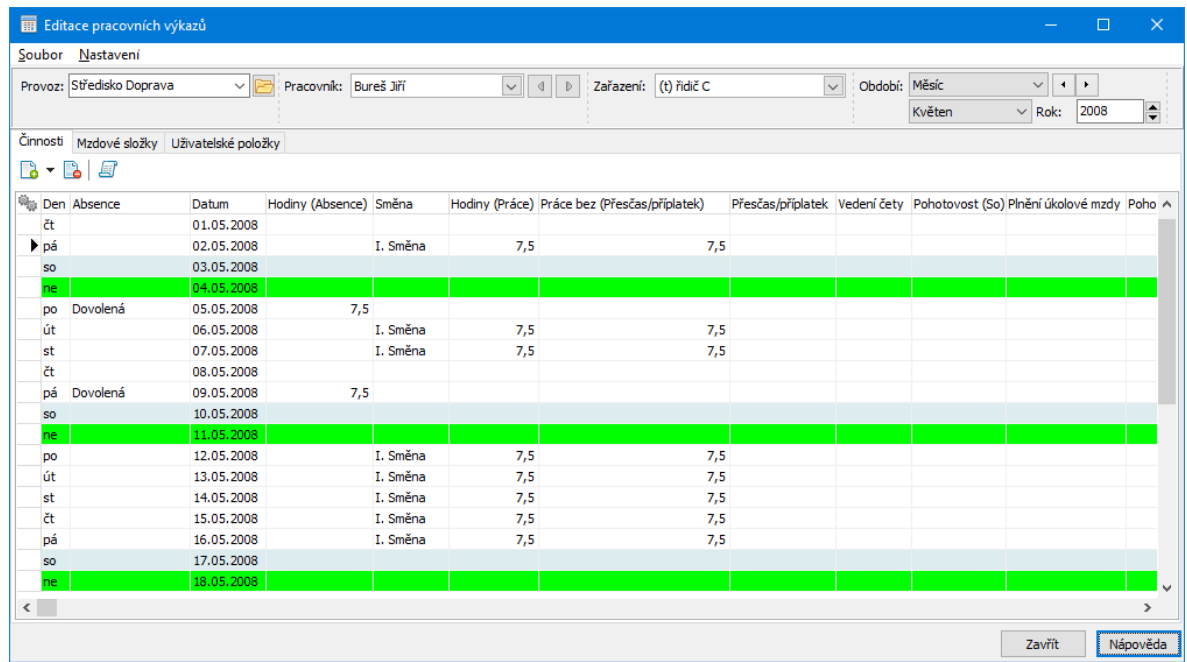

## <span id="page-130-0"></span>**8.2.1 Činnosti - pracovní výkazy**

Zde jsou záznamy o činnosti pracovníka, vždy podle nastavení filtračních prvků.

V seznamu se lze pohybovat pomocí klávesnice nebo myší. Do editace vybraného pole se dostanete dvojitým klikem myši nebo klávesou [Enter].

Podle typu hodnoty se objeví nabídka možných hodnot, nebo můžete zadávat čísla z klávesnice.

#### <span id="page-131-1"></span>**8.2.2 Mzdové složky**

Seznam obsahuje jednotlivé mzdové složky definované v číselníku.

Hodnoty do sloupců Hodiny, Částka a Procento je možné zadávat podle toho, jak je nastavená [editovatelnost](#page-128-0) té které složky.

### <span id="page-131-2"></span>**8.2.3 Uživatelské položky**

V současnosti se nepoužívá.

## <span id="page-131-0"></span>**8.3 Import a export údajů**

Do přehledu pracovních výkazů je možné importovat údaje zapsané v modulu Hlášení z provozu. Naopak je možné exportovat údaje do mzdového programu.

**[Import](#page-131-3) [Export](#page-132-0)** Nastavení před [importem/exportem](#page-135-0)

#### <span id="page-131-3"></span>**8.3.1 Import**

Pro import musí být nastavený příslušný SnapIn.

Import provedete z hlavního okna ERP EPASS® z menu **Provoz** volbou Import pracovních výkazů .

Před vlastním importem se otevře okno pro nastavení.

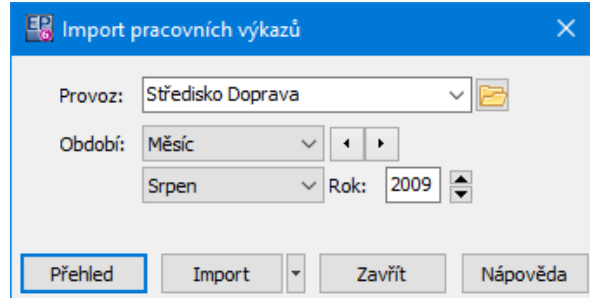

#### <span id="page-132-0"></span>**8.3.2 Export**

Pro export musí být nastavený příslušný SnapIn (nebo více SnapInů).

Export provedete z hlavního okna ERP EPASS® z menu **Provoz** volbou Export pracovních výkazů .

Před vlastním importem se otevře okno pro nastavení.

Vlastní export provedete volbou na tlačítku Export .

Pro export do OK mezd se otevře okno **Export do formátu Okmzdy**.

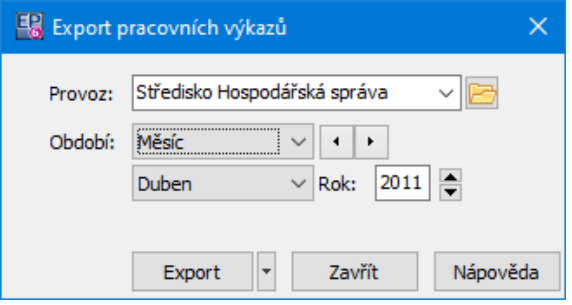

#### **8.3.2.1 Export do formátu Okmzdy**

Okno slouží pro exportování údajů z pracovních výkazů do programu OK mzdy.

 $\blacktriangleright$ Export podle nastavených pravidel zahájíte tlačítkem  $\mathcal{G}$ . Vyvolá se okno s nastavením pro export. Provede se kontrola nastavení a pak vlastní export (průběh je znázorněný graficky).

Výsledek operace se objeví v okně. Tento text je možné uložit jako textový soubor volbou Uložit průběh exportu do logu z menu **Export**. Vytvoří se cílový soubor, který uložíte na síť a který je následně možné použít v programu Okmzdy.

Nastavení kódů a mapování jednotlivých položek (volby z menu **Nastavení**) je provedeno dodavatelem systému a jeho změny je nutné s ním konzultovat.

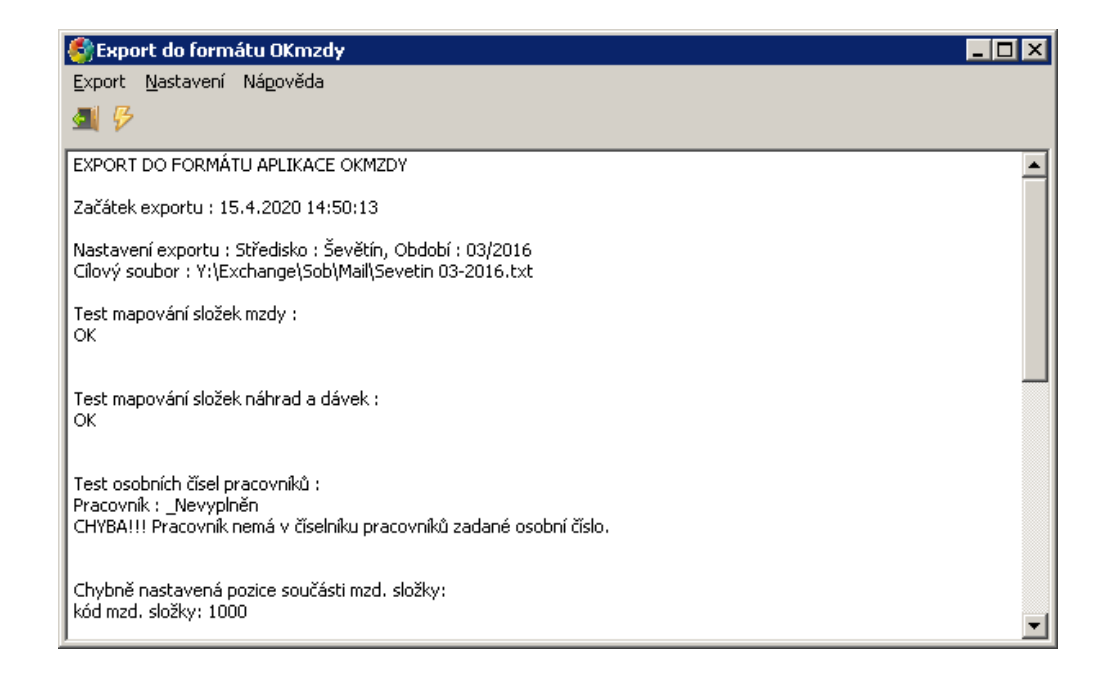

#### **8.3.2.1.1 Nastavení exportu do OK mezd**

Okno slouží k nastavení exportu do OK mezd.

- Ř Vyberte **Středisko** , za které chcete exportovat.
- Ř Zadejte **Období** , za které chcete exportovat.
- Ř Zadejte **Cílový soubor** (lze pomocí tlačítka u řádku vybrat).
- Ř Vyberte **Přednastavený export mzdových složek** viz dále.
- $\triangleright$  Export provedete tlačítkem OK.

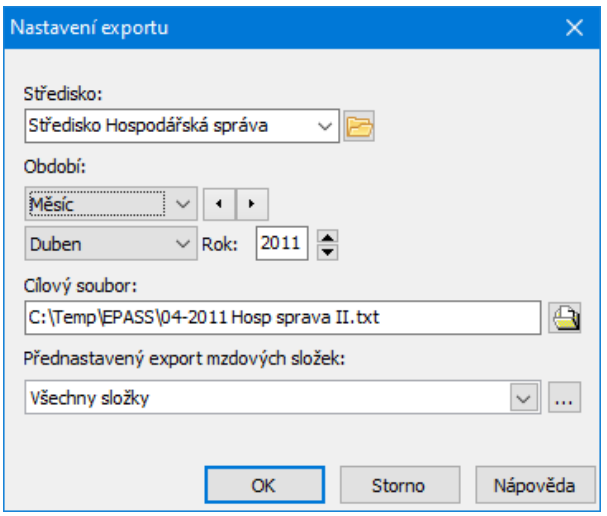

### **8.3.2.1.1.1 Přednastavené exporty mezd**

Jde o seznam přednastavených exportů pro mzdové složky.

- $\triangleright$  Nový export přidáte tlačítkem  $\Box$
- > Upravit či zrušit vybraný export lze tlačítkem  $\mathbb{E}.$
- ü Je-li označeno zatržítko Pouze platné , vidíte jen nezrušené exporty.

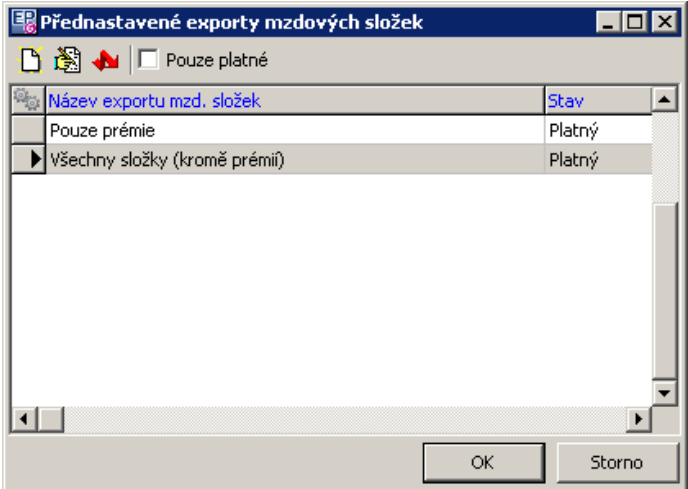

Okno slouží pro definování předlohy exportu mzdových složek.

Ř Zadejte **Název exportu** .

- $\triangleright$  Zvolte, zda se budou Exportovat i absence (označeno = ano).
	-
- Ř Označte Mzdové složky, vybrané pro export .
- Ř Chcete-li předlohu zrušit, odznačte zatržítko Platný .

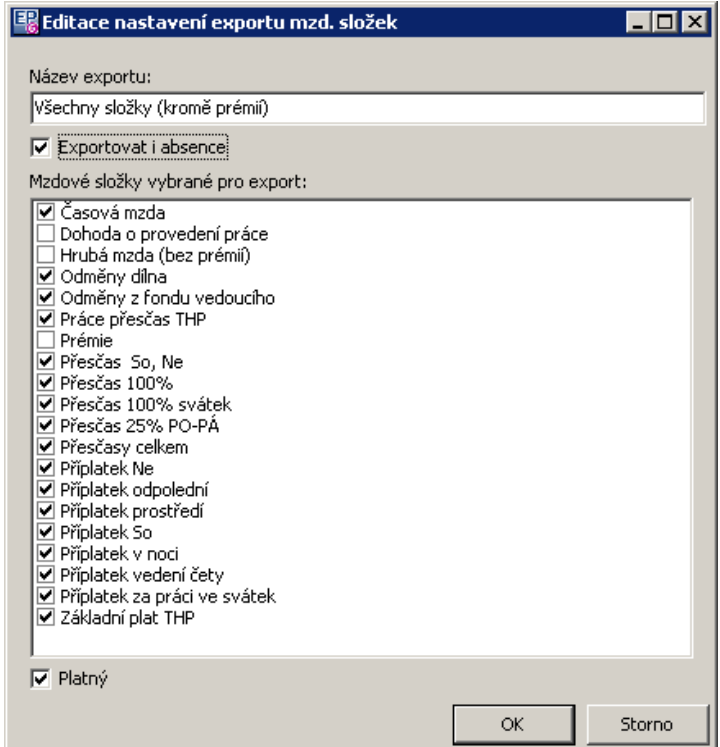

### <span id="page-135-0"></span>**8.3.3 Nastavení před importem/exportem**

Okno slouží k nastavení podmínek importu či exportu.

- $\blacktriangleright$ Zadejte **Provoz** , z/do kterého se bude importovat.
- $\blacktriangleright$  . Vyberte **Období** , za které se bude importovat/exportovat.
- $\blacktriangleright$  . Vlastní import zahájíte tlačítkem Import .
- $\blacktriangleright$  Tlačítkem Přehled je možné vyvolat seznam dosud provedených importů (nikoli exportů).

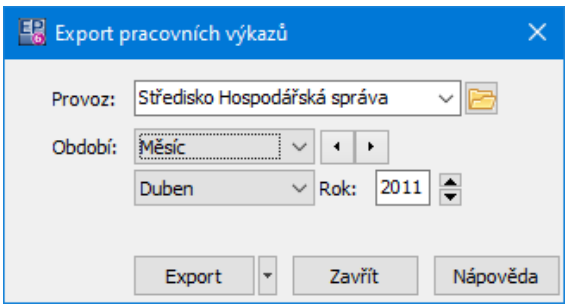

# **9 Denní hlášení - doprava**

Okno vyvoláte z hlavního okna ERP EPASS® příslušnou volbou z menu **Provoz**. Okno obsahuje seznam hlášení o dopravě a slouží k práci s nimi.

- ż Seznam obsahuje přehled hlášení za zadané období a vybraný provoz (nebo všechny provozy).
- $\blacktriangleright$  Období vyberte v panelu vlevo.
- $\blacktriangleright$  Z nabídky **Provoz** vyberte provoz, pro který chcete hlášení zobrazit, nebo volbu <Všechna>.

Menu a volby jsou totožné se seznamem [těžebních](#page-58-0) hlášení.

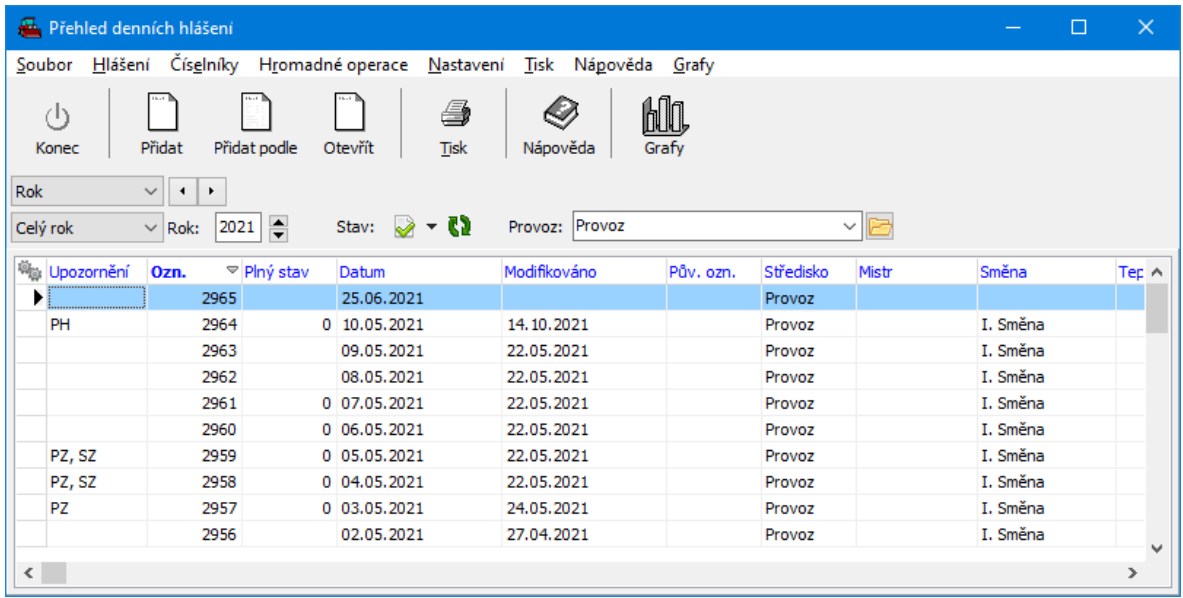

# **9.1 Nové hlášení/Editace hlášení - doprava**

Okno slouží k zapsání hlášení o dopravě. Funkčně jej můžeme rozdělit na hlavičku a záložky popsané dále.

Většina funkcí je totožná s těžebním hlášením - viz Nové [hlášení/Editace](#page-70-0) hlášení [těžební.](#page-70-0)

**[Hlavička](#page-137-0)** Ovládání [seznamů](#page-73-0) Karta [Výkony](#page-138-0) Karta [Pracovníci-docházka](#page-141-0)

#### <span id="page-137-0"></span>**9.1.1 Hlavička hlášení doprava**

Obsahuje následující údaje:

### *Datum směny*

Automaticky se zadá datum, kdy bylo hlášení založeno. Datum lze změnit pomocí roletové nabídky, kde lze dle kalendáře zadat požadovanou hodnotu data.

### *Směna*

Uvedete, zda se jedná o I.směnu, II.směnu či směnu dle výrobní potřeby

### *Teplota*

Zadáte aktuální teplotu.

#### **Provoz**

Nabízí se jednotlivé provozy. Vyberte ten, pro který hlášení bude platit.

### **Poznámka**

Zde je možné zapsat libovolný údaj.

Zapsané údaje v hlavičce nového hlášení je nutné uložit – klepnete na tlačítko Uložit. Tím se zpřístupní jednotlivé karty.

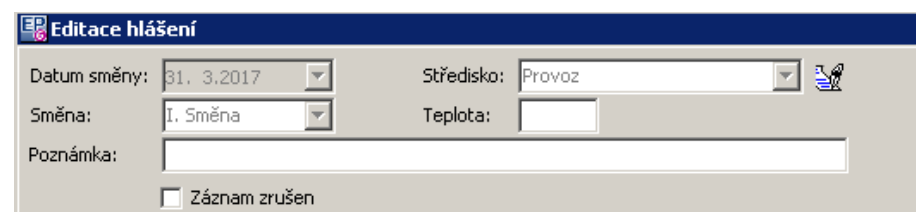

# <span id="page-138-0"></span>**9.2 Karta Stroje - výkony**

Karta Stroje - výkony obsahuje seznam výkonů a činností strojů.

Většina funkcí je totožná s těžebním hlášením - viz Nové [hlášení/Editace](#page-70-0) hlášení [těžební.](#page-70-0)

- ż V seznamu **Stazky** se uvádí výkony strojů, které jsou zařazeny v daném hlášení. Záznam o výkonu se provádí v okně **Přidání výkonu stroje/Editace výkonu stroje**.
- ż V seznamu **Činnosti strojů** se uvádí záznamy o činnosti stroje. Každý stroj by měl mít alespoň jeden záznam o činnosti, jeden stroj může mít i více záznamů (např. provoz, prostoj, údržba…). Viditelné jsou vždy záznamy pro stroj vybraný v horním seznamu. Pro záznam o činnosti slouží okno **Přidání činnosti stroje/Editace činnosti stroje**.

Ovládání [seznamů](#page-73-0)

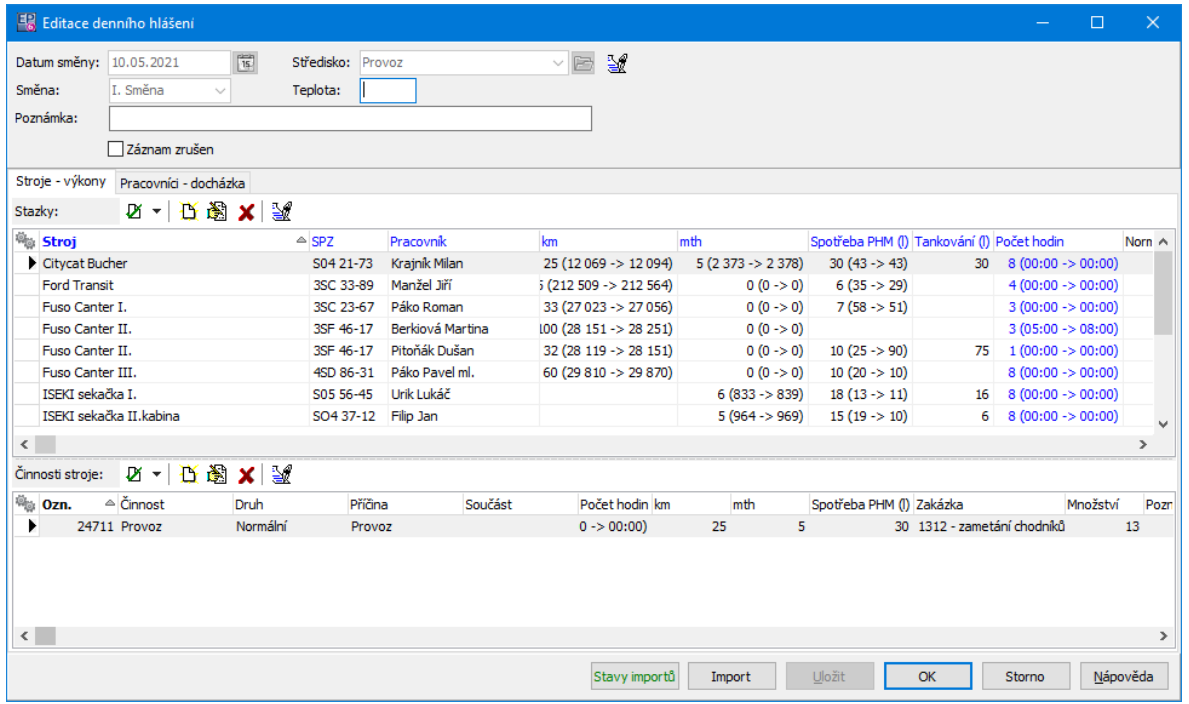

#### **9.2.1 Přidání/Editace výkonu stroje**

Okno slouží k zapsání záznamu o výkonu stroje.

- $\blacktriangleright$  Vyberte z nabídek **Stroj** a **Řidič** . V nabídkách jsou pracovníci a stroje navázaní ke středisku (provozu), pro něž hlášení platí. Pokud chcete vybrat z jiného střediska, vypněte filtr pomocí tlačítka ?1.
- " Obdobně lze vybrat spolujezdce (může jich být i více tlačítkem u nabídky vyvoláte seznam, kde lze označit více osob).
- ▶ V panelech Tankování / Spotřeba a **Provoz km** zadejte údaje z provozu stroje.
- " V řádku **Celkem** zadejte počet jízd.
- ► Chcete-li zapisovat další záznam o výkonu, klepněte na tlačítko Další, které otevře opět okno **Přidání výkonu stroje**. Původní okno se přitom uloží.
- $\blacktriangleright$  Tlačítkem OK okno uzavřete, údaje se uloží. Tlačítko Storno uzavře okno bez uložení dat.

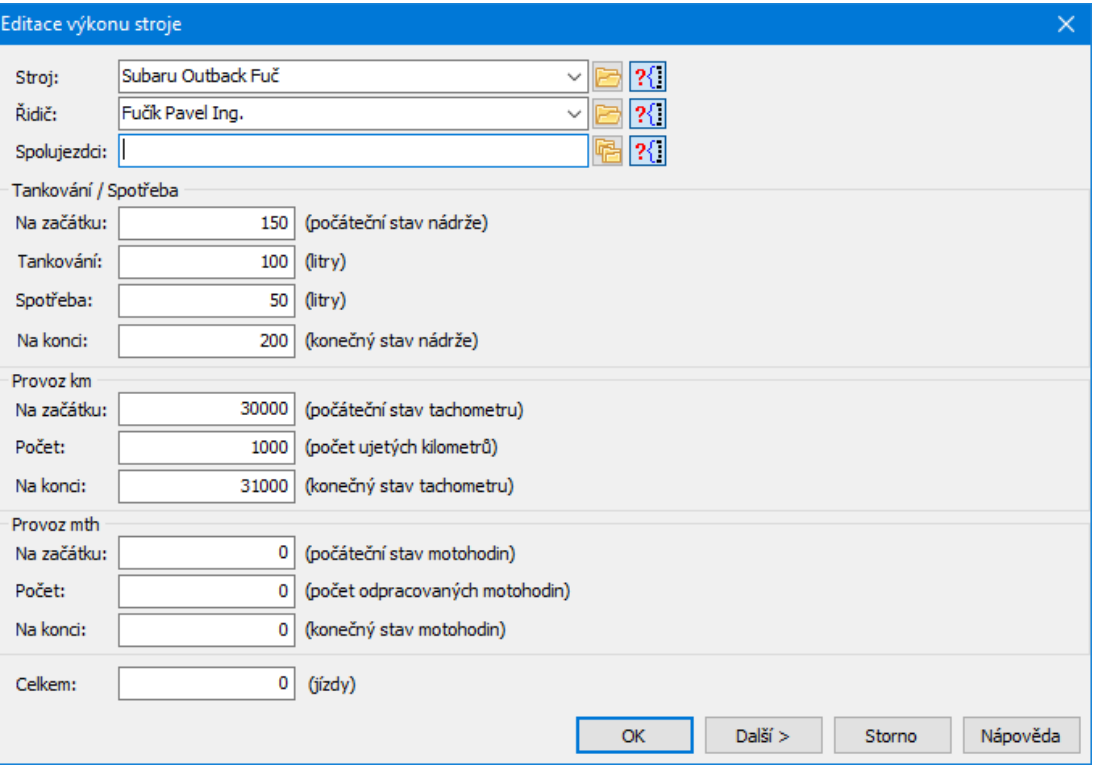

#### **9.2.2 Přidání/Editace činnosti stroje\_2**

Okno slouží k zapsání záznamu o činnosti stroje.

- " Vyberte z nabídek **Činnost** a **Druh** činnosti.
- " Vyberte **Příčinu** a **Součást** (nejsou povinné, uvádí se např. u poruch).
- $\checkmark$  Součást se nabízí v případě, že se poruchy mobilních zařízení sledují podrobněji (jaké agregáty – součásti jsou porouchány) a u mobilních zařízení je vyplněn příslušný číselník součástí.
- " Zapište **Počet hodin** a eventuálně **Poznámku** .
- $\blacktriangleright$  Je možné vybrat **Zakázku** , ke které se činnost vztahovala a zadat **Množství** (jedná se o pomocný údaj, např. kolik kusů bylo na zakázku opraveno).
- $\blacktriangleright$  Chcete-li zapsat další záznam o činnosti pro tentýž stroj, použijte tlačítko Další . Původní záznam se přitom uloží.

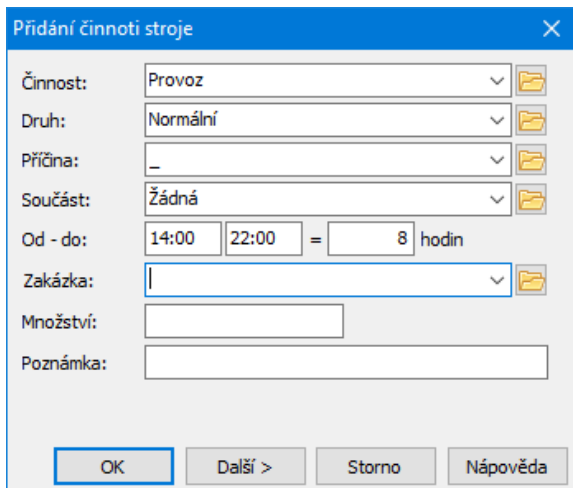

# <span id="page-141-0"></span>**9.3 Karta Pracovníci-docházka doprava**

V této kartě se zapisují záznamy o pracovnících a jejich docházce. Většina funkcí je totožná s těžebním hlášením - viz Nové [hlášení/Editace](#page-70-0) hlášení [těžební.](#page-70-0)

## Ovládání [seznamů](#page-73-0)

Seznam **Pracovníci** obsahuje jednotlivé pracovníky, seznam **Docházka** pak záznamy k pracovníkovi vybranému nahoře.

Záznam o pracovníkovi a docházce se zapisuje v okně **Přidání/Editace docházky pracovníka**. V tomto případě se stejné okno vyvolává ze seznamu pracovníků i docházky. Seznam **Docházka** odpovídá seznamu **Přehled docházky pracovníka** v okně **Přidání/Editace docházky pracovníka** a v tomto okně se také zapisuje.

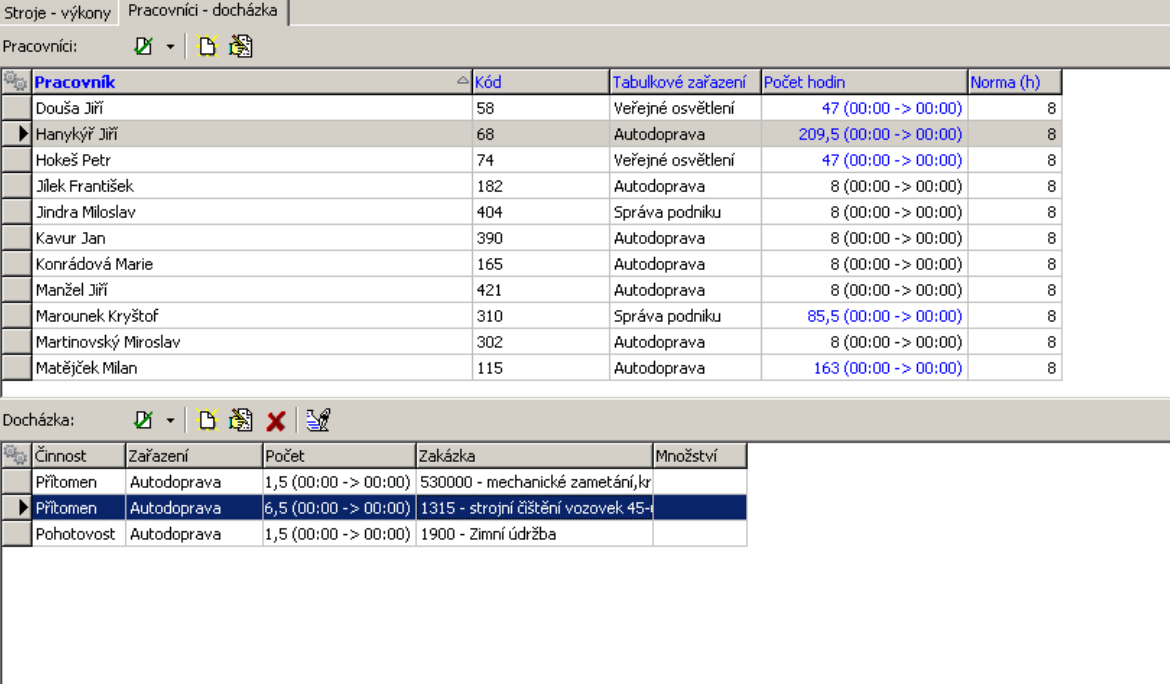

## **9.3.1 Přidání/Editace docházky pracovníka\_2**

Okno slouží k zapsání záznamu o docházce pracovníka.

Funkce je totožná s těžebním hlášením - viz Nové [hlášení/Editace](#page-70-0) hlášení - těžební.

# **- H -**

Hlášení - netěžební provozy [89](#page-88-0) Nové hlášení/editace netěžebního hlášení [90](#page-89-0) Hlášení z provozu - plánování [110](#page-109-0) Plán podle frakcí [117](#page-116-0) Položky plánů [113](#page-112-0) Typy položek plánu [111](#page-110-0) Hlášení z provozu - Pracovní výkazy [120](#page-119-0) Import a export údajů [132](#page-131-0) Konfigurace [121](#page-120-0) Pracovní výkazy [130](#page-129-0) Hlášení z provozu - těžební [59](#page-58-0) Grafy [66](#page-65-0) Importování údajů do hlášení [67](#page-66-0) Jednotlivá menu a jejich volby [60](#page-59-0) Přehled hlášení [61](#page-60-0) Souhrnné informace [63](#page-62-0) Tiskové úlohy [65](#page-64-0) Uzavírání období [62](#page-61-0)

# **- K -**

Konfigurace [8](#page-7-0) Číselník měrných jednotek [50](#page-49-0) Číselník ostatních zařízení [51](#page-50-0) Číselník provozů [47](#page-46-0) Číselníky pracovníků [13](#page-12-0) Číselníky strojů [17](#page-16-0) Definice směn [52](#page-51-0) Kalkulace množství zpracovaného materiálu [58](#page-57-0) Nastavení tiskových výstupů [56](#page-55-0) Produkční linky [31](#page-30-0)

# **- N -**

Nové hlášení/Editace hlášení [71](#page-70-0) Hlavička [72,](#page-71-0) [138](#page-137-0) Importování údajů [73](#page-72-0) Karta Externí služby [82](#page-81-0) Karta Pracovníci-docházka [84](#page-83-0) Karta Produkce [79](#page-78-0) Karta Výkony [74](#page-73-1) Ovládání seznamů v kartách [74](#page-73-0) Proměnné [88](#page-87-0)

# **- S -**

Spuštění programu přístupová práva [9](#page-8-0) Středisko vrtacích a trhacích prací [93](#page-92-0) Nastavení [95](#page-94-0) Nové hlášení/Editace hlášení [97](#page-96-0) Nový odstřel/Editace odstřelu [104](#page-103-0) Tiskové sestavy [109](#page-108-0)

# **- U -**

Úvod [8](#page-7-1)